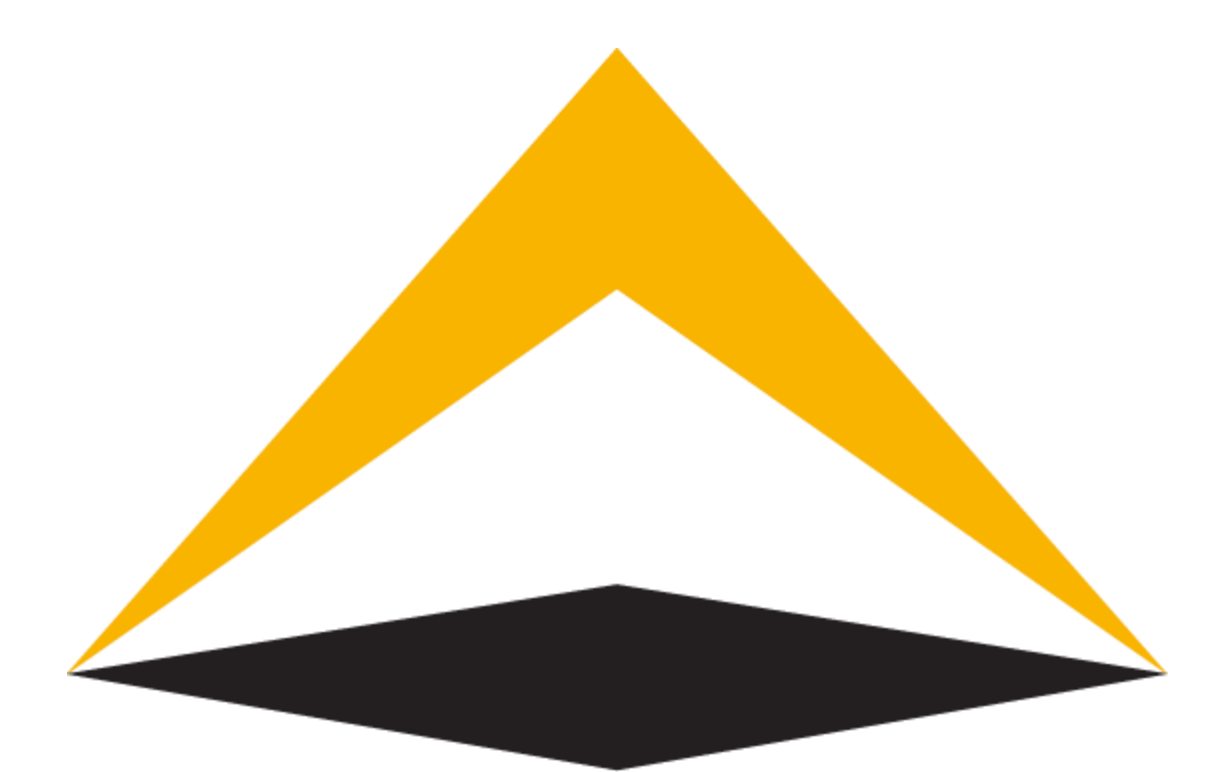

# TradeToolsFx

# **TTFX Manager Portal for MetaTrader 4**

**Admin's manual**

**V 1.0.1**

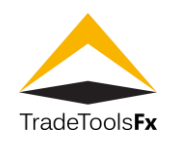

# **Table of contents:**

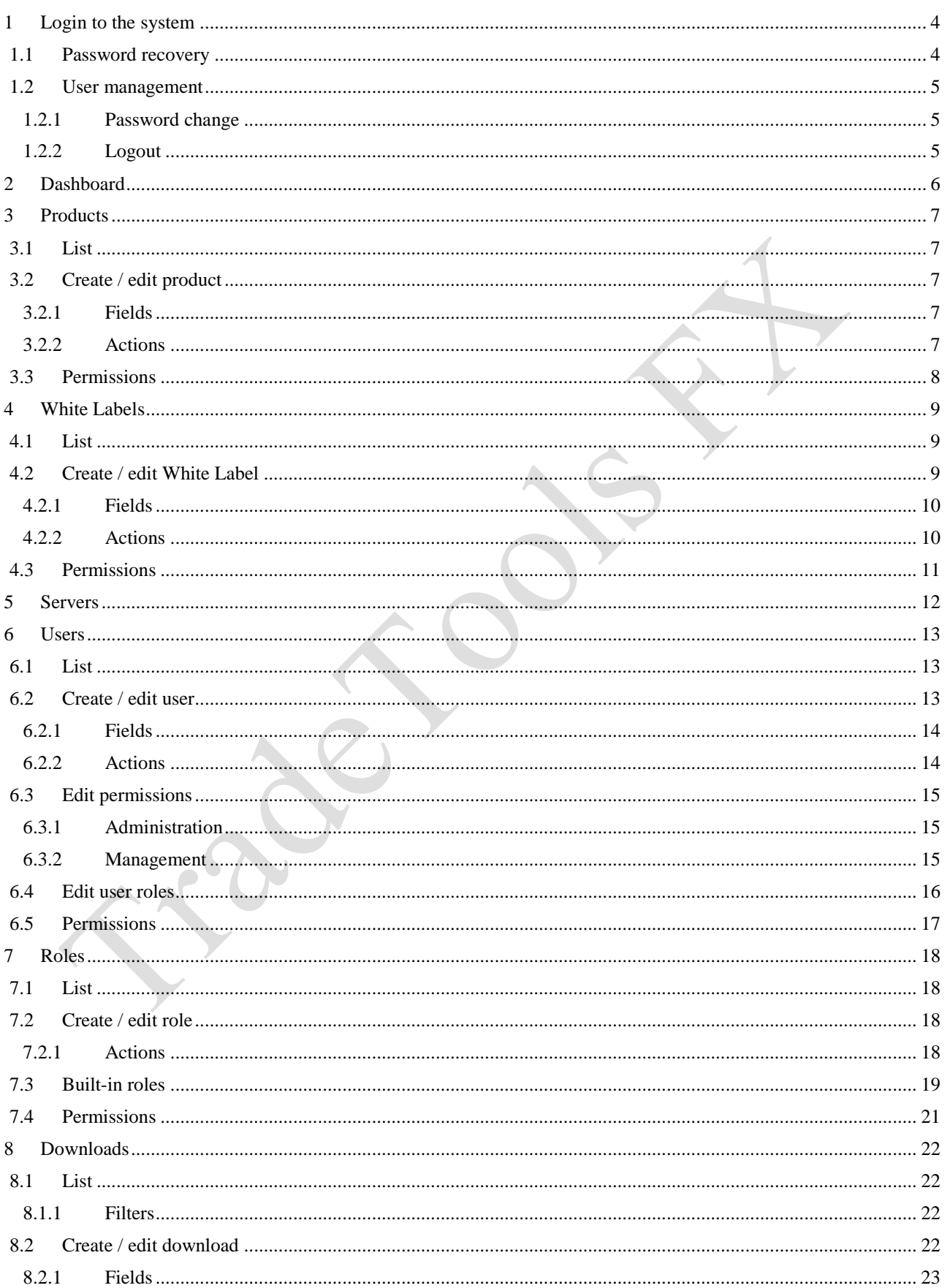

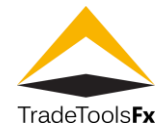

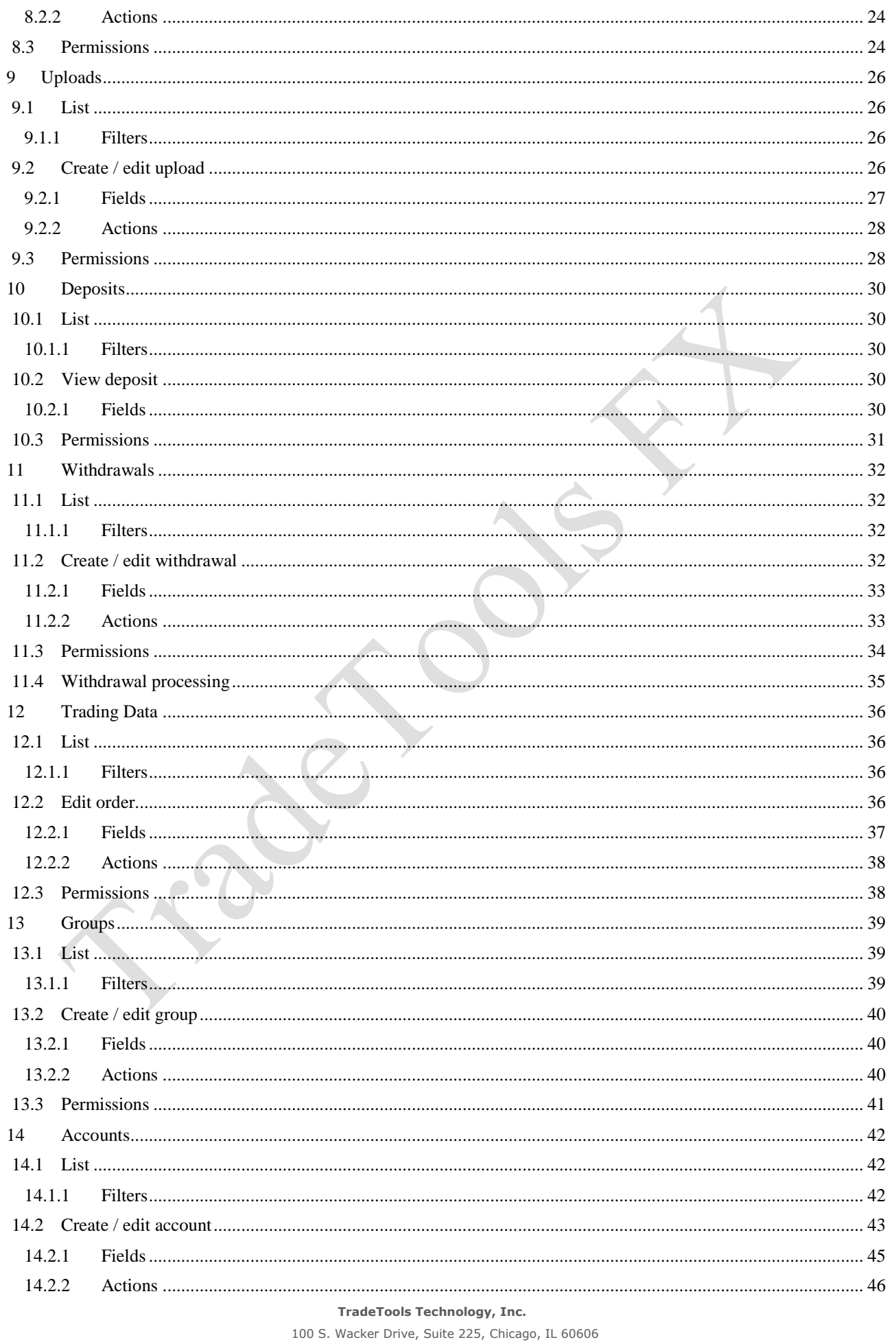

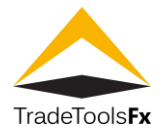

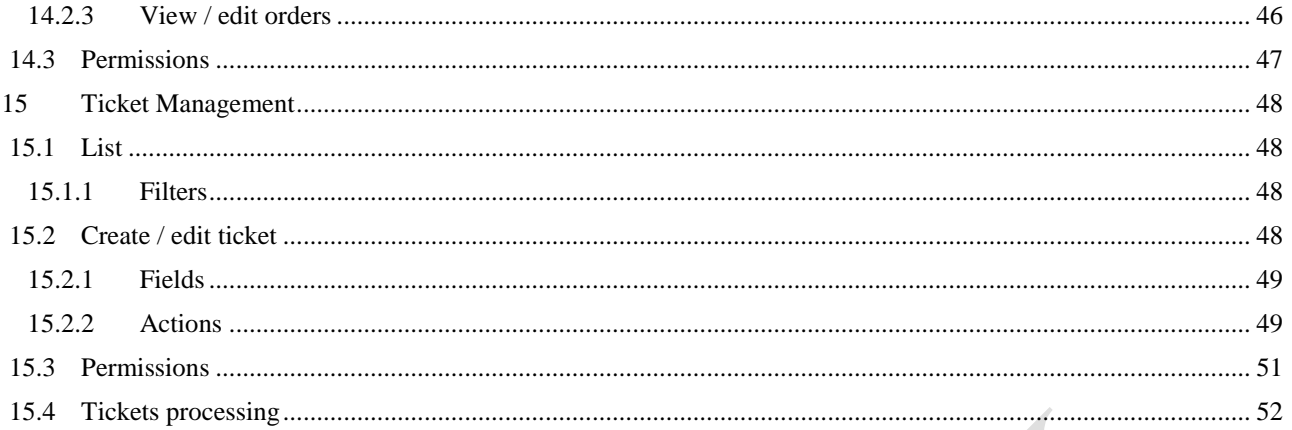

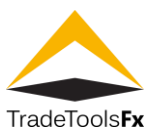

# <span id="page-4-0"></span>**1 LOGIN TO THE SYSTEM**

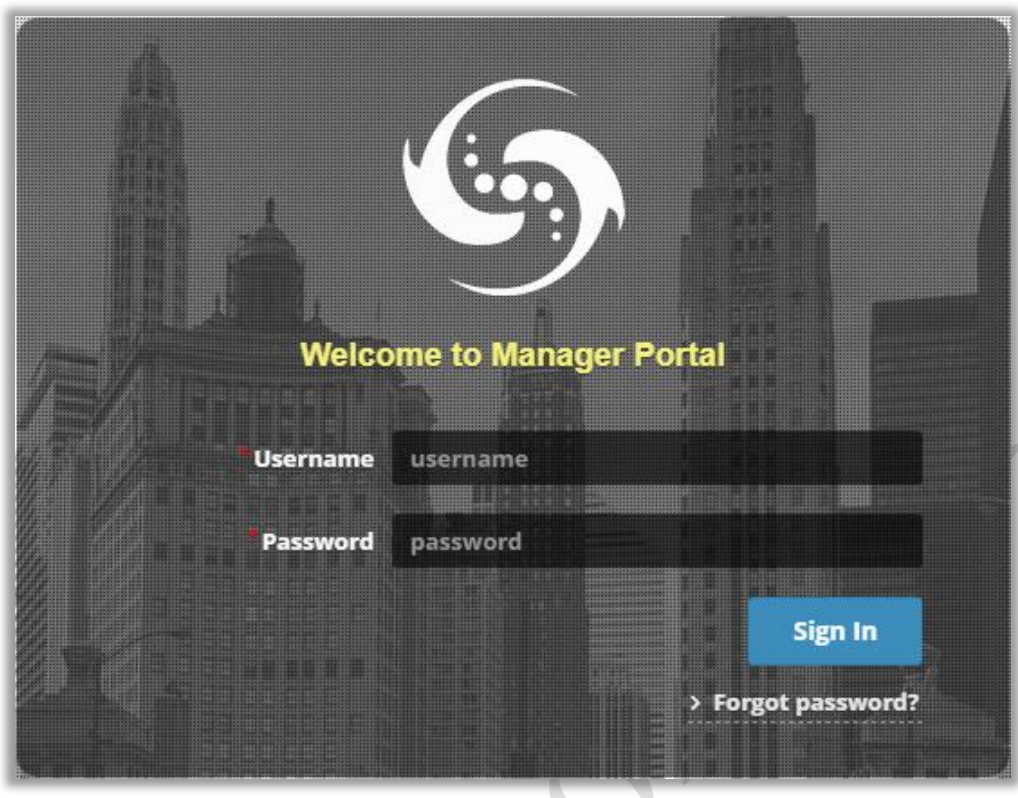

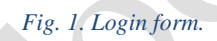

To log in, type **MetaTrader** user login in **Username** field and **MetaTrader** user password in **Password** field and click **Sign In** button. To get the login and password, contact the administrator. **Attention!** Built-in user **admin** has password **password**. After Manager Portal is installed we recommend to change password.

#### <span id="page-4-1"></span>**1.1 Password recovery**

If you forgot your password, you can use **Forgot password?** link to reset it.

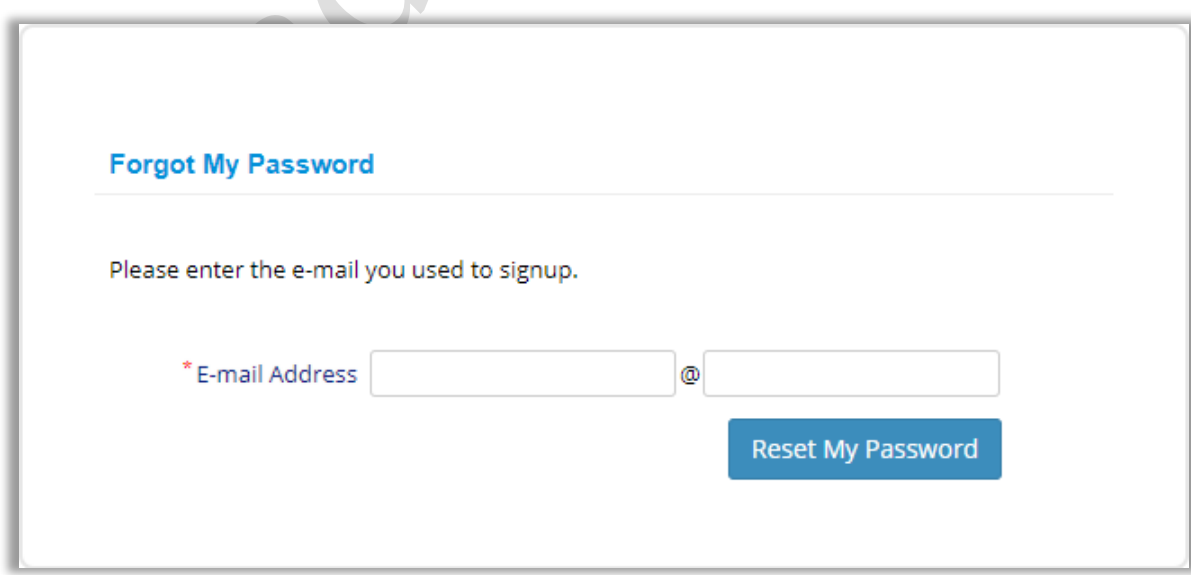

#### *Fig. 2. Password recovery form.*

**TradeTools Technology, Inc.** 100 S. Wacker Drive, Suite 225, Chicago, IL 60606 Phone: +1.312.772.2081**|** Email: info@TradeToolsFX.com| Web: www.TradeToolsFX.com

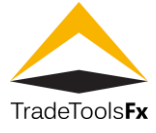

Type your e-mail address and click **Reset My Password** button. The system will send email to your e-mail address. To reset your password, follow the instructions in the email.

#### <span id="page-5-0"></span>**1.2 User management**

To access the user control panel, click on the user name in the right top corner.

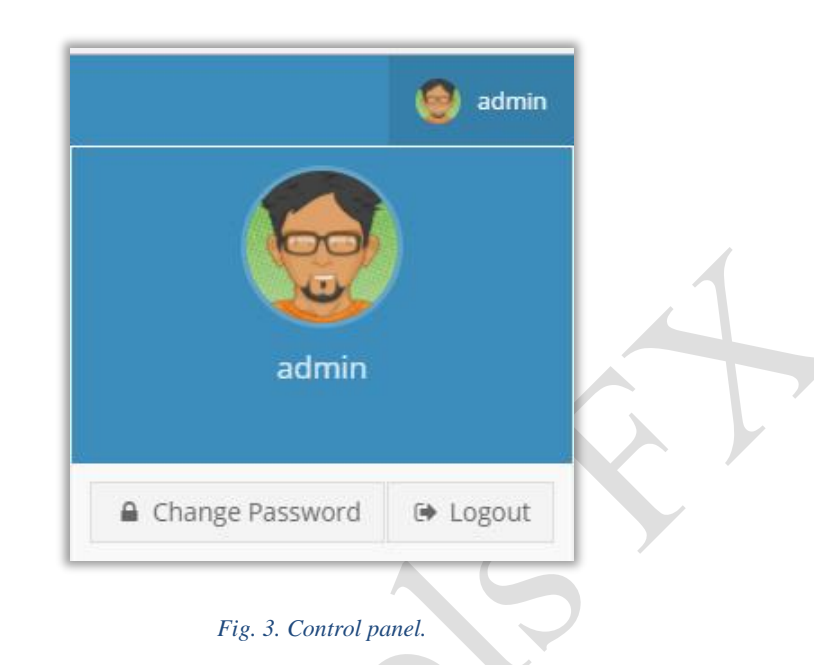

#### <span id="page-5-1"></span>**1.2.1 Password change**

To change your password, click **Change Password** button.

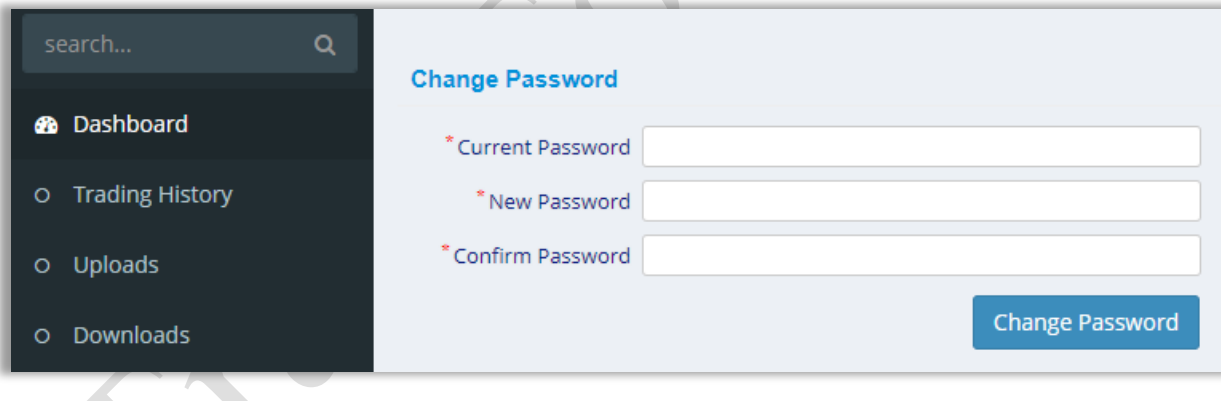

#### *Fig. 4. Change password form.*

<span id="page-5-2"></span>Type your old password and new password and click **Change Password** button. **1.2.2 Logout**

To log out, click **Logout** button.

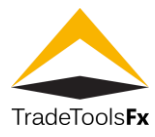

# <span id="page-6-0"></span>**2 DASHBOARD**

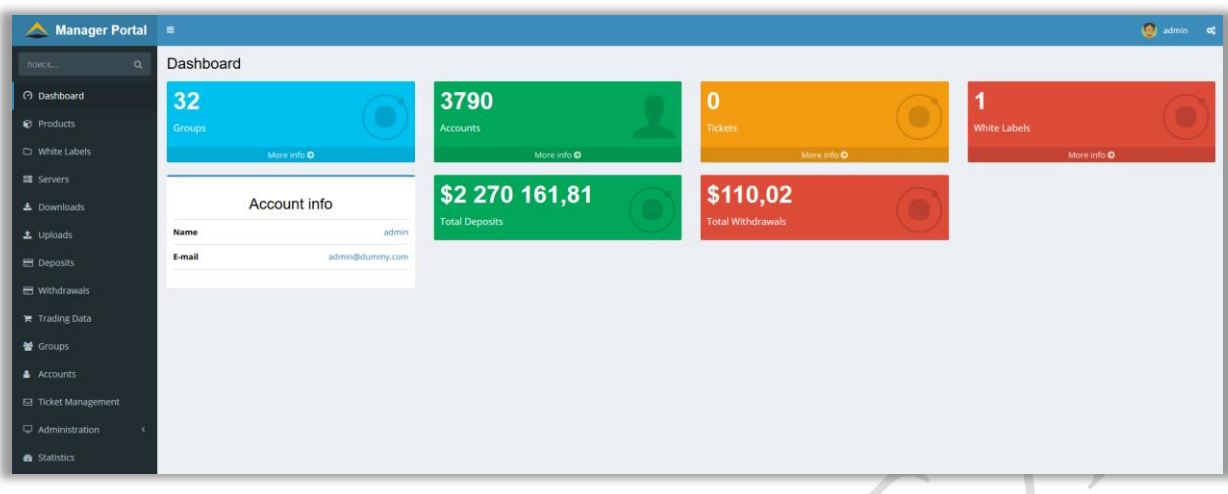

# *Fig. 5. Dashboard.*

**Dashboard** displays general admin information: available groups count, accounts count, **Tickets** count, **White Labels** count, and admin **Name** and his **E-mail** address.

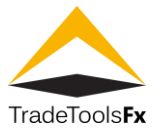

# <span id="page-7-0"></span>**3 PRODUCTS**

# <span id="page-7-1"></span>**3.1 List**

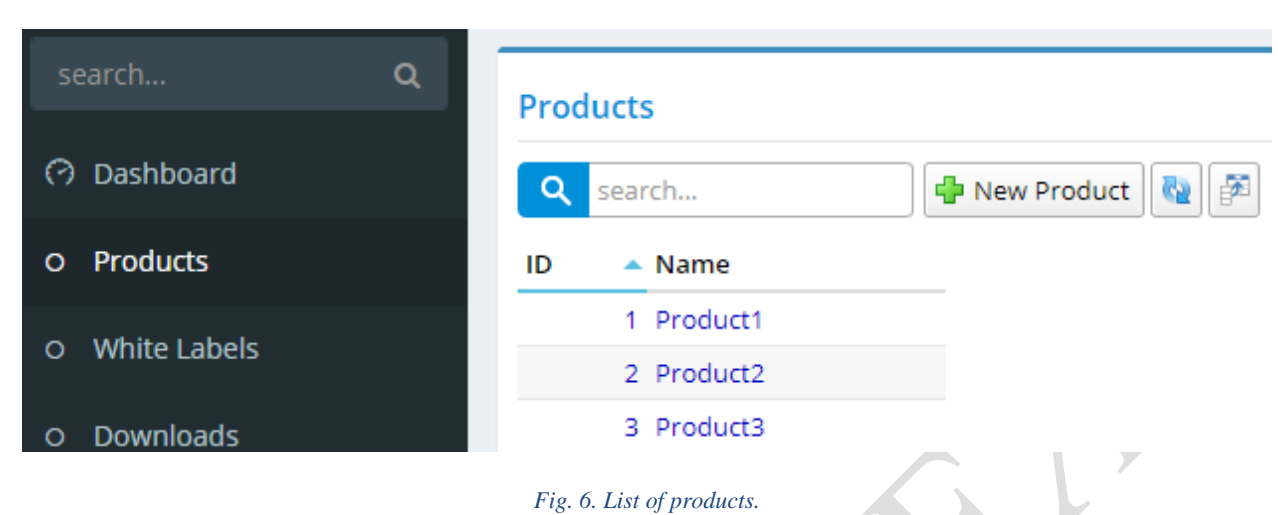

 $\triangle$ 

**search…** - search by product name. **New Product** – create new product.

# <span id="page-7-2"></span>**3.2 Create / edit product**

<span id="page-7-4"></span><span id="page-7-3"></span>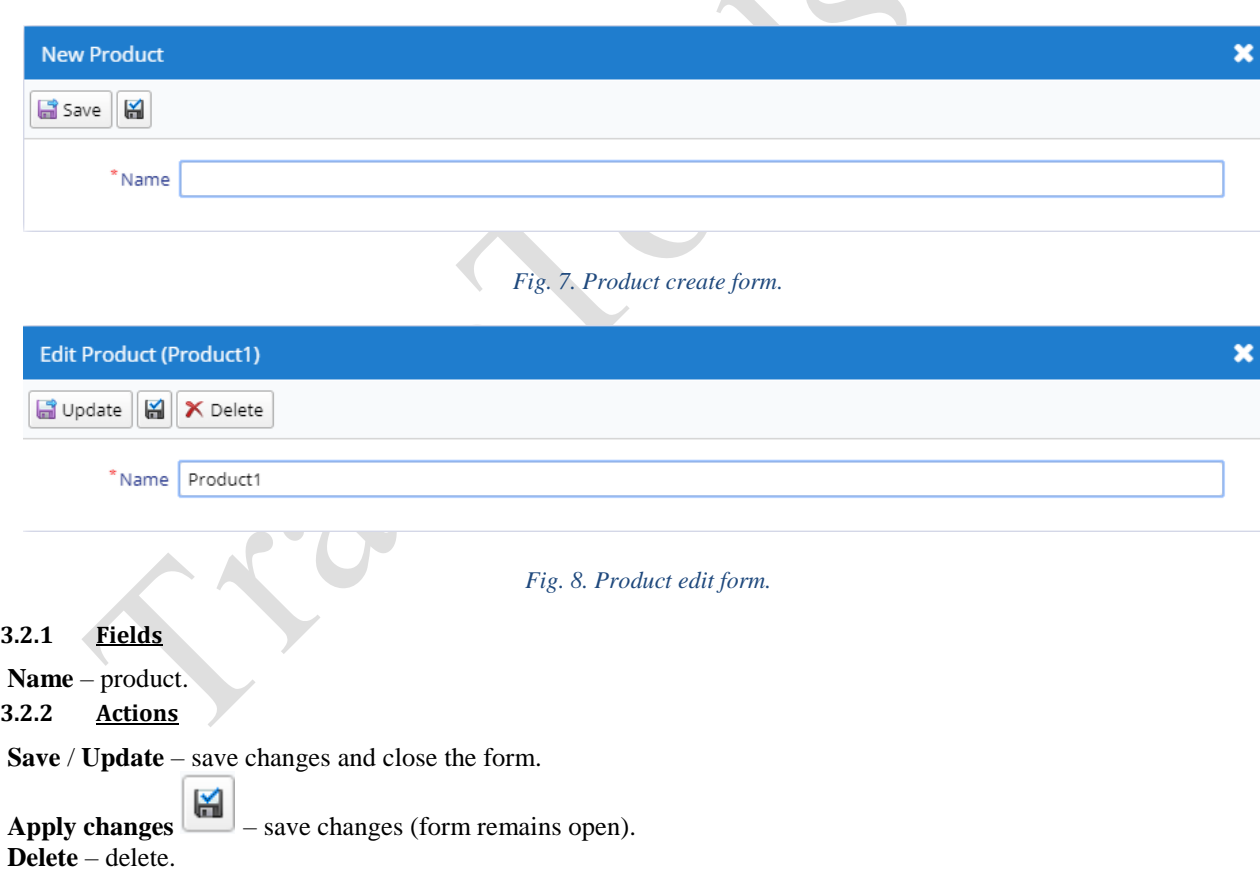

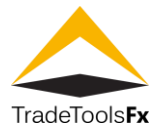

# <span id="page-8-0"></span>**3.3 Permissions**

**Read** / **Write** – Administration:Products.

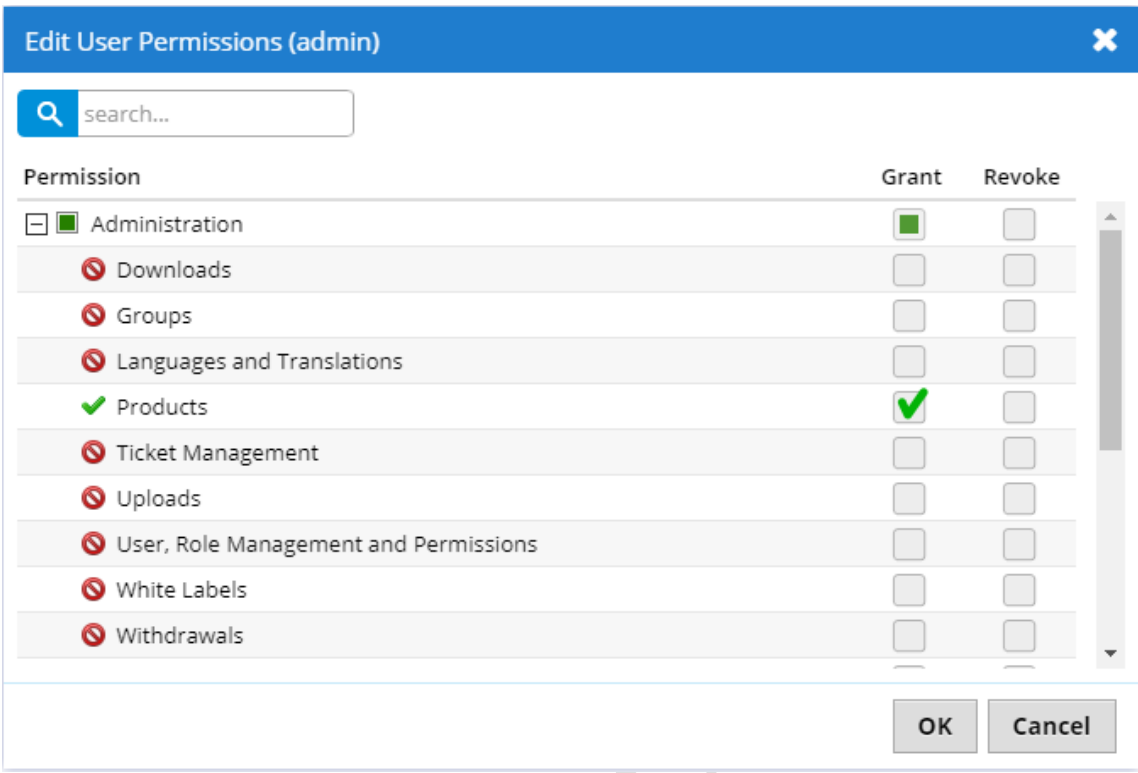

# *Fig. 9. Products permission.*

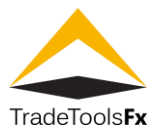

# <span id="page-9-0"></span>**4 WHITE LABELS**

# <span id="page-9-1"></span>**4.1 List**

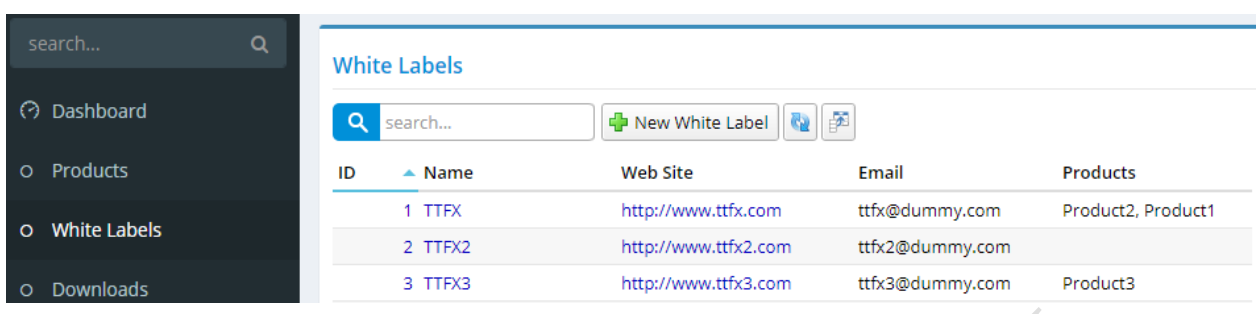

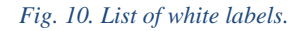

**search…** - search by White Label name. **New White Label** – create new White Label.

# <span id="page-9-2"></span>**4.2 Create / edit White Label**

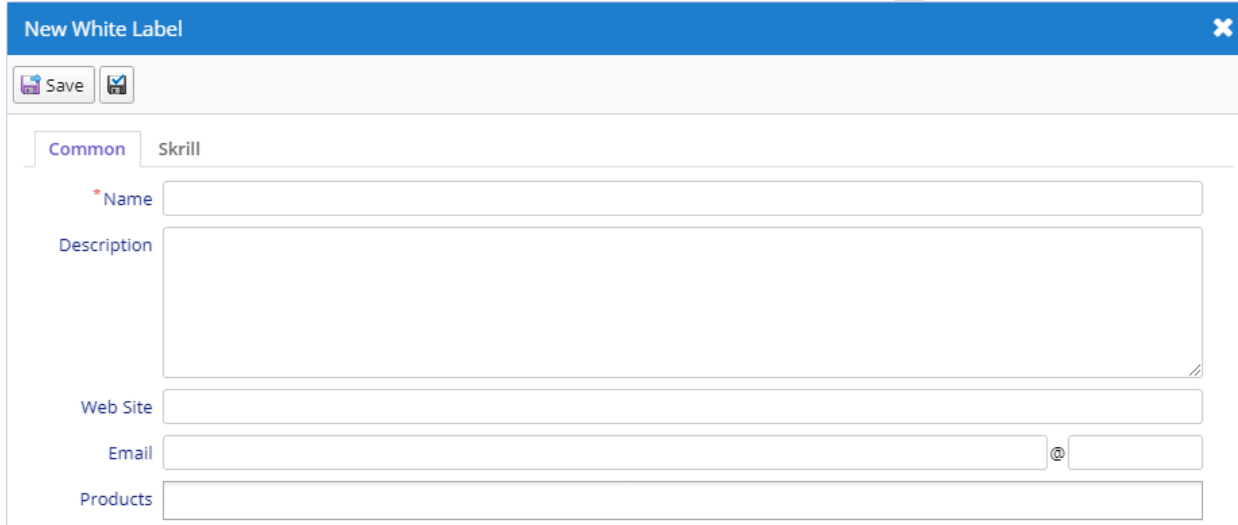

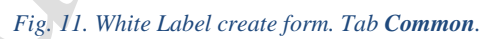

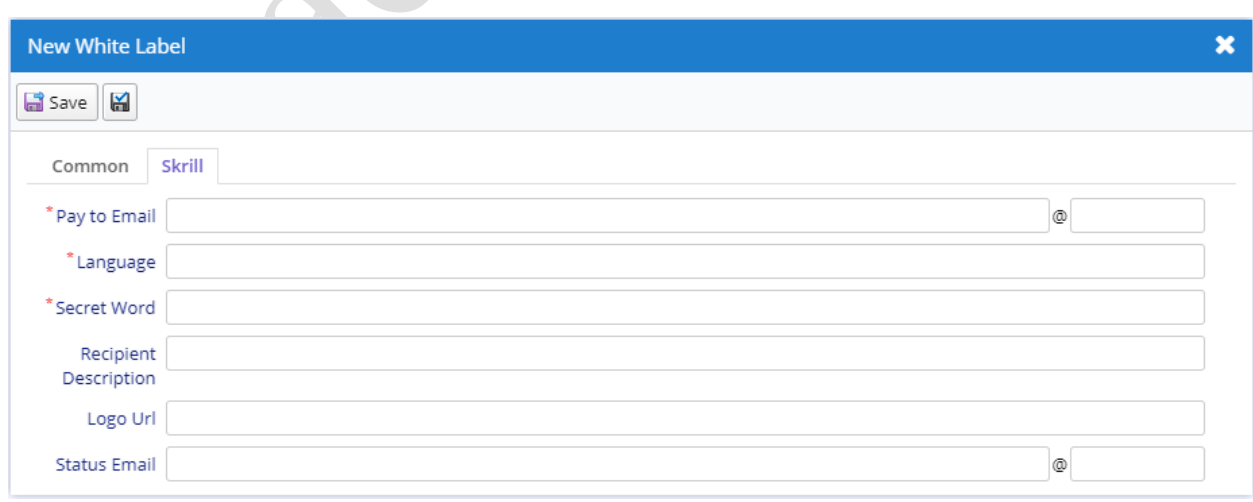

*Fig. 12. White Label create form. Tab Skrill.*

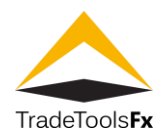

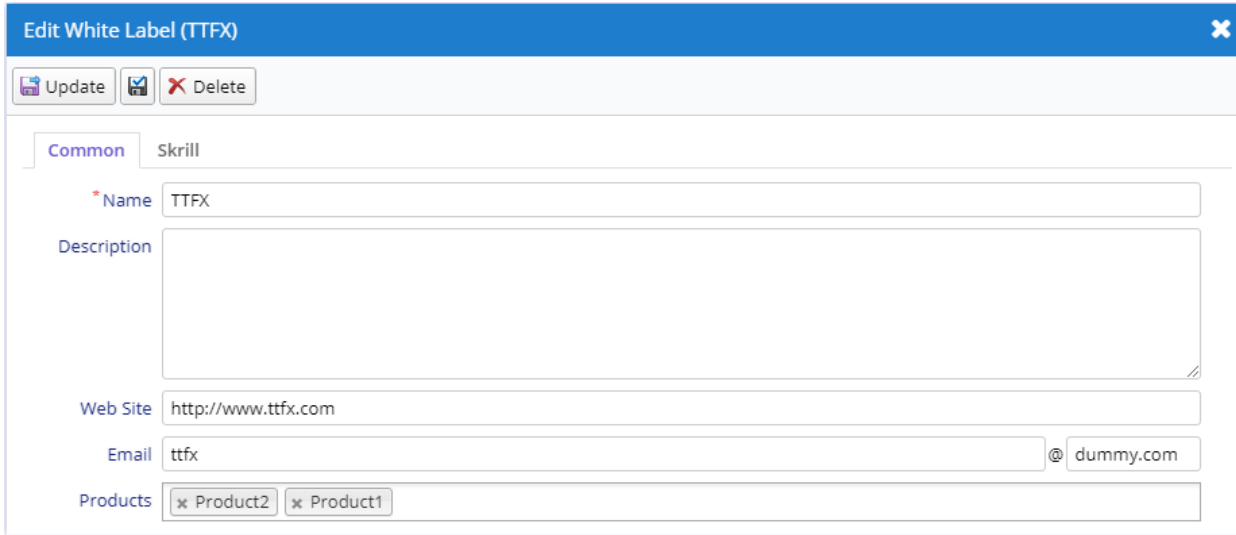

#### *Fig. 13. White Label edit form. Tab Common.*

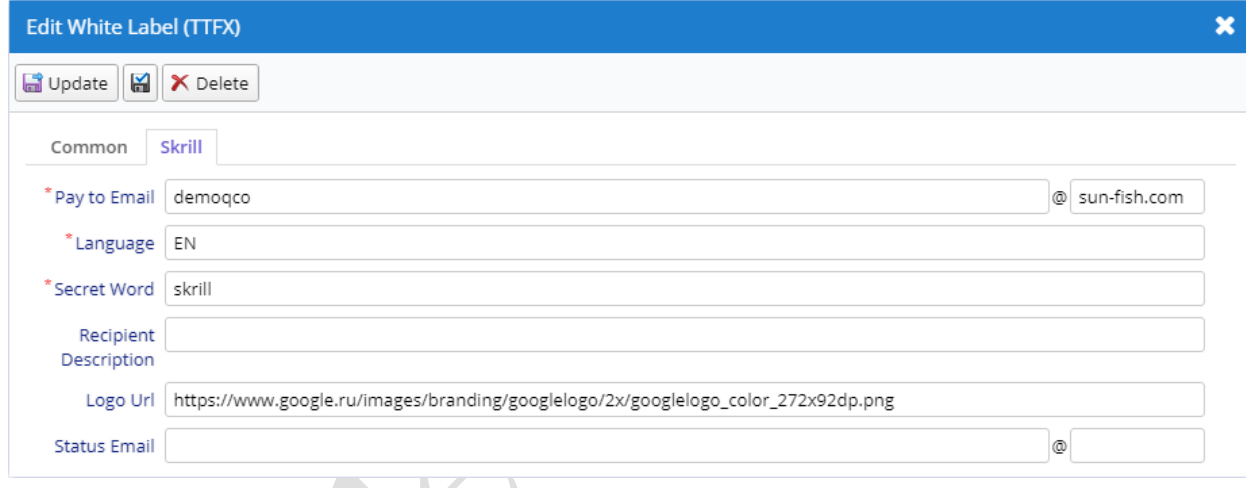

#### *Fig. 14. White Label edit form. Tab Skrill.*

#### <span id="page-10-0"></span>**4.2.1 Fields**

#### *4.2.1.1 Common*

**Name** – White Label name, must match the value of the **Company** field of the group in **MetaTrader**. The value of this field is used to filter the groups available to the manager.

**Description** – White Label description.

**Web Site** – web site address.

**Email** – e-mail address.

**Products** – list of the products available to the White Label. This field is available if current admin has products administration permission (Administration:Products).

#### *4.2.1.2 Skrill – payment system integration*

**Pay to Email** – e-mail address of payment recipient.

**Language** –Skrill Quick Checkout page language.

**Secret Word** – Skrill secret word.

**Recipient Description** – payment recipient description.

**Logo Url** – the URL of the logo which you would like to appear in the top right of the Skrill page (in Trader Portal). The logo must be accessible via HTTPS or it will not be shown.

<span id="page-10-1"></span>**Status Email** – the e-mail address to which the transaction details are posted after the payment process is complete. **4.2.2 Actions**

#### **Save** / **Update** – save changes and close the form.

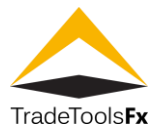

**Apply changes**  $\boxed{a}$  – save changes (form remains open). **Delete** – delete.

# <span id="page-11-0"></span>**4.3 Permissions**

**Read** / **Write** – Administration:WhiteLabels.

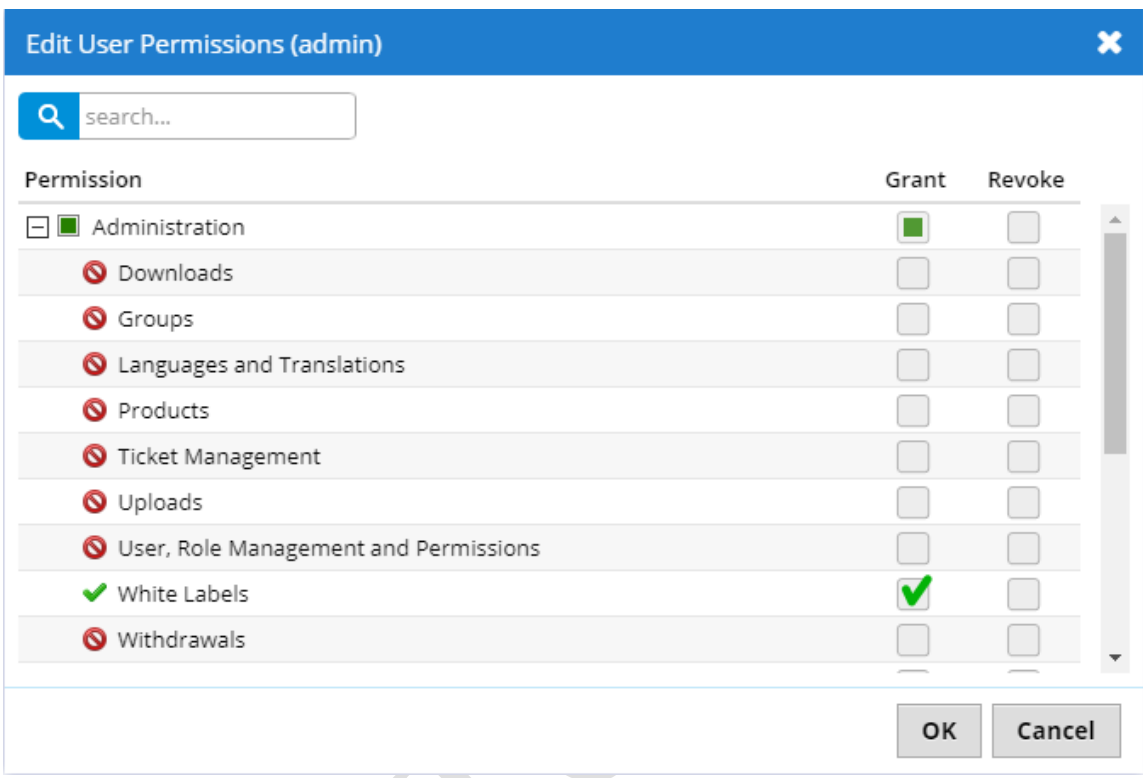

#### *Fig. 15. White Label permission.*

This permission is used for all White Label select controls, and to filter lists by White Libels.

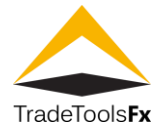

# <span id="page-12-0"></span>**5 SERVERS**

The **Servers** page shows and allows you to add, edit or delete several MT4/MT5 or FXGO trade servers to specific White Label.

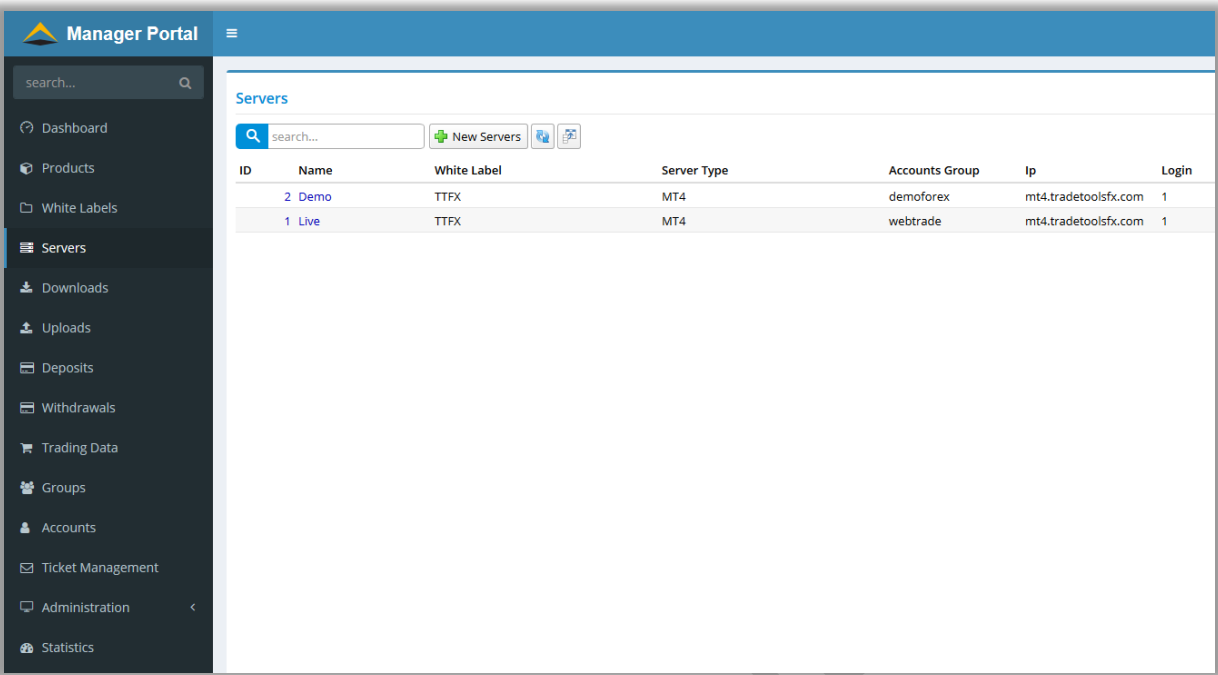

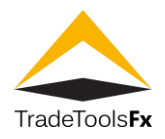

# <span id="page-13-0"></span>**6 USERS**

<span id="page-13-1"></span>**6.1 List**

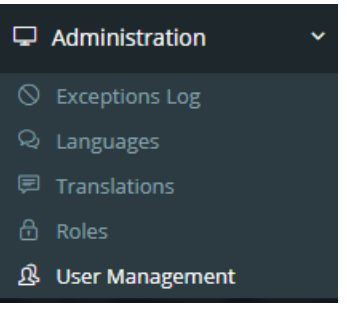

*Fig. 16. Users list menu.*

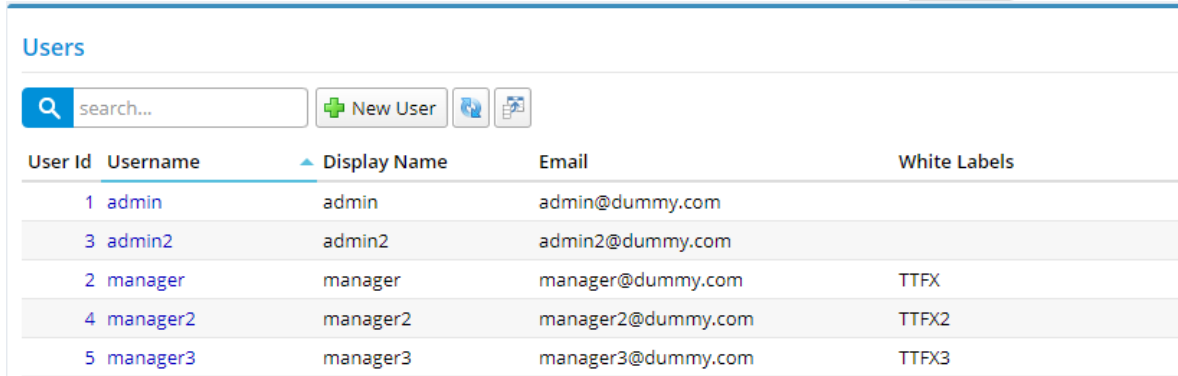

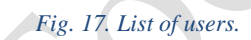

**search…** - search by username. **New User** – create new user.

 $\Delta$ 

# <span id="page-13-2"></span>**6.2 Create / edit user**

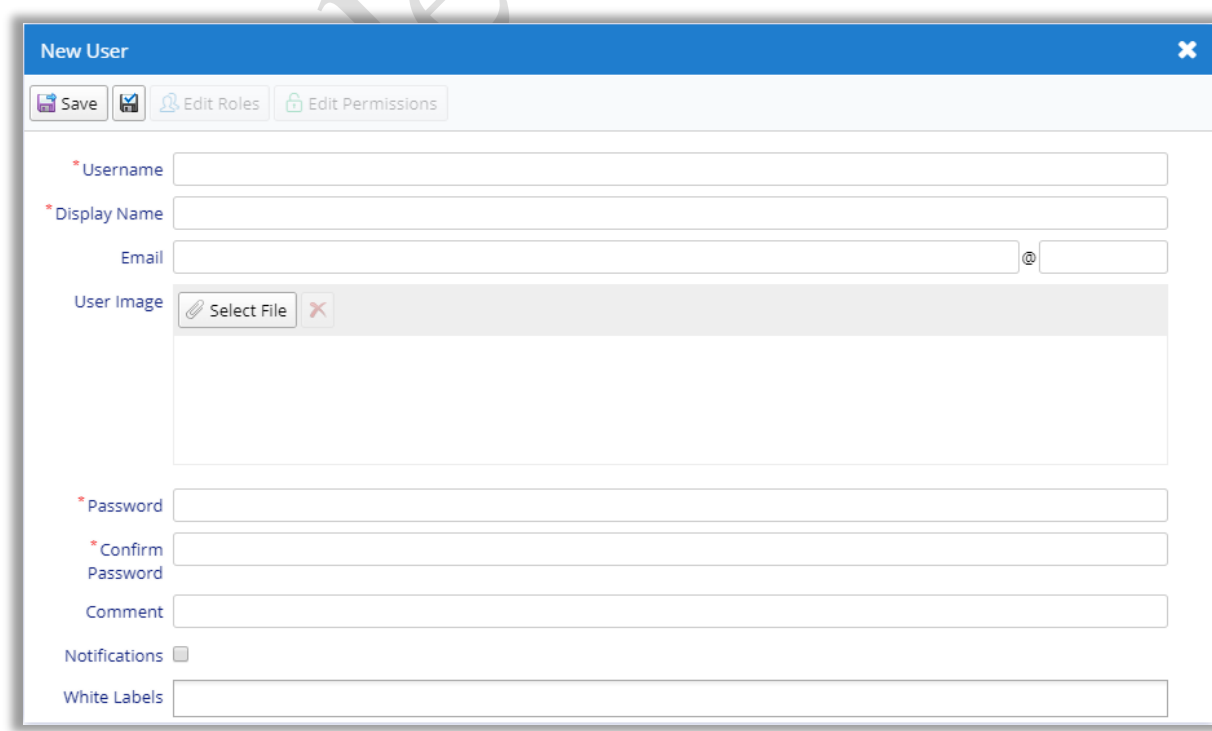

#### **TradeTools Technology, Inc.**

100 S. Wacker Drive, Suite 225, Chicago, IL 60606 Phone: +1.312.772.2081**|** Email: info@TradeToolsFX.com| Web: www.TradeToolsFX.com

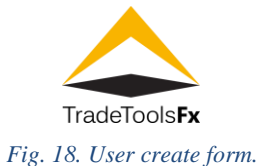

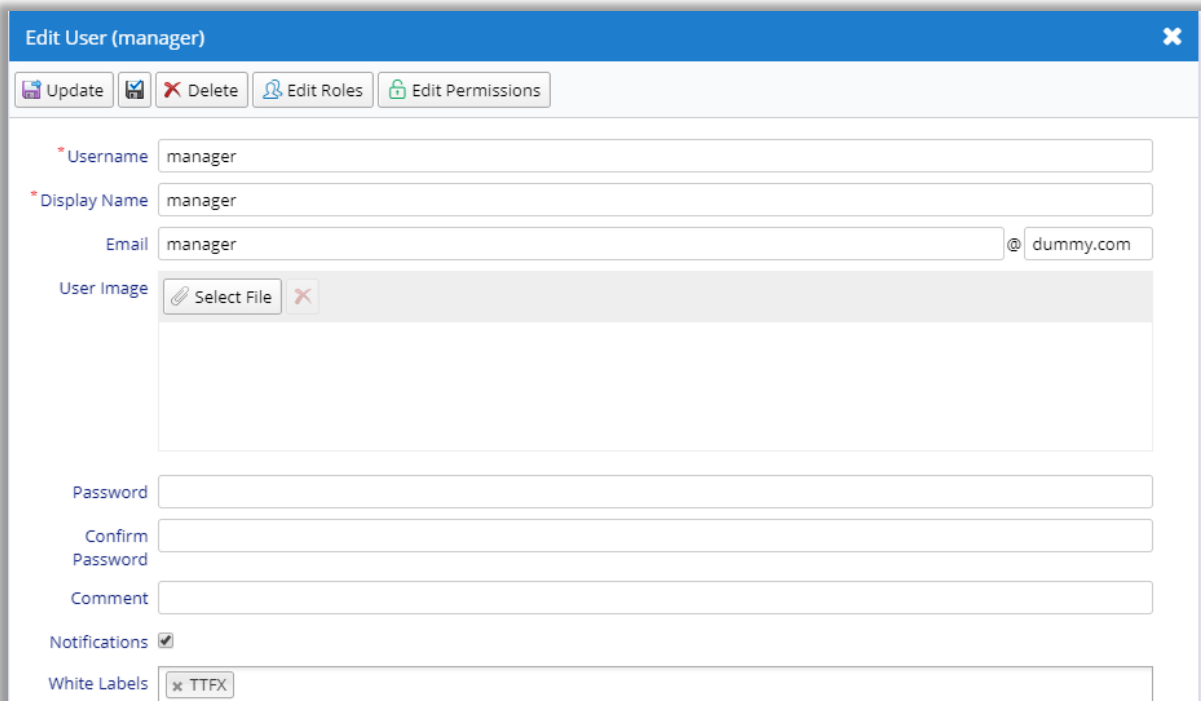

#### *Fig. 19. User edit form.*

#### <span id="page-14-0"></span>**6.2.1 Fields**

**Username** – user name (login). **Display name** – display user name. **Email** – e-mail address of user. **User image** – user image. **Password** – password. **Confirm password** – confirm password.

**Comment** – comment.

**Notifications** – e-mail notification flag (to user e-mail address). For example, notification of change ticket status. **White labels** – White Labels list available to user. This field is available if user has White Labels permission. **If the user has White Labels permission, all of White Labels are available to him, regardless of the value of this field**. **6.2.2 Actions**

<span id="page-14-1"></span>**Save** / **Update** – save changes and close the form.

**Apply changes** – save changes (form remains open). **Delete** – delete. **Edit Roles** – edit user roles. **Edit Permissions** – edit user permissions.

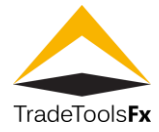

# <span id="page-15-0"></span>**6.3 Edit permissions**

Access of users to the portal subsystems is regulated by a set of built-in permissions.

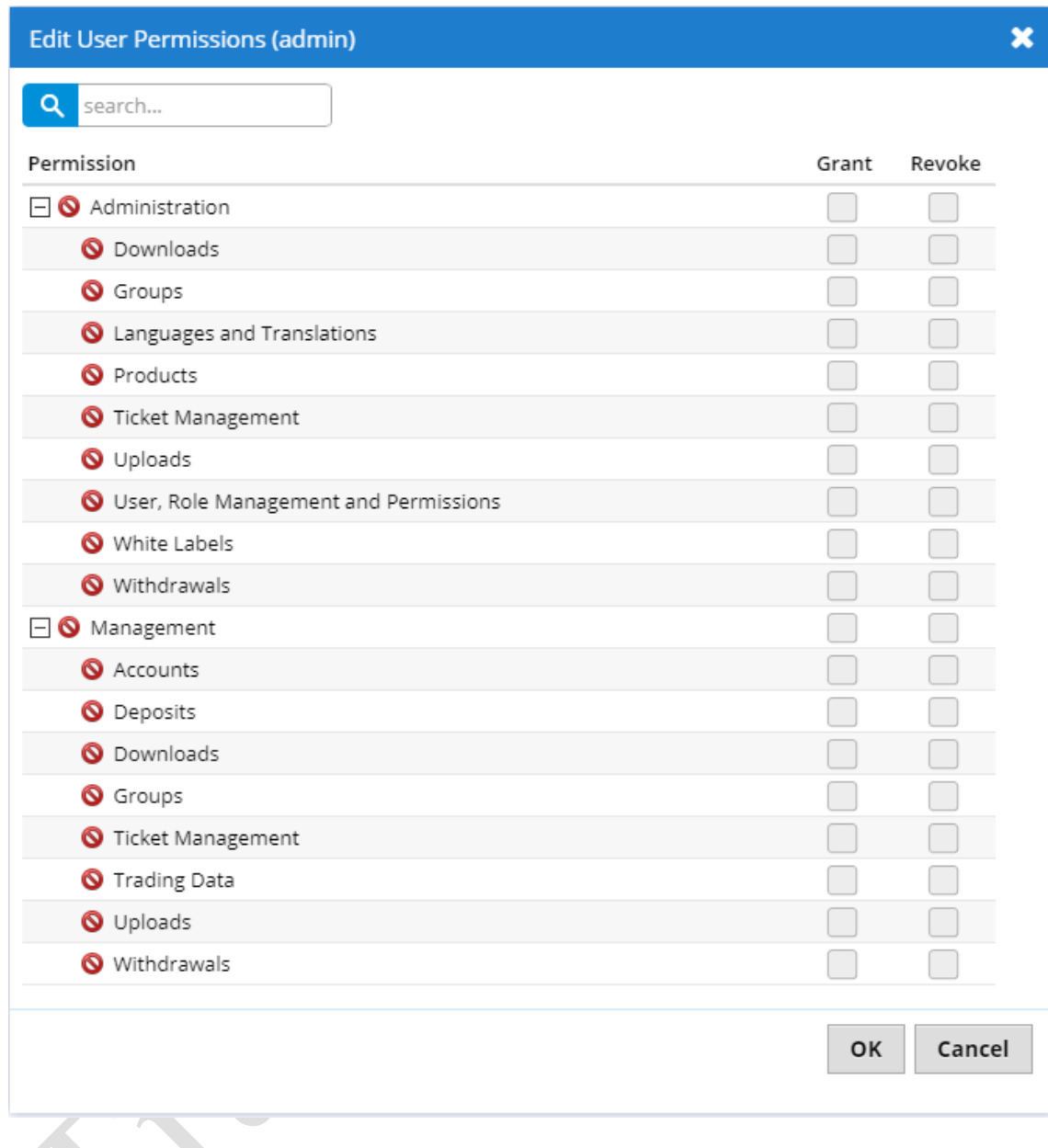

#### *Fig. 20. User permissions edit form.*

# <span id="page-15-1"></span>**6.3.1 Administration**

A group of permissions that regulate access to the portal's administration functions. **Downloads** – download's administration permission (create, update, delete).

**Groups** – group's administration permission (create).

**Language and Translations** – language and transaction administration permission. **Products** – products administration permission.

**Ticket Management** – ticket's administration permission (create, delete).

**Uploads** – upload's administration permission (create, update, delete).

**User, Role Management and Permissions** – user's administration permission.

**White Labels** – White Label's administration permission.

**Withdrawals** – withdrawal's administration permission (create, delete).

#### <span id="page-15-2"></span>**6.3.2 Management**

A group of permissions that regulate access to the portal's management functions. **Accounts** – account's management permission.

**TradeTools Technology, Inc.**

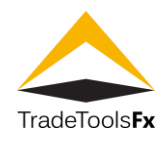

**Deposits** – deposit's management permission (read). **Downloads** – download's management permission (read). **Groups** – group's management permission (read, update, delete). **Ticket Management** – ticket's management permission (read, update). **Trading Data** – trading data management permission (read, update, delete). **Uploads** – upload's management permission (read). **Withdrawals** – withdrawal's management permission (read, update).

# <span id="page-16-0"></span>**6.4 Edit user roles**

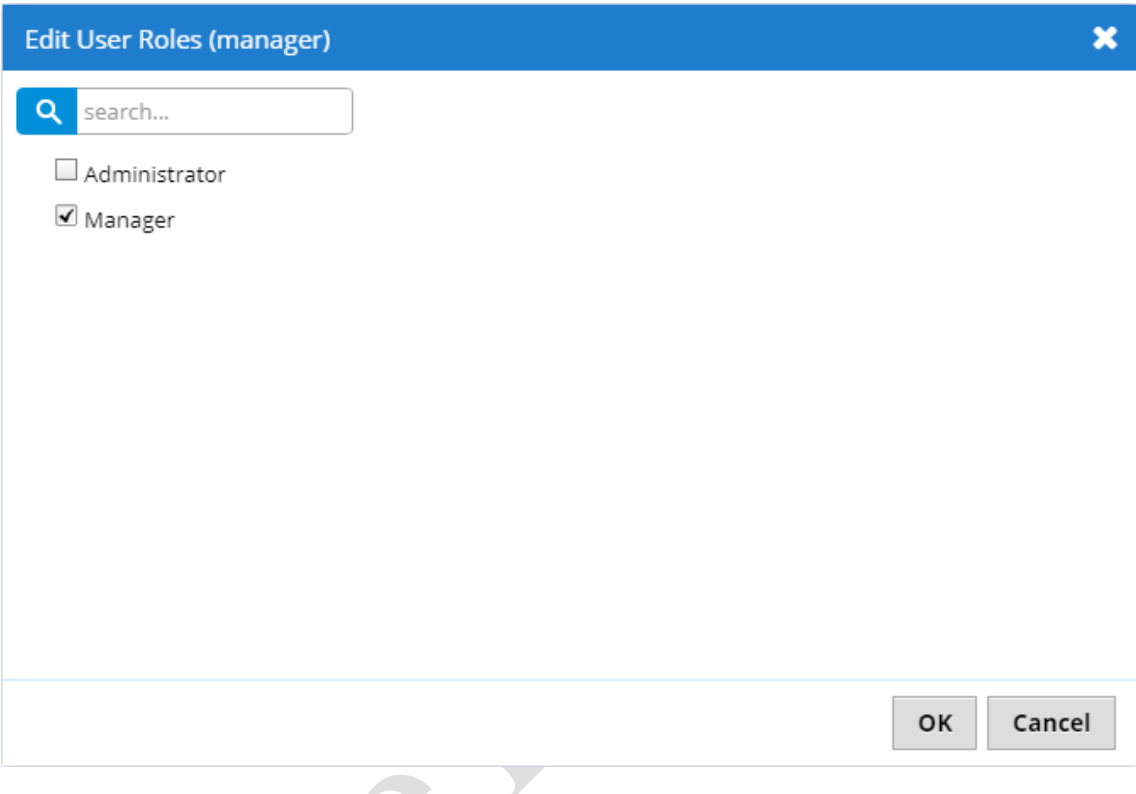

# *Fig 21. User roles edit form.*

Role is a group of permissions. The user to whom the role is assigned has all of its permissions

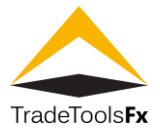

# <span id="page-17-0"></span>**6.5 Permissions**

**Read** / **White** – Administration:Security

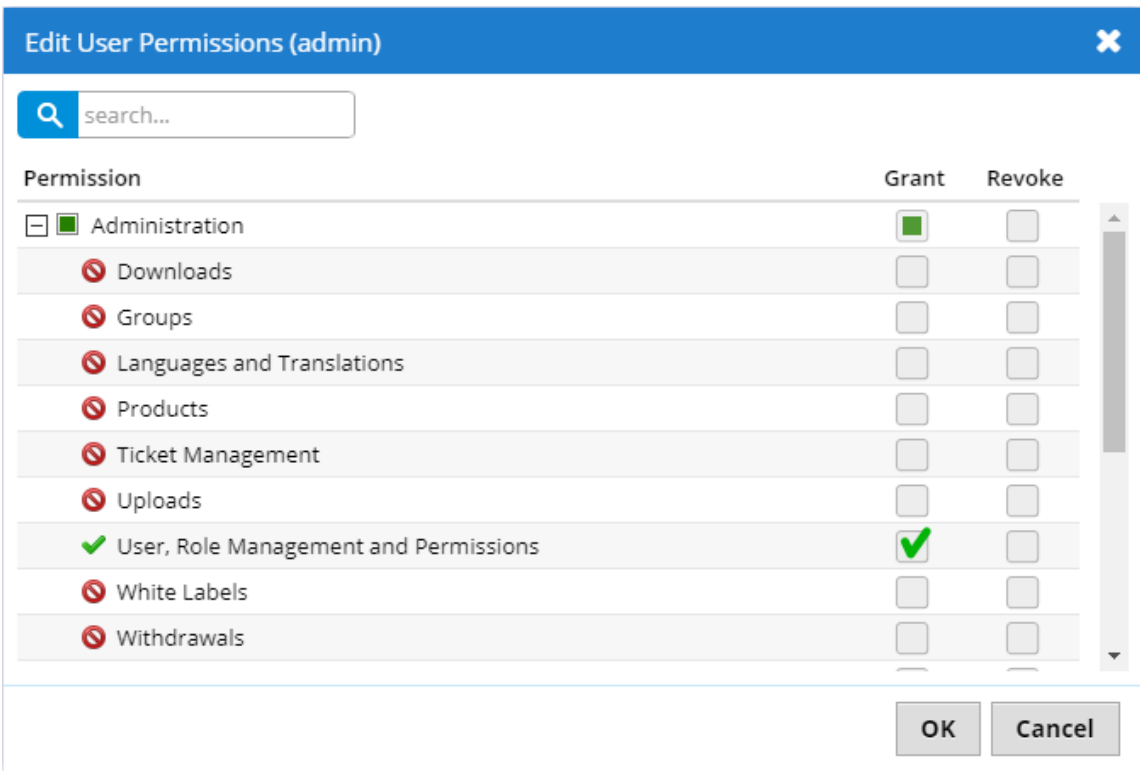

# *Fig. 22. User administration permission.*

<span id="page-18-1"></span><span id="page-18-0"></span>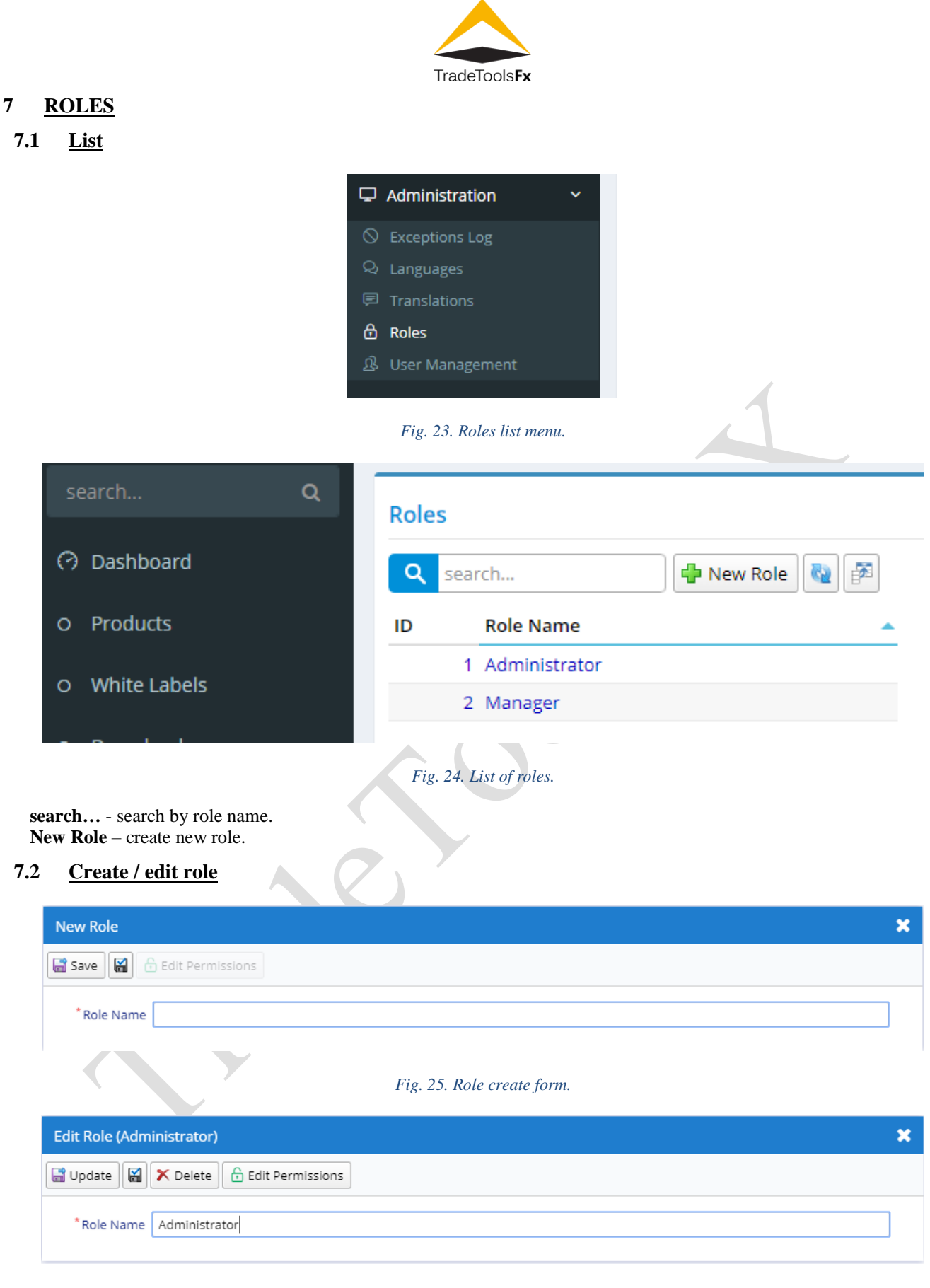

*Fig. 26. Role edit form.*

<span id="page-18-2"></span>**Role Name** – role name.

<span id="page-18-3"></span>**7.2.1 Actions**

**Save** / **Update** – save changes and close the form.

**TradeTools Technology, Inc.**

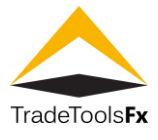

Apply **changes**  $\left[\frac{1}{2}\right]$  – save changes (form remains open). **Delete** – delete.

**Edit Permissions** – edit role permissions.

# <span id="page-19-0"></span>**7.3 Built-in roles**

By default, system has two roles: **Administrator** and **Manager**. **Administrator** role contain all portal permissions. **Manager** role contain management permissions only.

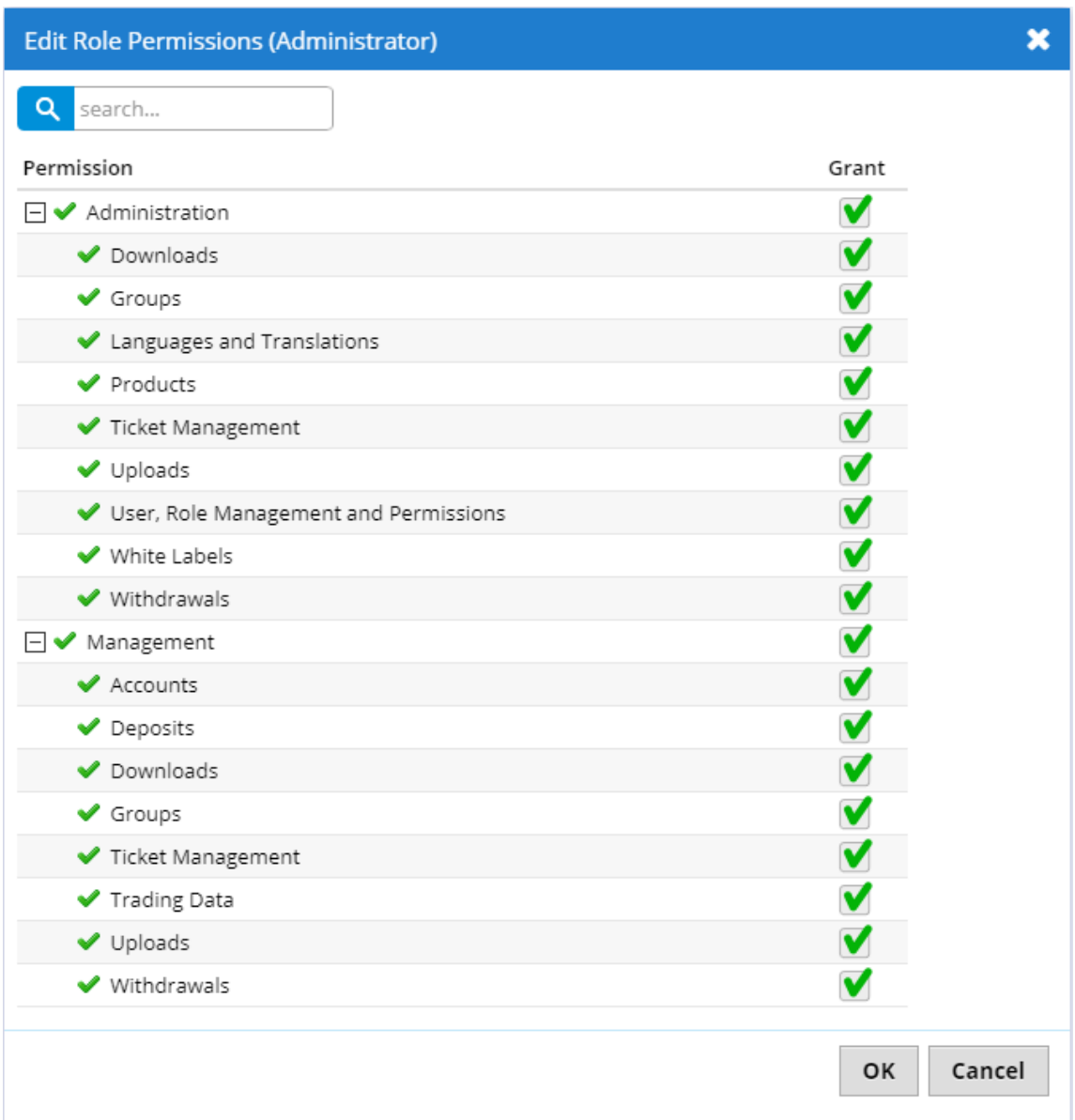

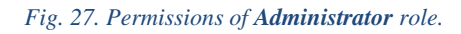

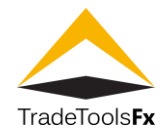

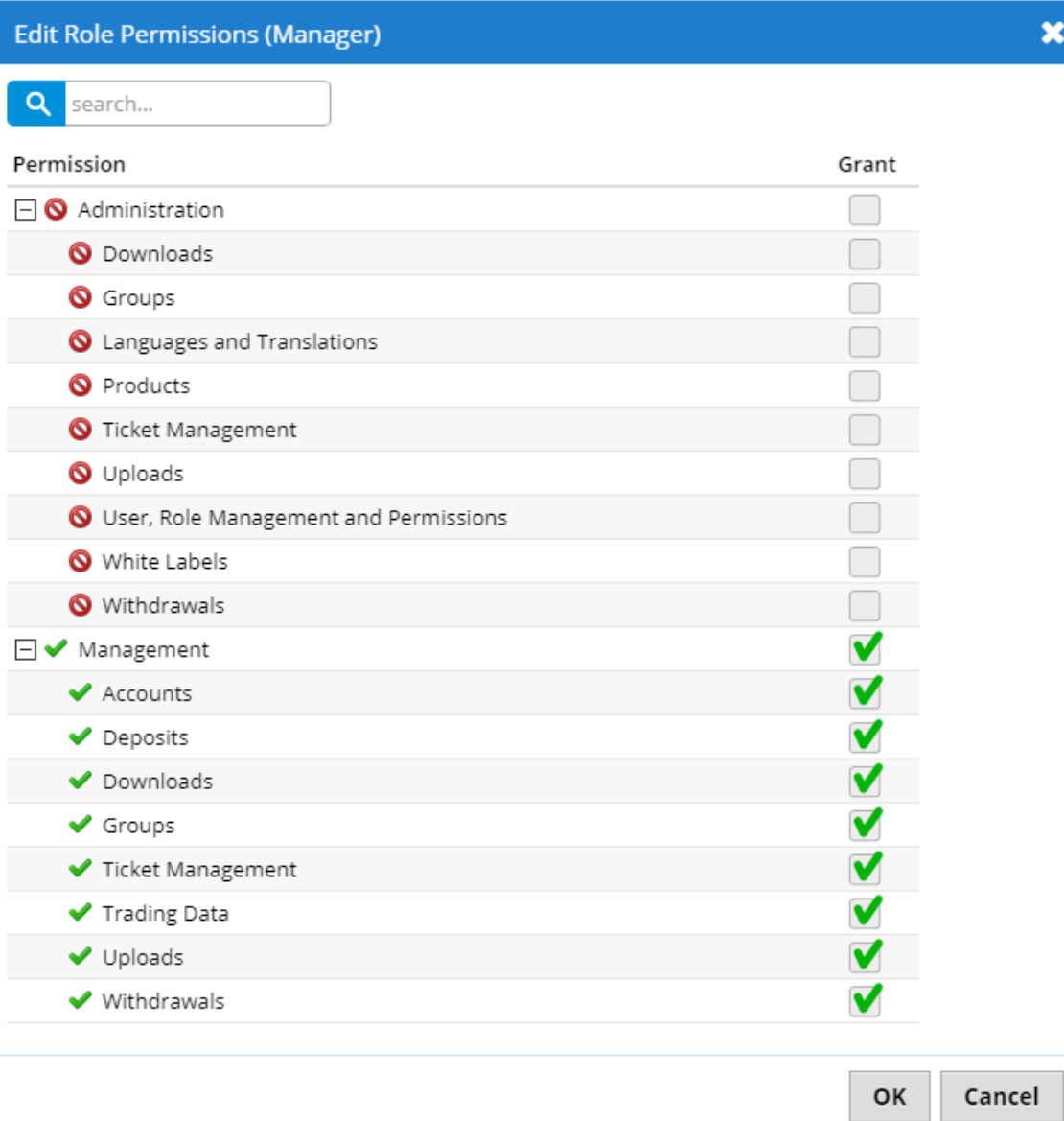

#### *Fig. 2 8. Permissions of Manager role.*

**Trade Tools Technology, Inc.**

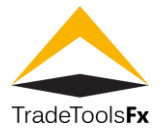

# <span id="page-21-0"></span>**7.4 Permissions**

**Read** / **White** – Administration:Security

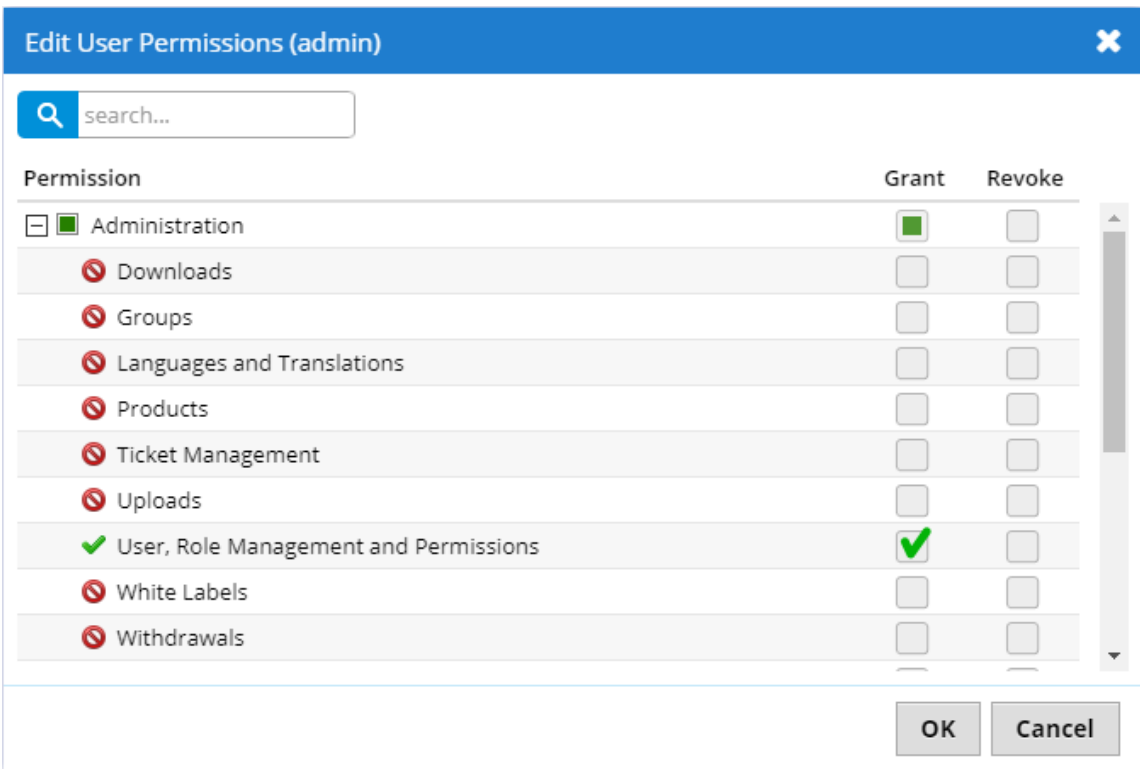

# *Fig. 29. Roles administration permission.*

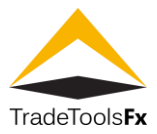

# <span id="page-22-0"></span>**8 DOWNLOADS**

# <span id="page-22-1"></span>**8.1 List**

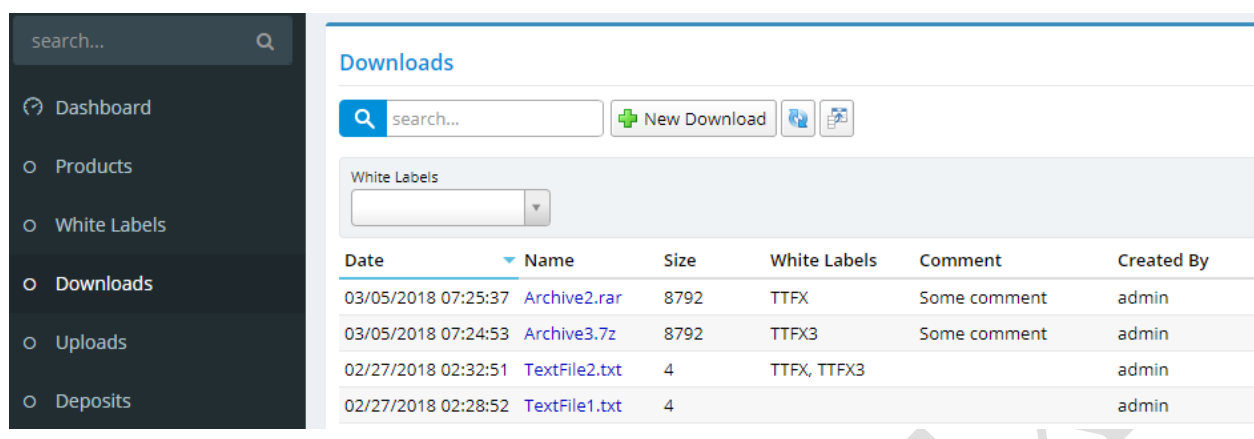

*Fig. 30. List of downloads.*

**search…** – search by download name.

**New Download** – create new download. This action is only available to users who have downloads administration permission.

#### <span id="page-22-2"></span>**8.1.1 Filters**

**White Labels** – filtering by White Label. This filter is only available to users who have White Labels administration permission.

#### <span id="page-22-3"></span>**8.2 Create / edit download**

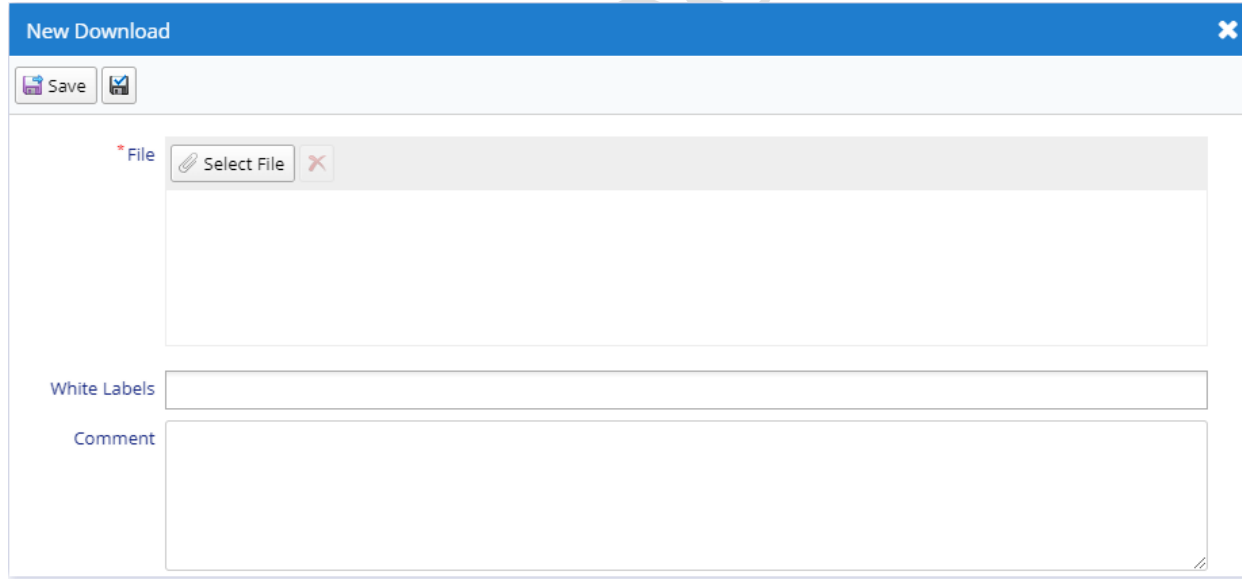

#### *Fig. 31. Download create form.*

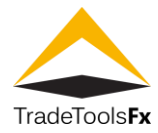

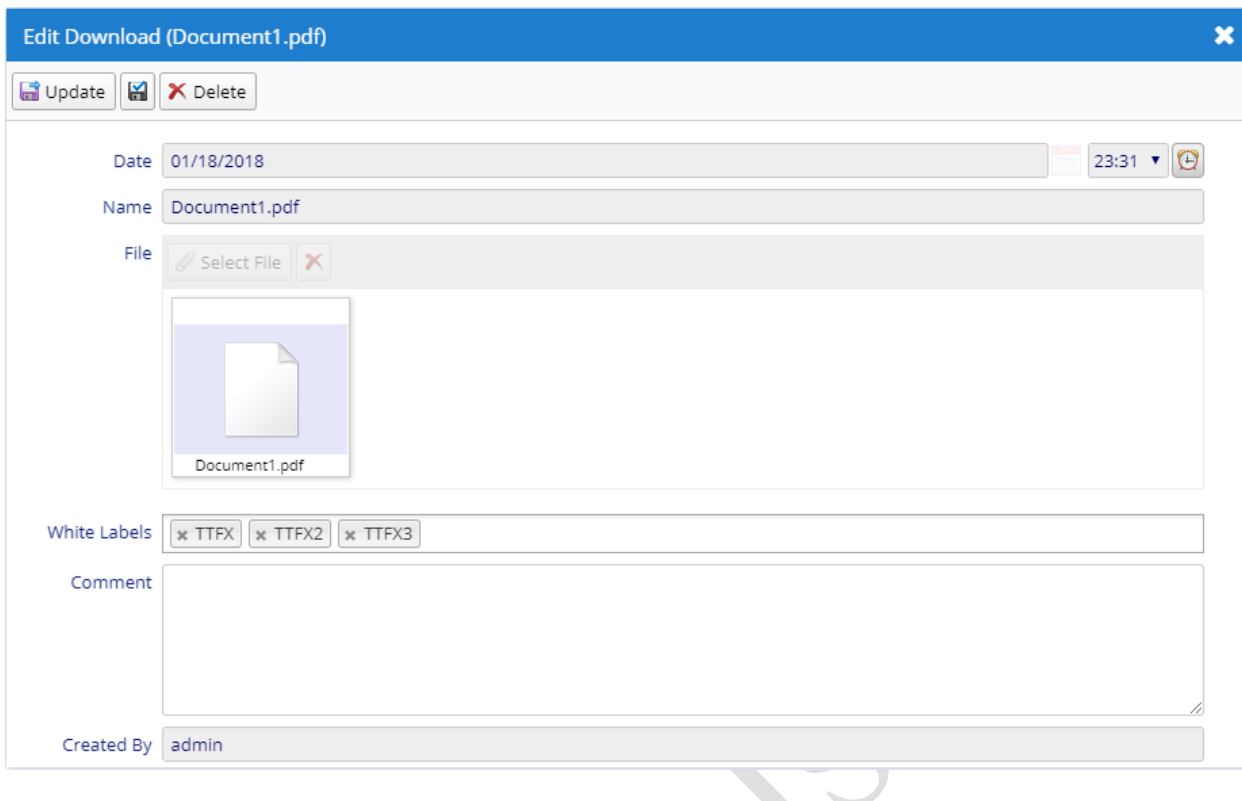

*Fig. 32. Download edit form.*

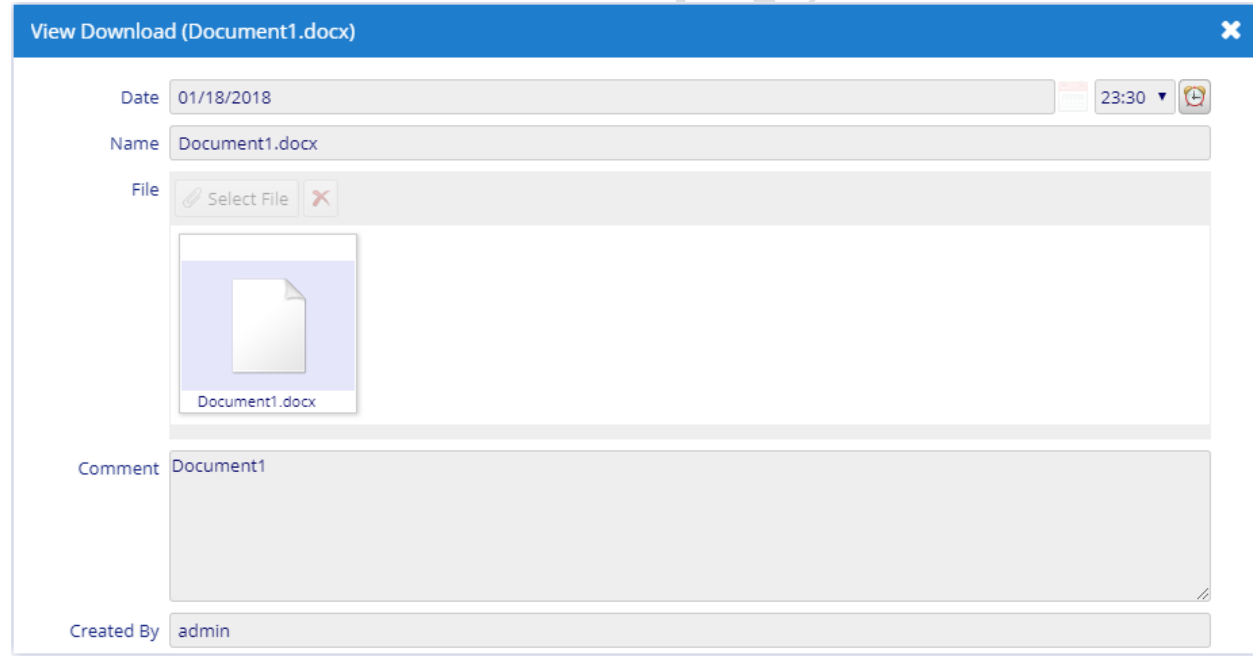

*Fig. 33. Download view form.*

# <span id="page-23-0"></span>**8.2.1 Fields**

**Date** – download creation date and time. **Name** – download name, is the name of file. **File** – uploaded file. **White Label** – list of White Labels, which has access to download. This field is only available to users who have White Labels administration permission. **Comment** – comment. **Created By** – download creator.

**TradeTools Technology, Inc.**

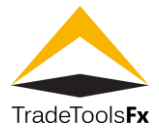

# <span id="page-24-0"></span>**8.2.2 Actions**

**Save** / **Update** – save changes and close the form.

**Apply changes**  $\boxed{a}$  – save changes (form remains open). **Delete** – delete. This action is only available to users who have downloads administration permission.

#### <span id="page-24-1"></span>**8.3 Permissions**

**Read** – Management:Downloads.

| <b>Edit User Permissions (admin)</b> |       |        |  |
|--------------------------------------|-------|--------|--|
| Q<br>search                          |       |        |  |
| Permission                           | Grant | Revoke |  |
| Withdrawals                          |       |        |  |
| Management<br>$\mathsf{l}$           |       |        |  |
| Accounts                             |       |        |  |
| O Deposits                           |       |        |  |
| Downloads                            | V     |        |  |
| Groups                               |       |        |  |
| Ticket Management                    |       |        |  |
| Trading Data                         |       |        |  |
| O Uploads                            |       |        |  |
| Withdrawals                          |       |        |  |
|                                      | OK    | Cancel |  |

*Fig. 34. Download management permission.*

**Create** / **Update**/ **Delete** – Administration:Downloads.

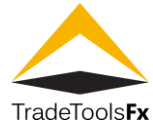

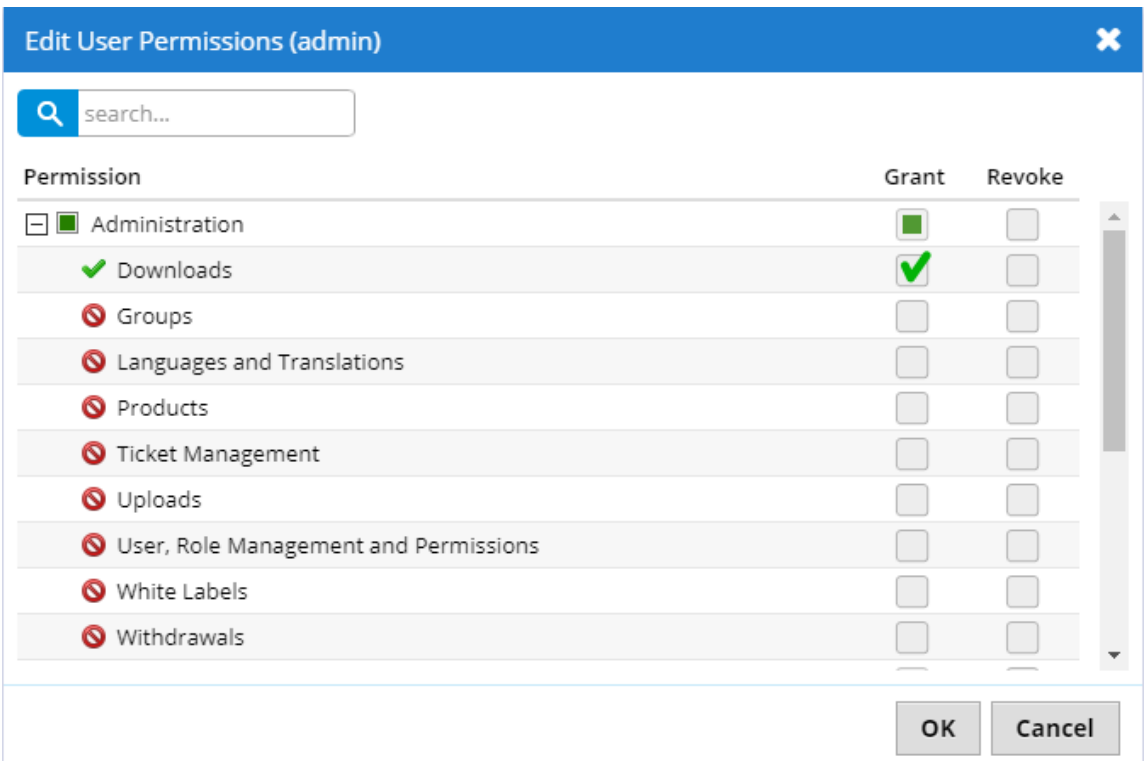

*Fig. 35. Downloads administration permission .*

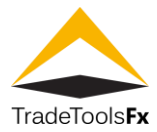

# <span id="page-26-0"></span>**9 UPLOADS**

# <span id="page-26-1"></span>**9.1 List**

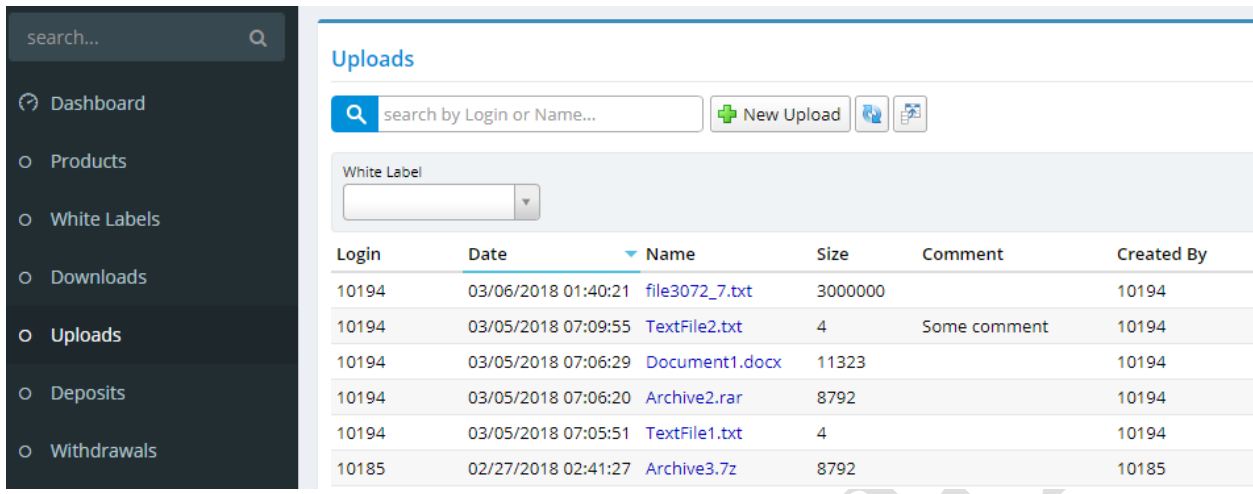

#### *Fig. 36. List of uploads.*

**search by Login or Name…** – search by client login or upload name.

<span id="page-26-2"></span>**New Upload** – create new upload. This action is only available to users who have uploads administration permission. **9.1.1 Filters**

**White Labels** – filtering by White Label. This filter is only available to users who have White Labels administration permission.

#### <span id="page-26-3"></span>**9.2 Create / edit upload**

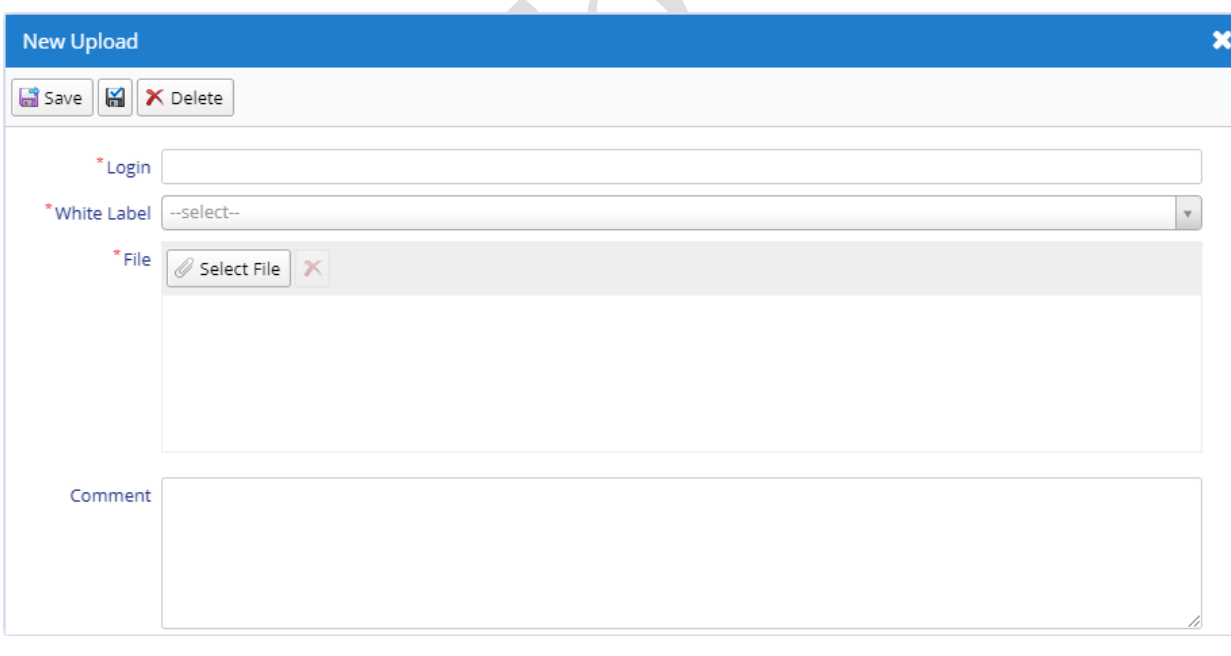

#### *Fig. 37. Upload create form.*

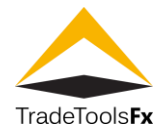

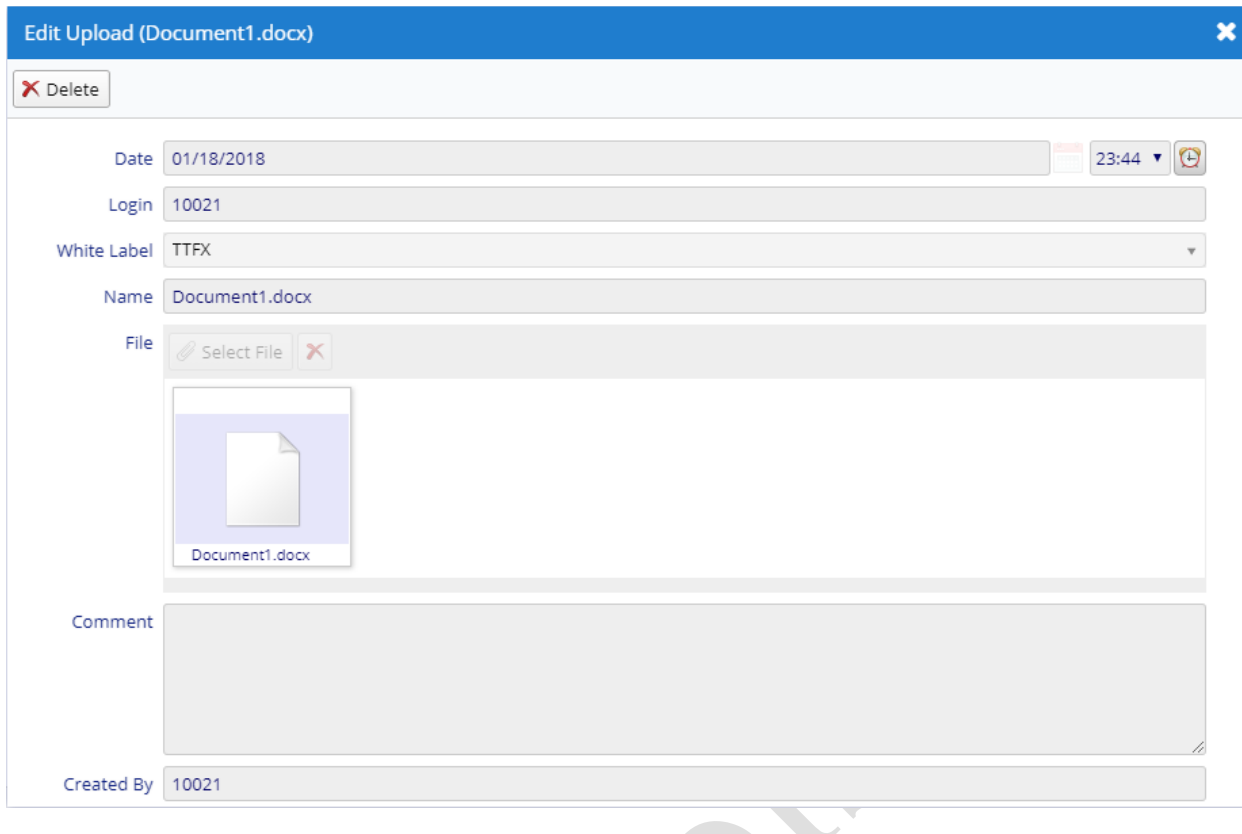

*Fig. 38. Upload edit form.*

 $\mathcal{L}$ 

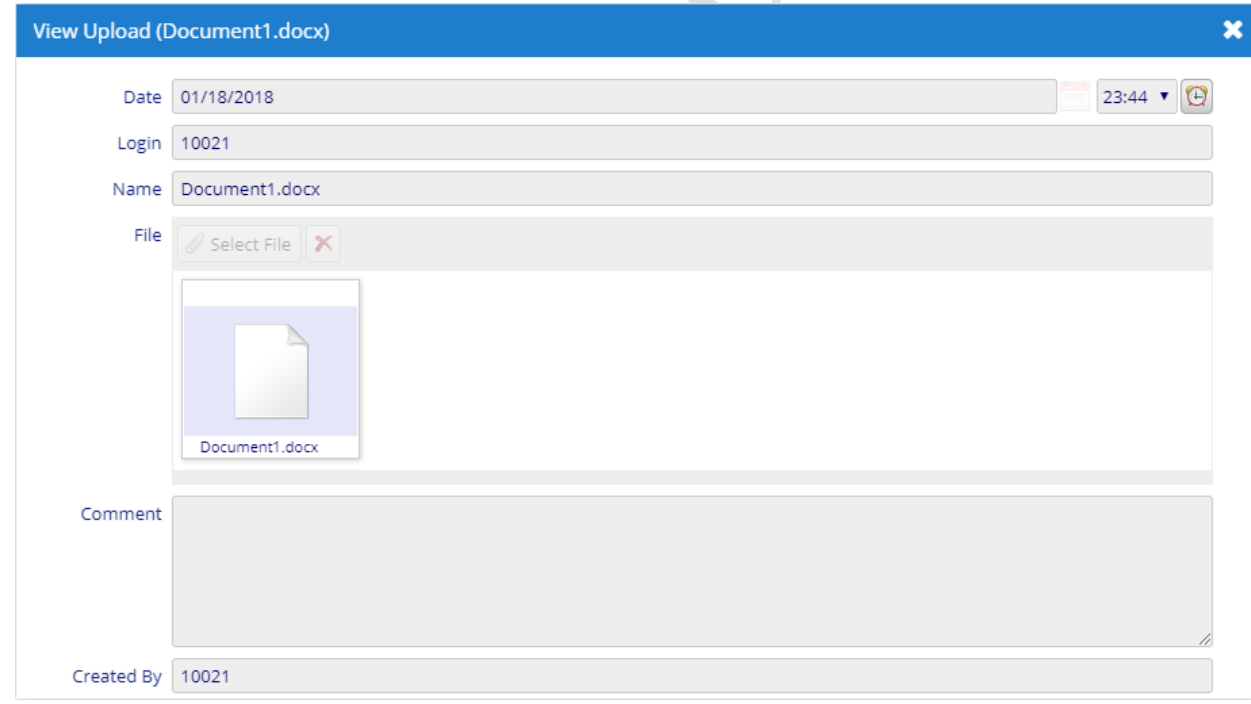

*Fig. 39. Upload view form.*

# <span id="page-27-0"></span>**9.2.1 Fields**

**Date** – – upload creation date and time.

**Login** – client login.

**White Label** – client White Label. This field is only available to users who have White Labels administration permission.

**Name** – upload name, is the name of file.

**TradeTools Technology, Inc.**

100 S. Wacker Drive, Suite 225, Chicago, IL 60606 Phone: +1.312.772.2081**|** Email: info@TradeToolsFX.com| Web: www.TradeToolsFX.com

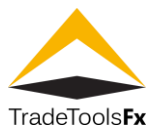

<span id="page-28-0"></span>**File** – uploaded file. **Comment** – comment. **Created by** – upload creator. **9.2.2 Actions Save** / **Update** – save changes and close the form. **Apply changes**  $\boxed{\blacksquare}$  – save changes (form remains open).

**Delete** – delete. This action is only available to users who have uploads administration permission.

# <span id="page-28-1"></span>**9.3 Permissions**

**Read** – Management:Uploads.

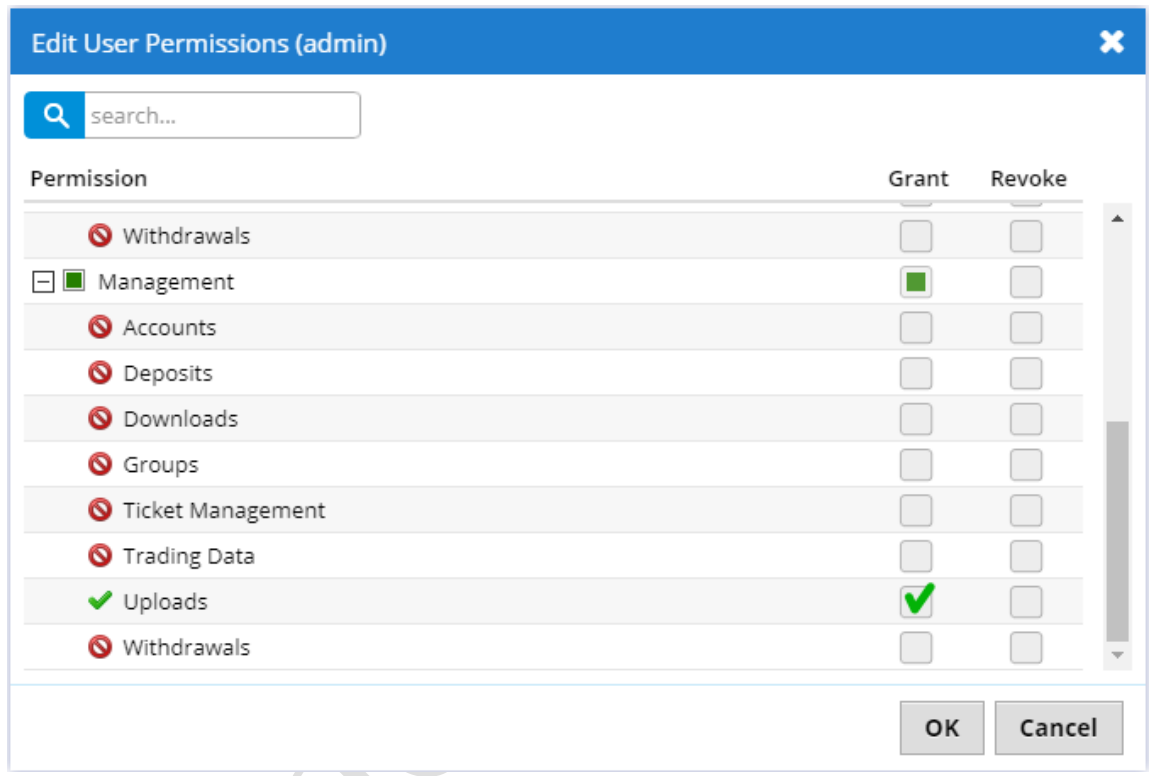

*Fig. 40. Uploads management permission.*

**Create** / **Update** / **Delete** – Administration:Uploads.

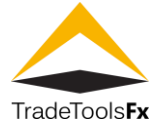

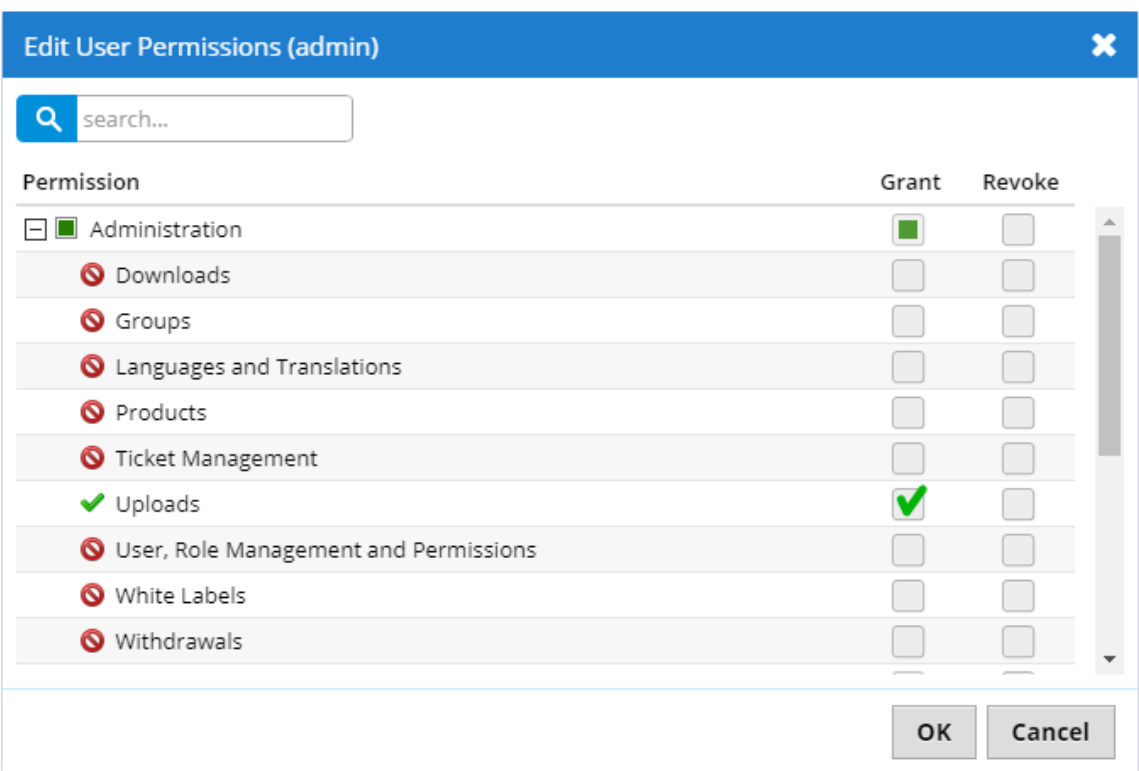

#### *Fig. 41 . Uploads administration permission .*

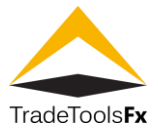

# <span id="page-30-0"></span>**10 DEPOSITS**

# <span id="page-30-1"></span>**10.1 List**

This list displays **MetaTrader** balance transaction.

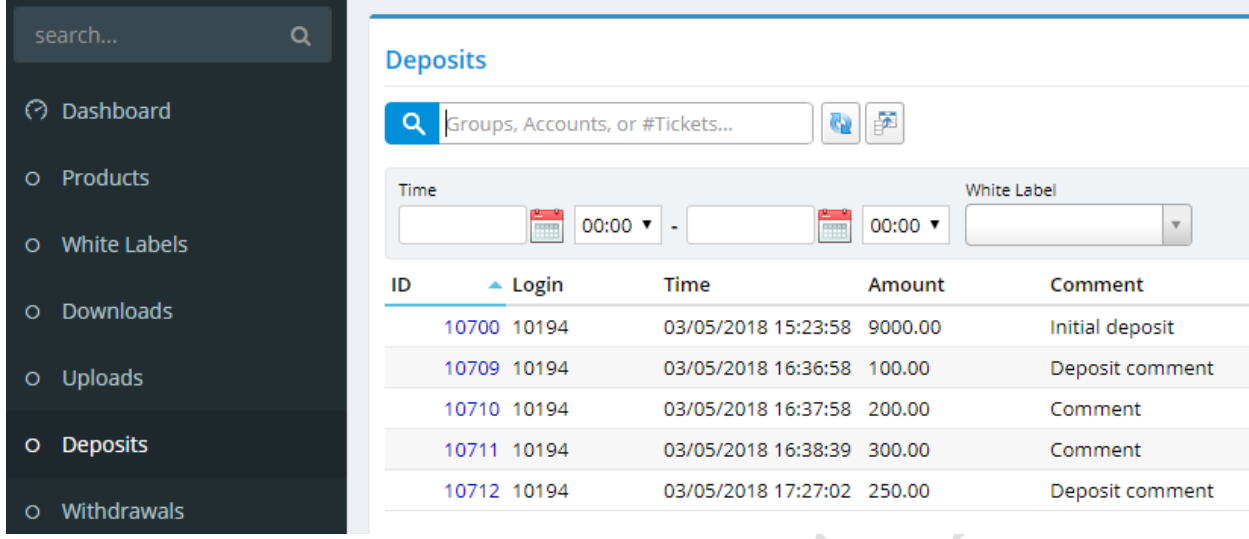

*Fig. 42. List of deposit transaction.*

**Groups, Accounts, or #Tickets…** – search by list of **MetaTrader** groups, accounts or tickets, separated by comas. If you specify '\*' character all balance transactions for all available groups will be selected.

**ATTANTION: MT4 Manager API, USED BY PORTAL, LIMITS NUMBER OF RETURNED RECORDS. IT IS POSSIBLE LONG-TIME REQUEST PROCESSING OR LACK OF RESULT DATA IF YOU REQUEST BY A LOT OF GROUPS OR USE '\*' CHARACTER.**

#### <span id="page-30-2"></span>**10.1.1 Filters**

**Time** – filtering by transaction date and time.

**White Labels** – filtering by White Label. This filter is only available to users who have White Labels administration permission.

#### <span id="page-30-3"></span>**10.2 View deposit**

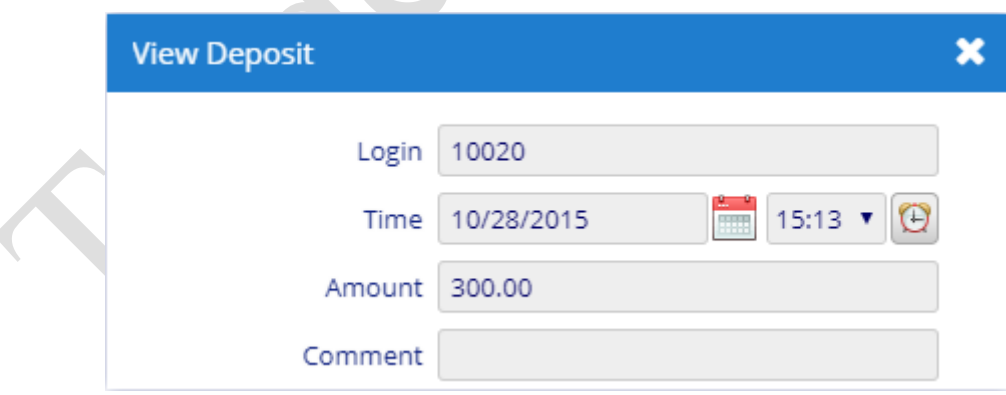

*Fig. 43. Deposit view form.*

#### <span id="page-30-4"></span>**10.2.1 Fields**

**Login** – **MetaTrader** user login. **Time** – deposit transaction date and time. **Amount** – transaction amount. **Comment** – comment.

Phone: +1.312.772.2081**|** Email: info@TradeToolsFX.com| Web: www.TradeToolsFX.com

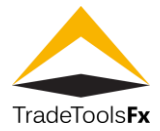

# <span id="page-31-0"></span>**10.3 Permissions**

**Read** – Management:Deposits.

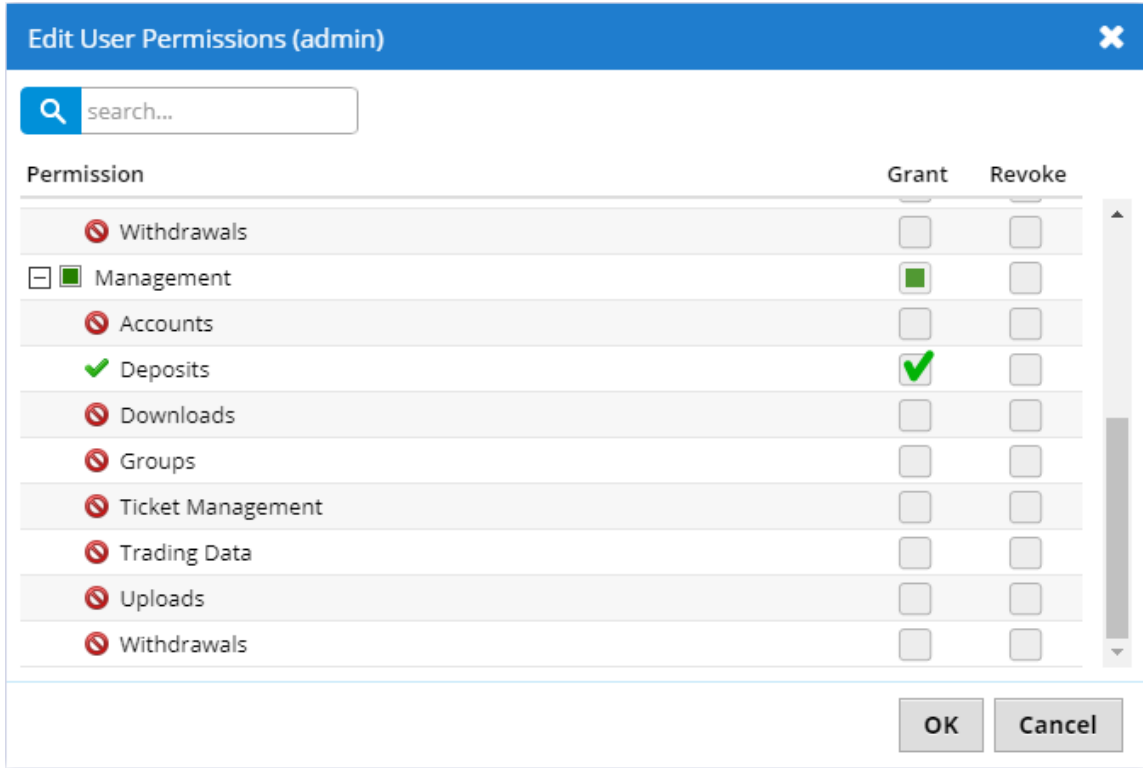

# *Fig. 44. Deposits management permission.*

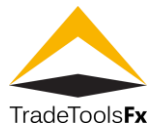

# <span id="page-32-0"></span>**11 WITHDRAWALS**

This section is designed to withdraw funds from the client's account.

The withdrawals of funds is made in two steps: creation of the request by the client; request processing by the manager.

# <span id="page-32-1"></span>**11.1 List**

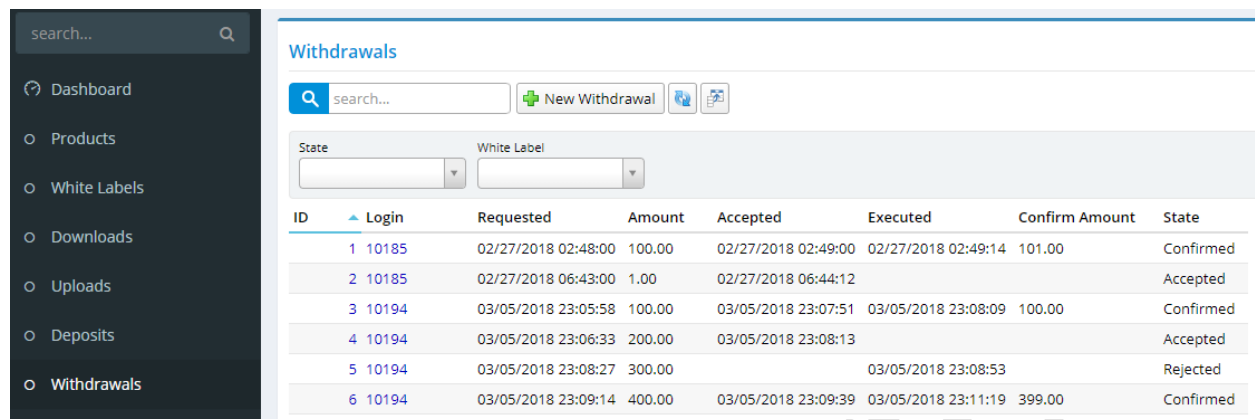

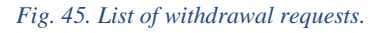

**search…** - search by user login.

**New Withdrawal** – create new withdrawal request. This action is only available to users who have withdrawals administration permission.

#### <span id="page-32-2"></span>**11.1.1 Filters**

**State** – filtering by request state. Available values:

- **Requested** newly created request;
- **Accepted** request is accepted by the manager;
- **Confirmed** request is executed by the manager;
- **Rejected** request is cancelled by the manager.

**White Labels** – filtering by White Label. This filter is only available to users who have White Labels administration permission.

#### <span id="page-32-3"></span>**11.2 Create / edit withdrawal**

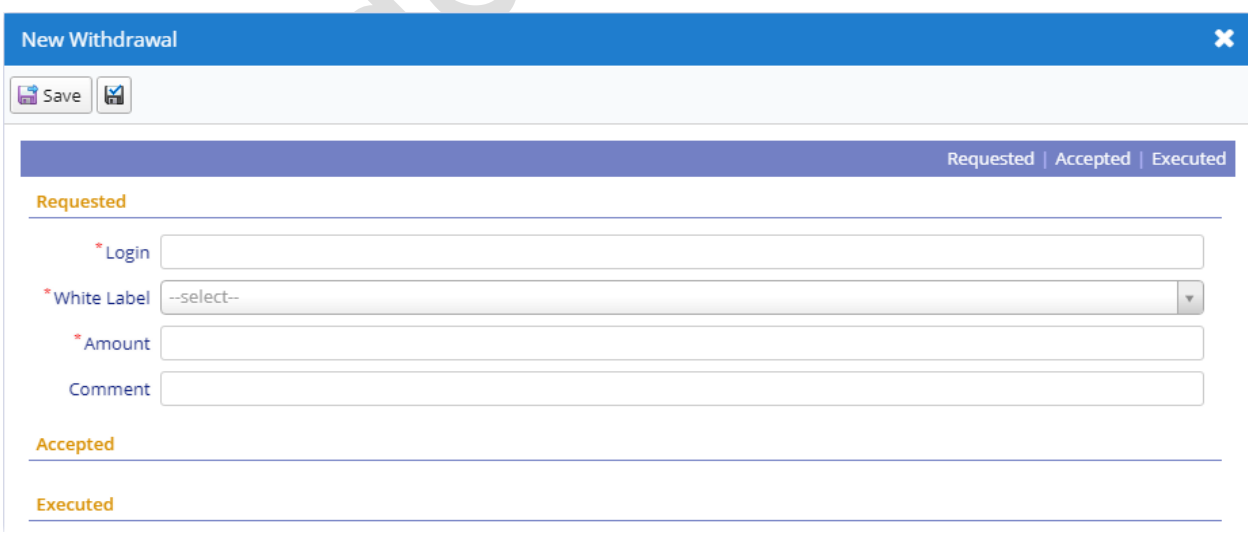

*Fig.46. Withdrawal create form.*

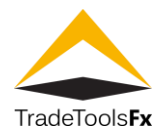

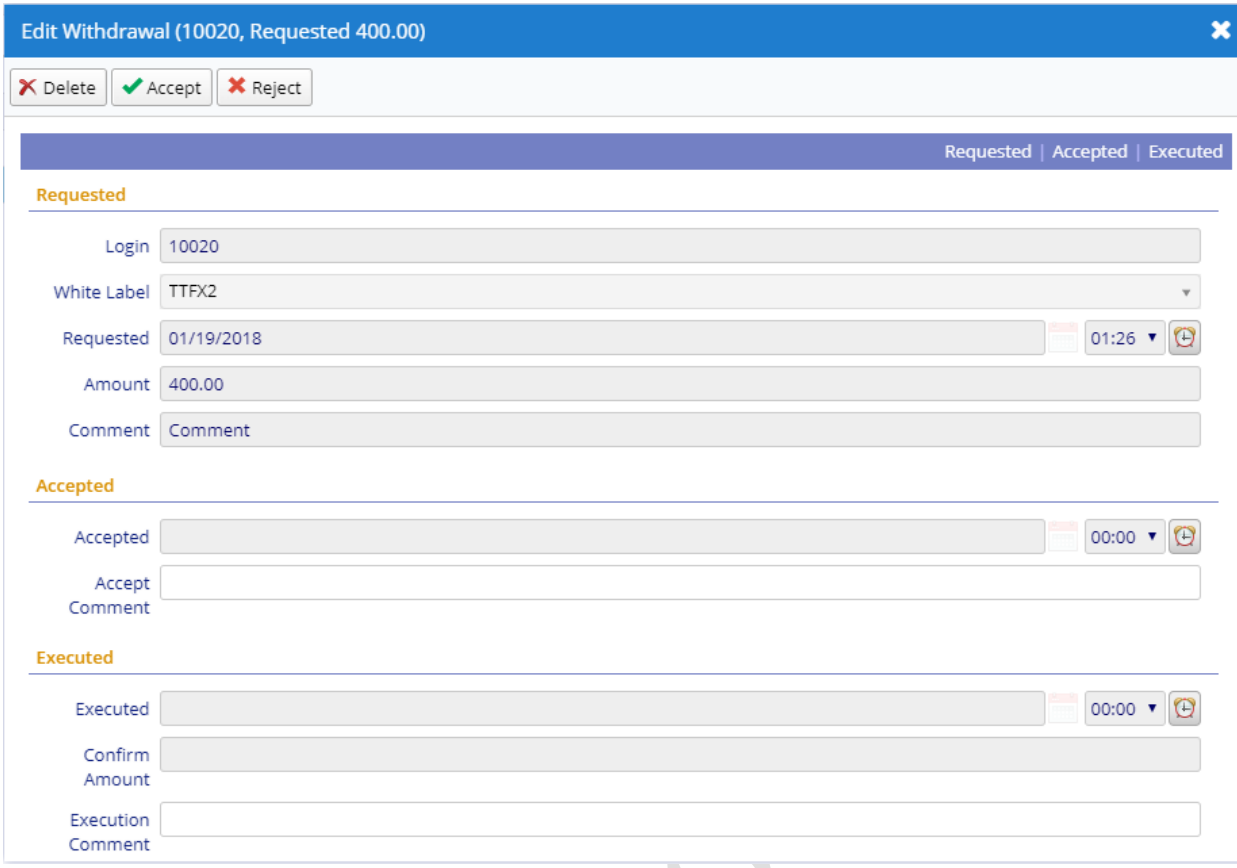

#### *Fig. 47. Withdrawal edit form.*

#### <span id="page-33-0"></span>**11.2.1 Fields**

**Login** – user login, request creator.

**White Label** – client White Label. This field is only available to users who have White Labels administration permission.

**Requested** – request creation date and time.

**Amount** – requested amount.

**Comment** – comment.

**Accepted** – request accepting date and time.

**Accepted Comment** – accepting comment.

**Executed** – request execution or rejection date and time.

**Confirm Amount** – request amount, can differ from requested amount.

**Execution Comment** – request execution or rejection comment.

#### <span id="page-33-1"></span>**11.2.2 Actions**

**Save**– save changes and close the form.

**Apply changes** – save changes (form remains open).

**Delete** – delete. This action is only available to users who have withdrawals administration permission.

**Accept** – accepting request to work.

**Confirm** – confirmation of request execution.

**Reject** – request rejection.

**TradeTools Technology, Inc.**

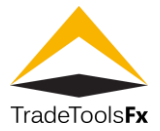

# <span id="page-34-0"></span>**11.3 Permissions**

**Read** / **Update** – Management:Withdrawals.

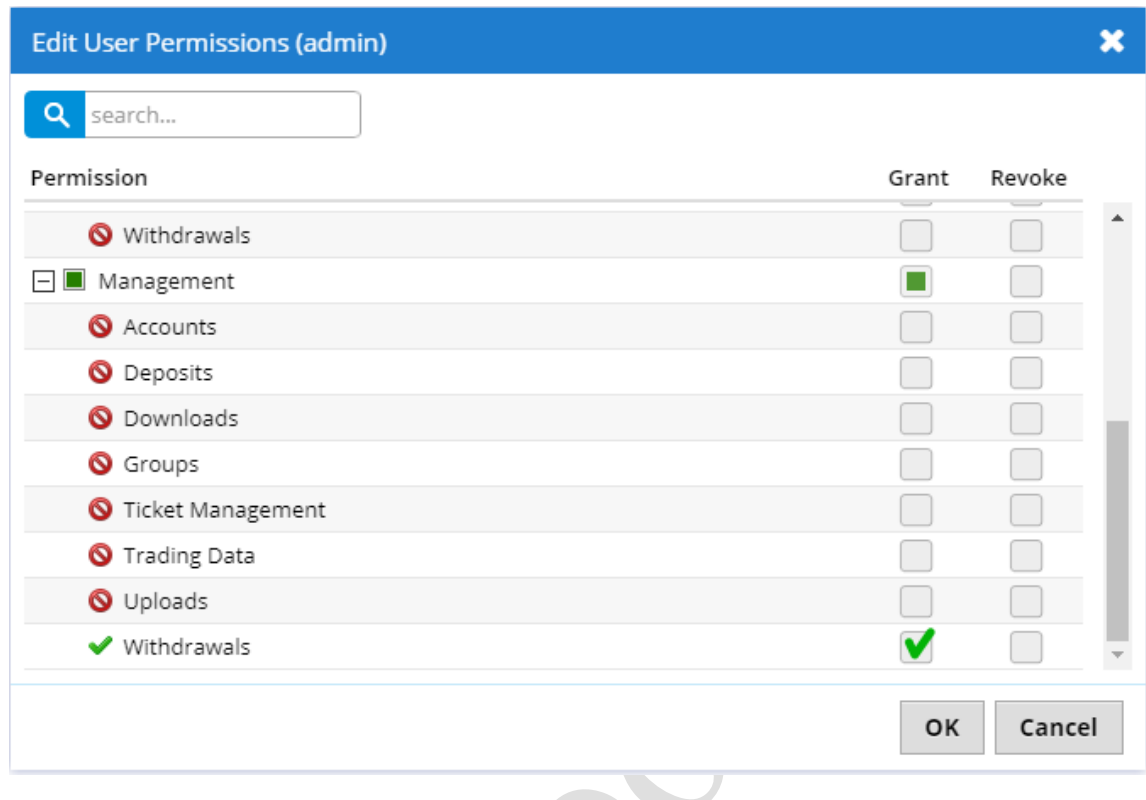

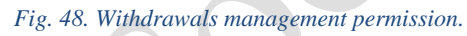

**Create** / **Delete** – Administration:Withdrawals.

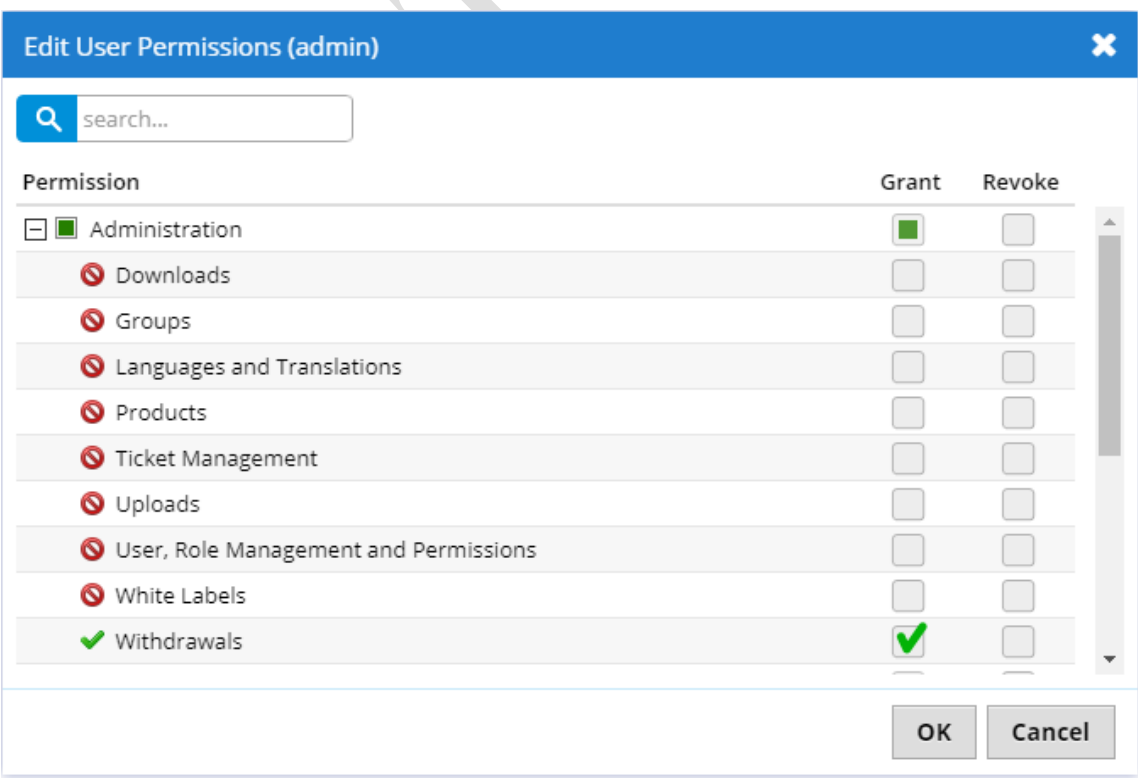

*Fig. 49. Withdrawals administration permission.*

#### **TradeTools Technology, Inc.** 100 S. Wacker Drive, Suite 225, Chicago, IL 60606 Phone: +1.312.772.2081**|** Email: info@TradeToolsFX.com| Web: www.TradeToolsFX.com

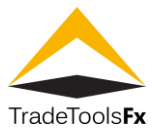

#### <span id="page-35-0"></span>**11.4 Withdrawal processing**

Client (trader) create withdrawal request using Trader Portal. This request has status **Requested** and it is accessible for client's White Label manager. Manager can reject (action **Reject** – state is changing to **Rejected**) or accept (action **Accept** – state is changing to **Accepted**) this request. After the transfer of funds to the client's account is completed, manager changes state of request to **Confirmed** (action **Confirm**), specifying transferred amount (transferred amount can be differ from requested amount).

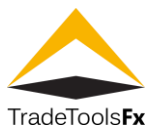

# <span id="page-36-0"></span>**12 TRADING DATA**

This list contains **MetaTrader** orders.

# <span id="page-36-1"></span>**12.1 List**

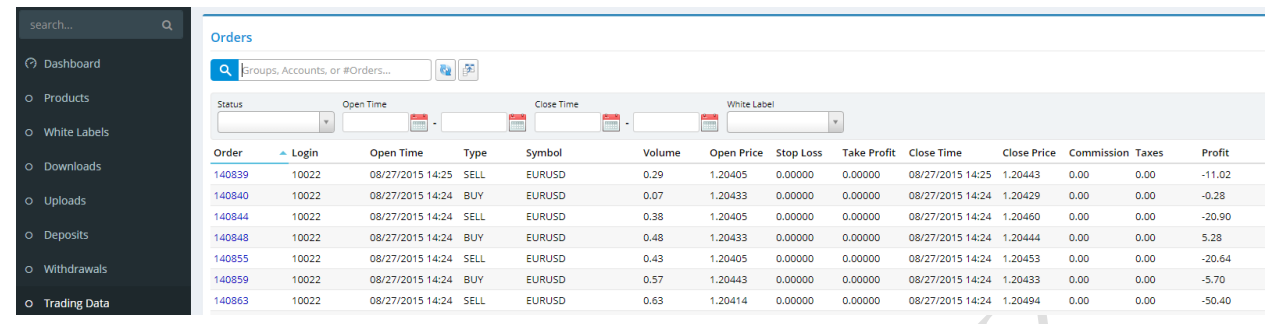

#### *Fig. 50. List of orders.*

**Groups, Accounts, or #Tickets…** – search by list of **MetaTrader** groups, accounts or tickets, separated by comas. If you specify '\*' character all orders for all available groups will be selected.

**ATTANTION: MT4 Manager API, USED BY PORTAL, LIMITS NUMBER OF RETURNED RECORDS. IT IS POSSIBLE LONG-TIME REQUEST PROCESSING OR LACK OF RESULT DATA IF YOU REQUEST BY A LOT OF GROUPS OR USE '\*' CHARACTER.**

#### <span id="page-36-2"></span>**12.1.1 Filters**

**Status** – order status. Available values: **Opened** – opened orders, **Closed** – closed orders, **Pending** – pending, not activated orders, and **Balance** – balance transactions.

**Open Time** – order placing period.

**Close Time** – order closing period.

**White Labels** – filtering by White Label. This filter is only available to users who have White Labels administration permission.

# <span id="page-36-3"></span>**12.2 Edit order**

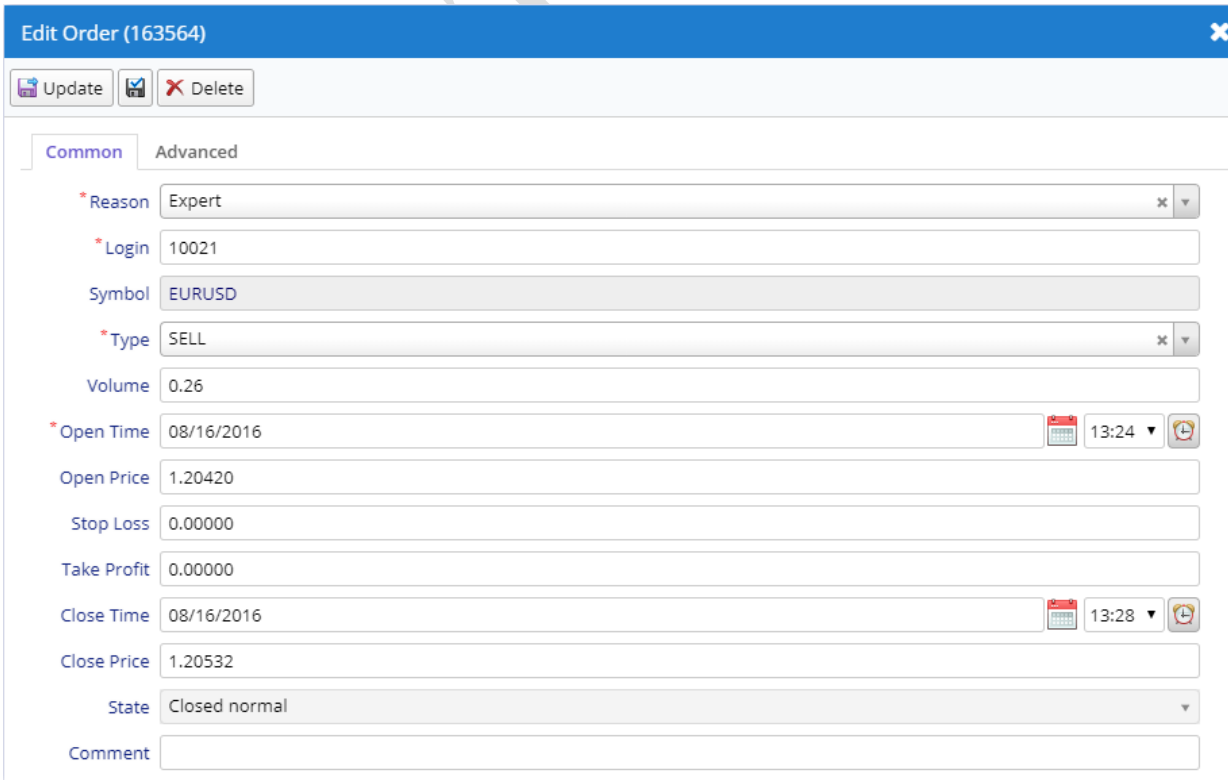

#### *Fig. 51. Order edit form. Tab Common.*

**TradeTools Technology, Inc.** 100 S. Wacker Drive, Suite 225, Chicago, IL 60606 Phone: +1.312.772.2081**|** Email: info@TradeToolsFX.com| Web: www.TradeToolsFX.com

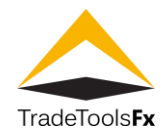

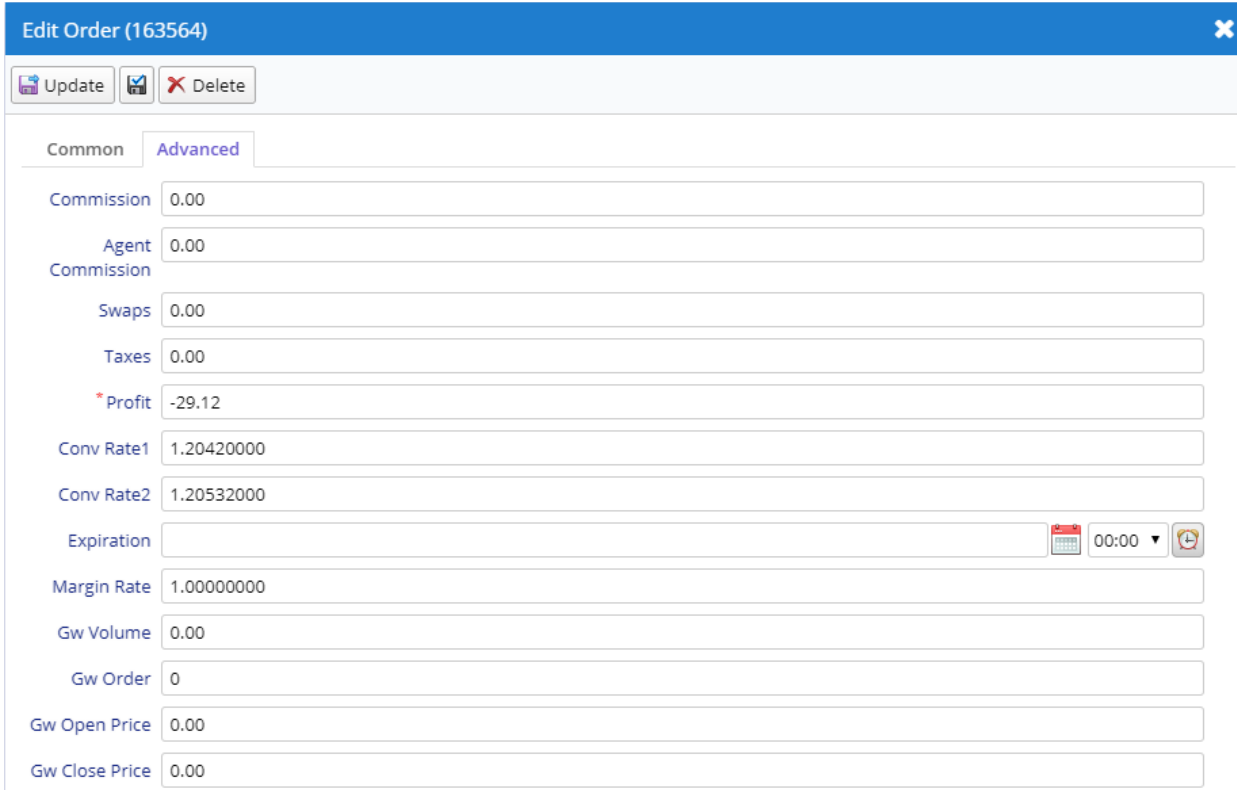

#### *Fig. 52. Order edit form. Tab Advanced.*

#### <span id="page-37-0"></span>**12.2.1 Fields**

**Order** – order ticket.

**Reason** – reason for placing the order.

**Login** – the login of the client, to whom the order belongs.

**Symbol** – the name of a financial instrument of the order.

**Type** – type of a trade command (buy, sell, sell limit, buy limit, buy stop, sell stop, balance, credit).

**Volume** – order volume in lots.

**Open Time** – order open time.

**Close Time** – order close time.

**Open Price** – order open price.

**Close Price** – order close price.

**Stop Loss** – the price level of the order Stop Loss.

**Take Profit** – the price level of the order Take Profit.

**State** – order state.

**Comment** – comment.

**Commission** – order commission amount.

**Agent Commission** – a mount of the agent commission of the order.

**Swaps** – Order swap in the client's deposit (an accumulated value for the entire order lifetime).

**Taxes** – the amount of tax on the commission in the client's deposit currency. Specified in the base currency per one lot. Additionally charged from the client account with the commission.

**Profit** – profit from a trade transaction in the client's deposit currency.

**Conv. Rate 1** – the rate of the base currency against the deposit currency at the time of position opening.

**Conv. Rate**  $2$  – the rate of the base currency against the deposit currency at the time of position closing.

**Expiration** – pending order expiration time.

**Margin Rate** – order margin currency to deposit currency conversion factor. Added by the server at the moment of position opening (resulting from market order placing or pending order triggering).

**GW Order** – the order ticket number on the external **MetaTrader** 4 server when using a gateway.

**GW Volume** – the volume of the sent to an external trade server via the STP gateway.

**GW Open Price** – the difference between the order open price in the external system and the order open price on the local trade server. Specified in pips. The total open price on the gateway is obtained by adding the difference to the order open price on the local server.

**TradeTools Technology, Inc.**

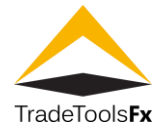

**GW Close Price** – the difference between the order close price in the external system and the order close price on the local trade server. Specified in pips. The total close price on the gateway is obtained by adding the difference to the order close price on the local server.

# <span id="page-38-0"></span>**12.2.2 Actions**

**Update** – save changes and close the form.

**Apply changes**  $\boxed{a}$  – save changes (form remains open). **Delete** – delete.

# <span id="page-38-1"></span>**12.3 Permissions**

**Read** / **Write** – Management:TradingData.

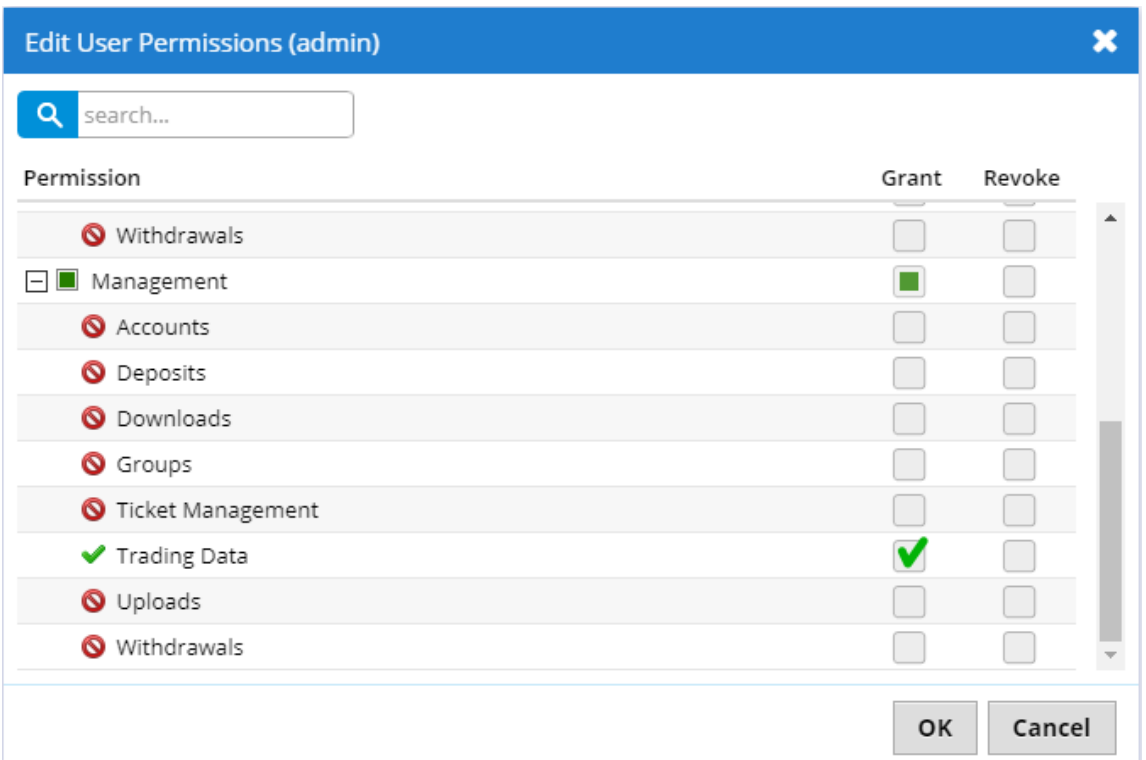

#### *Fig. 53. Trading data management permission.*

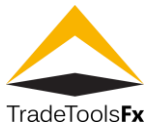

# <span id="page-39-0"></span>**13 GROUPS**

This list contains **MetaTrader** groups.

# <span id="page-39-1"></span>**13.1 List**

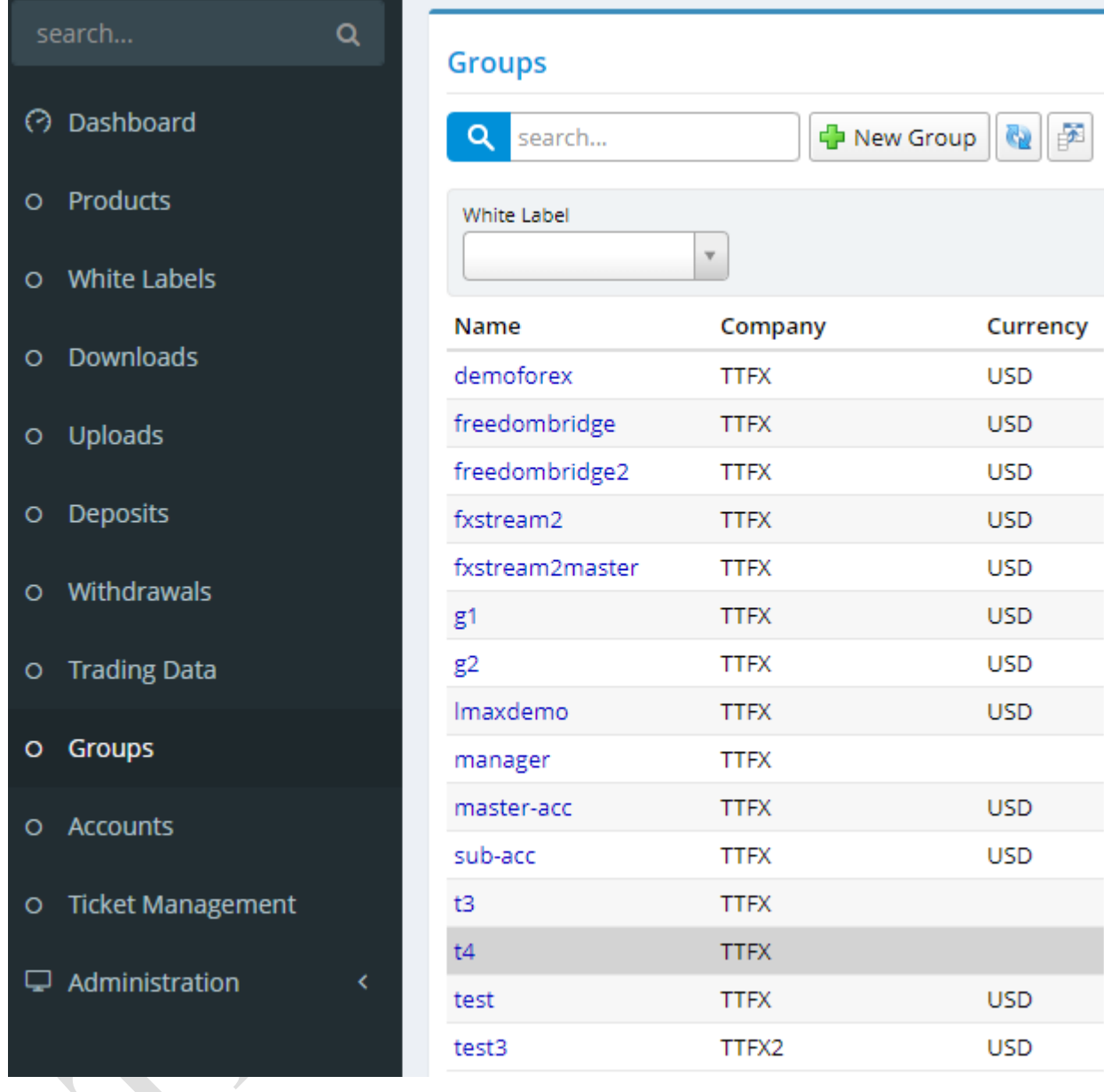

# *Fig. 54. List of groups.*

**search…** - search by group name.

**New Group** – create new group. This action is only available to users who have groups administration permission. **ATTENTION: AFTER CREATING A GROUP, YOU MUST RESTART MetaTrader 4 Server! 13.1.1 Filters**

<span id="page-39-2"></span>**White Labels** – filtering by White Label. This filter is only available to users who have White Labels administration permission.

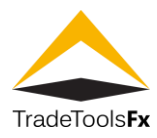

# <span id="page-40-0"></span>**13.2 Create / edit group**

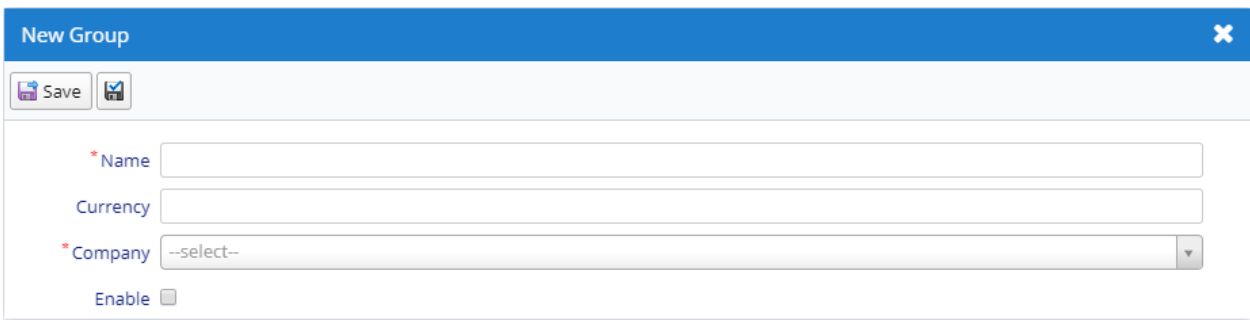

#### *Fig. 55. Group create form.*

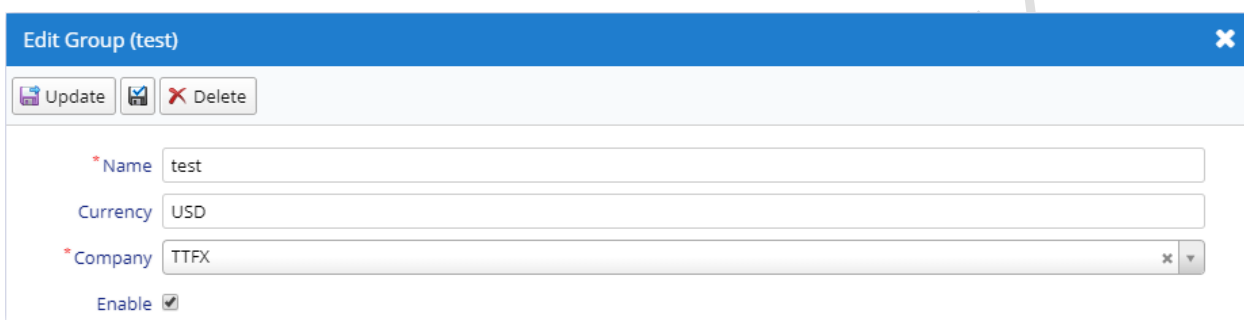

#### *Fig. 56. Group edit form.*

#### <span id="page-40-1"></span>**13.2.1 Fields**

**Name** – name of a group, including a path to it in accordance with the hierarchy. **Currency** – the deposit currency of the group. **Company** – the name of the company that services the group (White Label).

**Enable** – enable / disable group.

# <span id="page-40-2"></span>**13.2.2 Actions**

**Save** / **Update** – save changes and close the form.

**Apply changes**  $\left|\frac{1}{n}\right|$  – save changes (form remains open). **Delete** – delete.

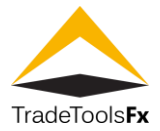

# <span id="page-41-0"></span>**13.3 Permissions**

**Create** – Administration:Groups.

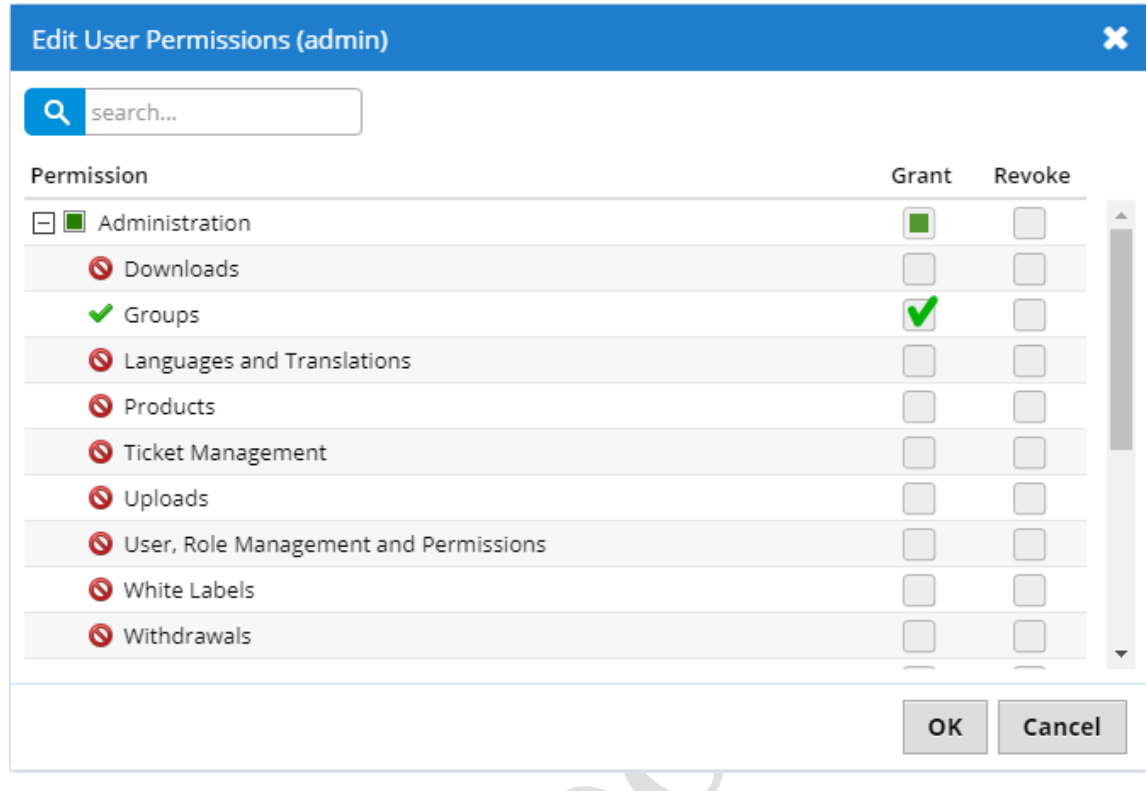

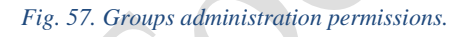

**Read** / **Update** / **Delete** – Management:Groups.

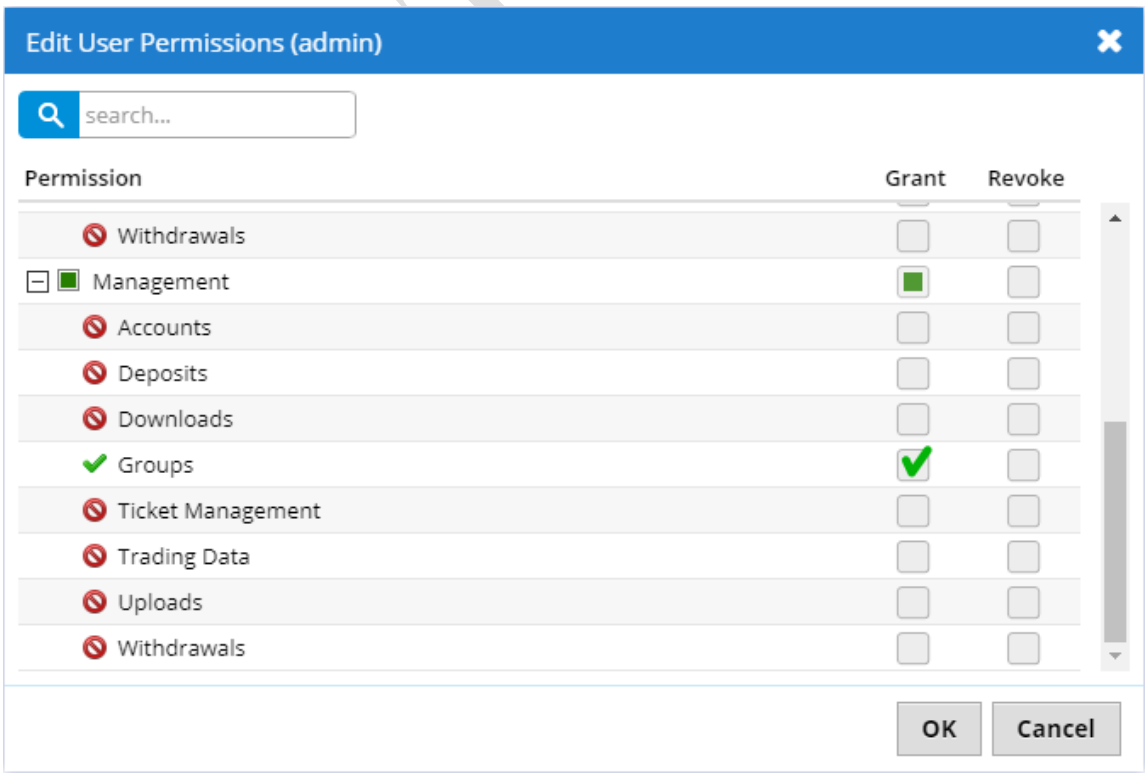

*Fig. 58. Groups management permissions.*

**TradeTools Technology, Inc.** 100 S. Wacker Drive, Suite 225, Chicago, IL 60606 Phone: +1.312.772.2081**|** Email: info@TradeToolsFX.com| Web: www.TradeToolsFX.com

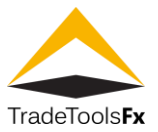

# <span id="page-42-0"></span>**14 ACCOUNTS**

This list contains **MetaTrader** accounts.

# <span id="page-42-1"></span>**14.1 List**

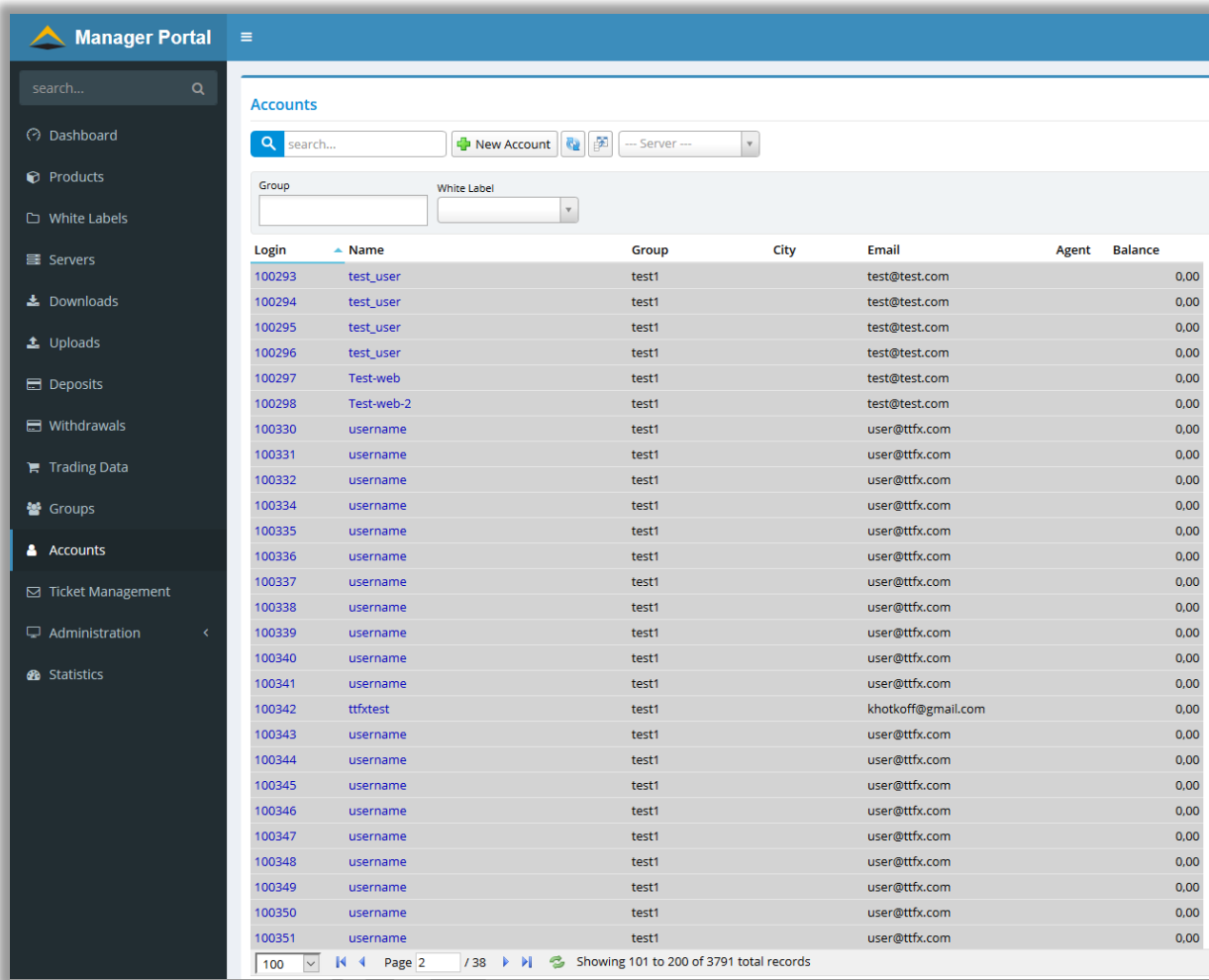

#### *Fig. 59. List of accounts.*

search... - search by account name of login.

**New Account** – create new account.

**Server** – choose certain server from the list of attached servers to view trading accounts list.

# <span id="page-42-2"></span>**14.1.1 Filters**

**Group** – filtering by groups.

**White Labels** – filtering by White Label. This filter is only available to users who have White Labels administration permission.

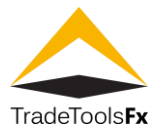

# <span id="page-43-0"></span>**14.2 Create / edit account**

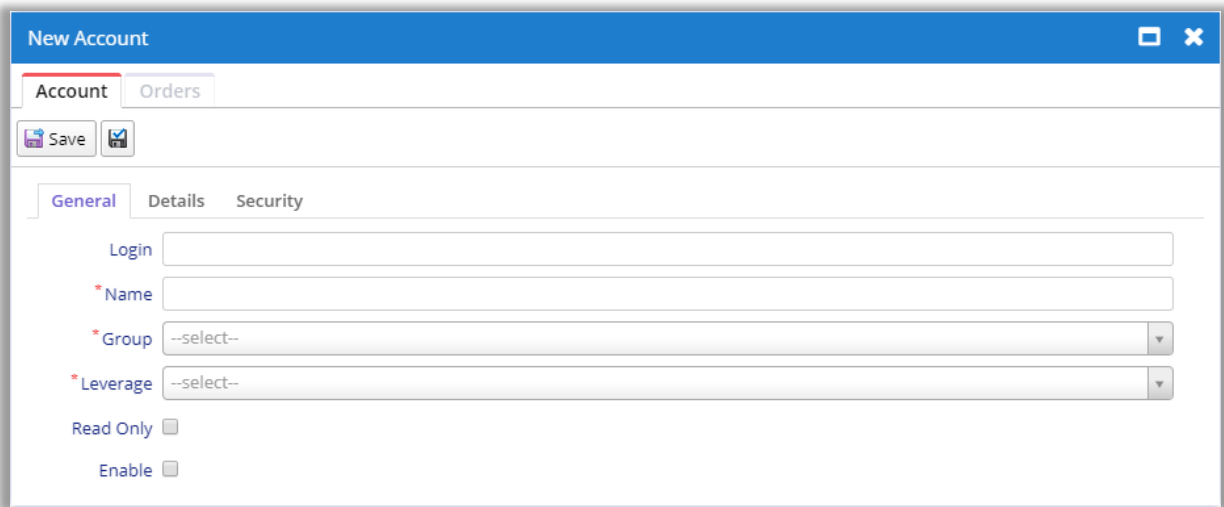

# *Fig. 60. Account create form. Tab General.*

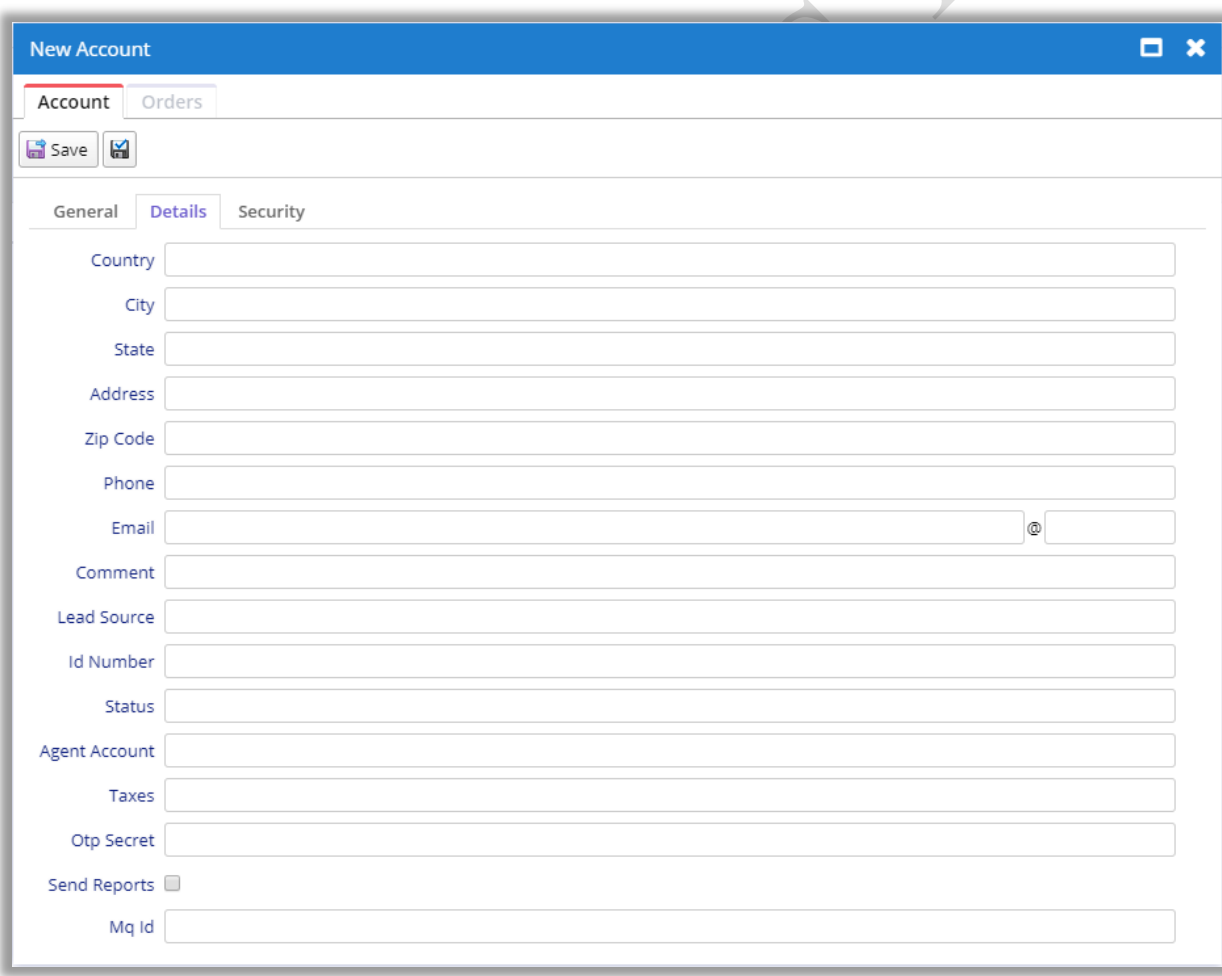

*Fig. 61. Account create form. Tab Details.*

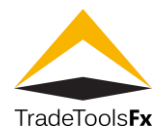

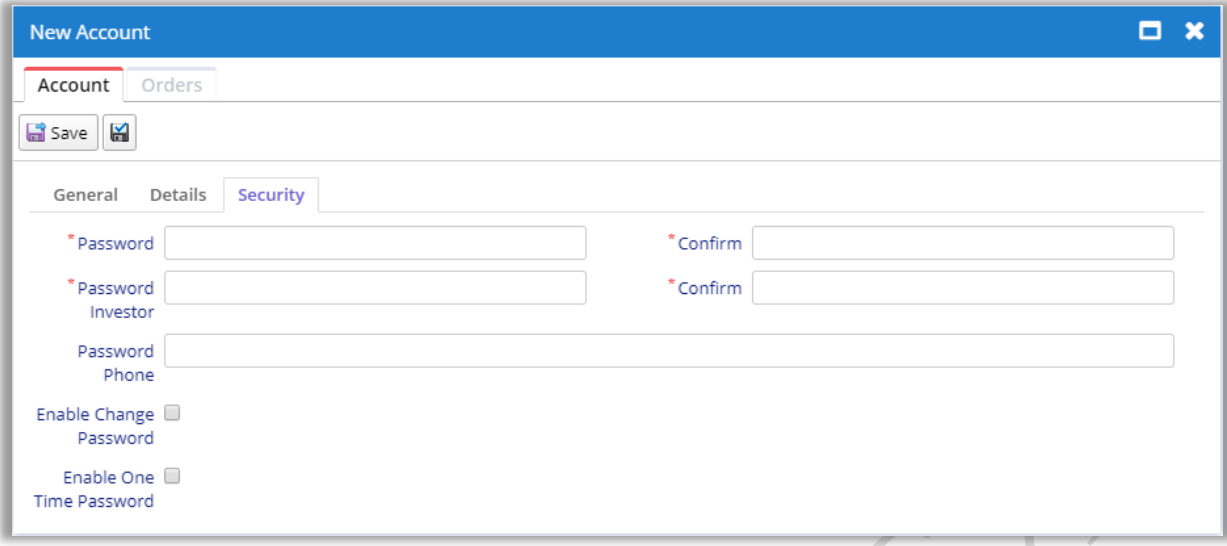

#### *Fig. 62. Account create form. Tab Security .*

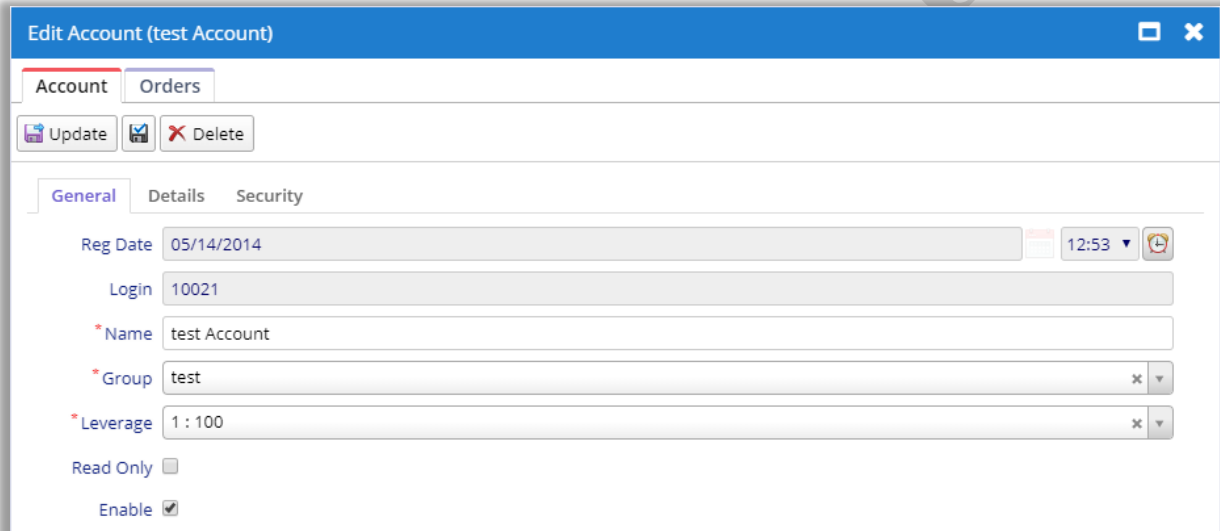

#### *Fig. 63. Account edit form. Tab General .*

Phone: +1.312.772.2081 **|** Email: info@TradeToolsFX.com| Web: www.TradeToolsFX.com

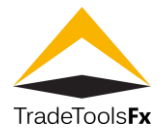

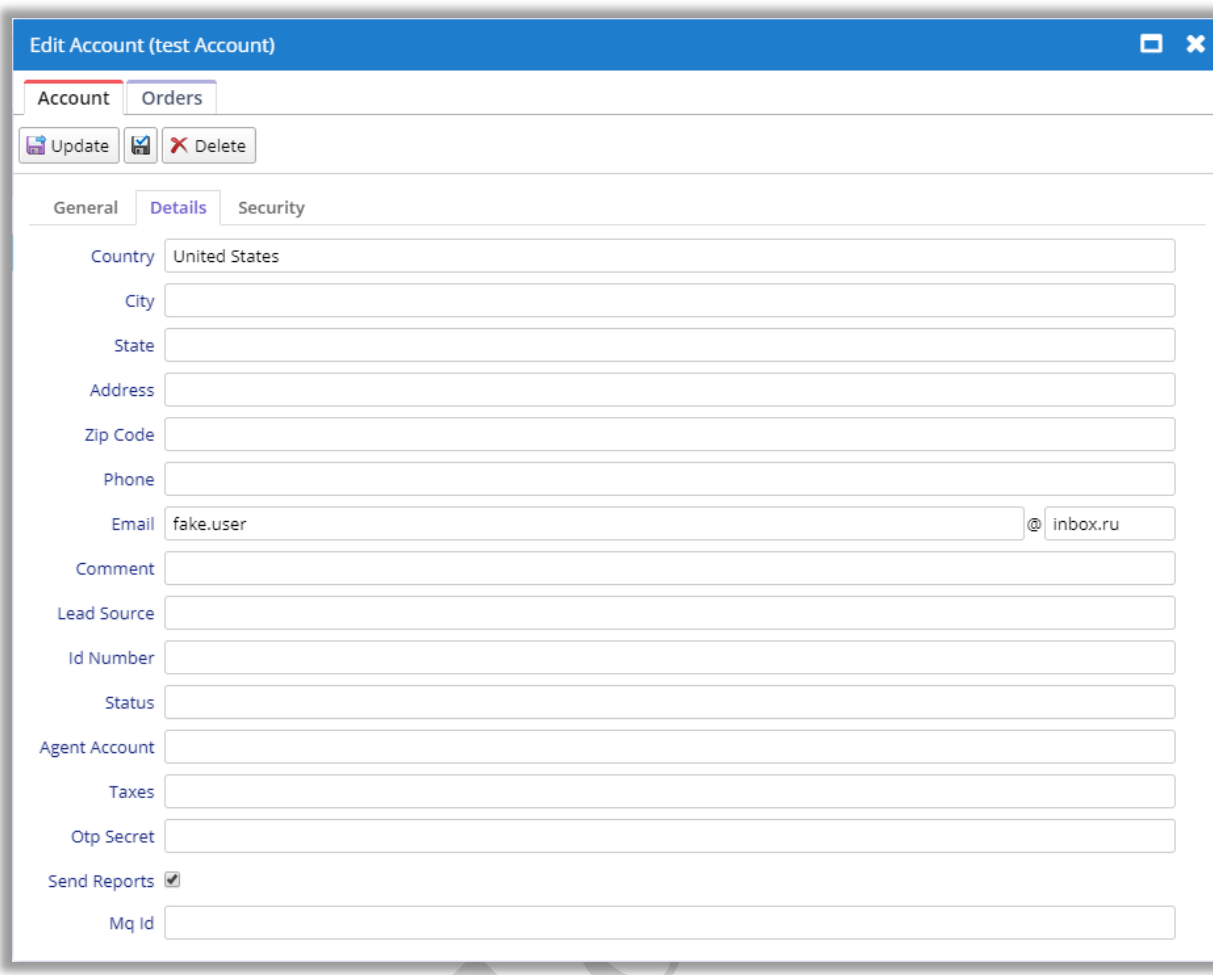

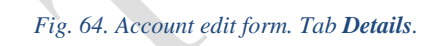

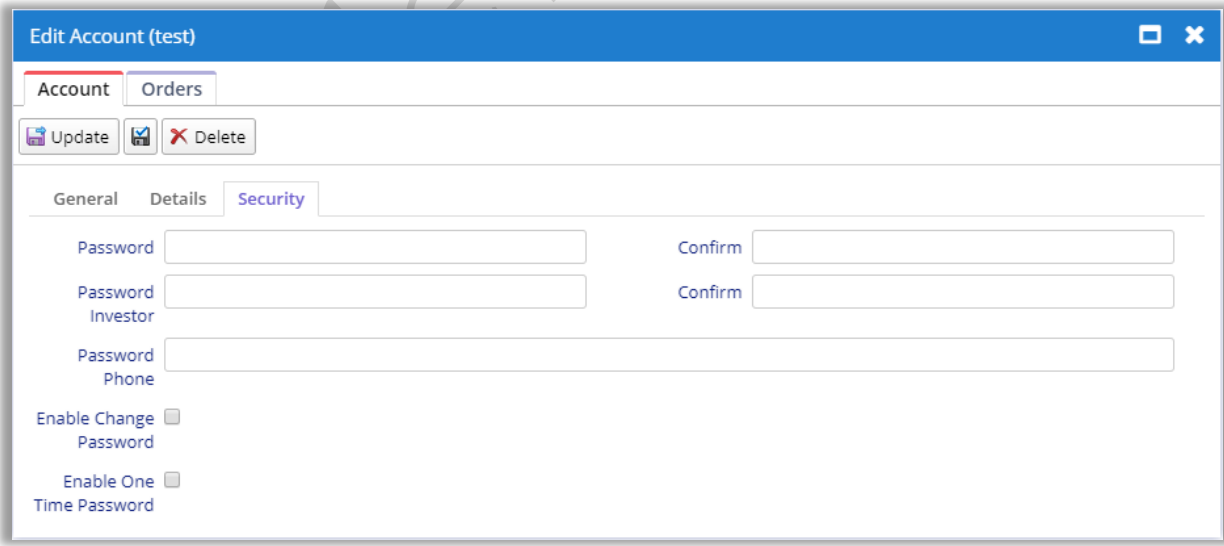

#### *Fig. 65. Account edit form. Tab Security.*

# <span id="page-45-0"></span>**14.2.1 Fields**

**Reg Date** – date and time of registration of the client.

**Login** – The number of a client's account. If the field is not filled in during client creation, the server adds a value automatically.

**TradeTools Technology, Inc.**

100 S. Wacker Drive, Suite 225, Chicago, IL 60606 Phone: +1.312.772.2081**|** Email: info@TradeToolsFX.com| Web: www.TradeToolsFX.com

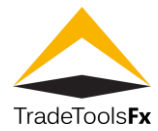

<span id="page-46-0"></span>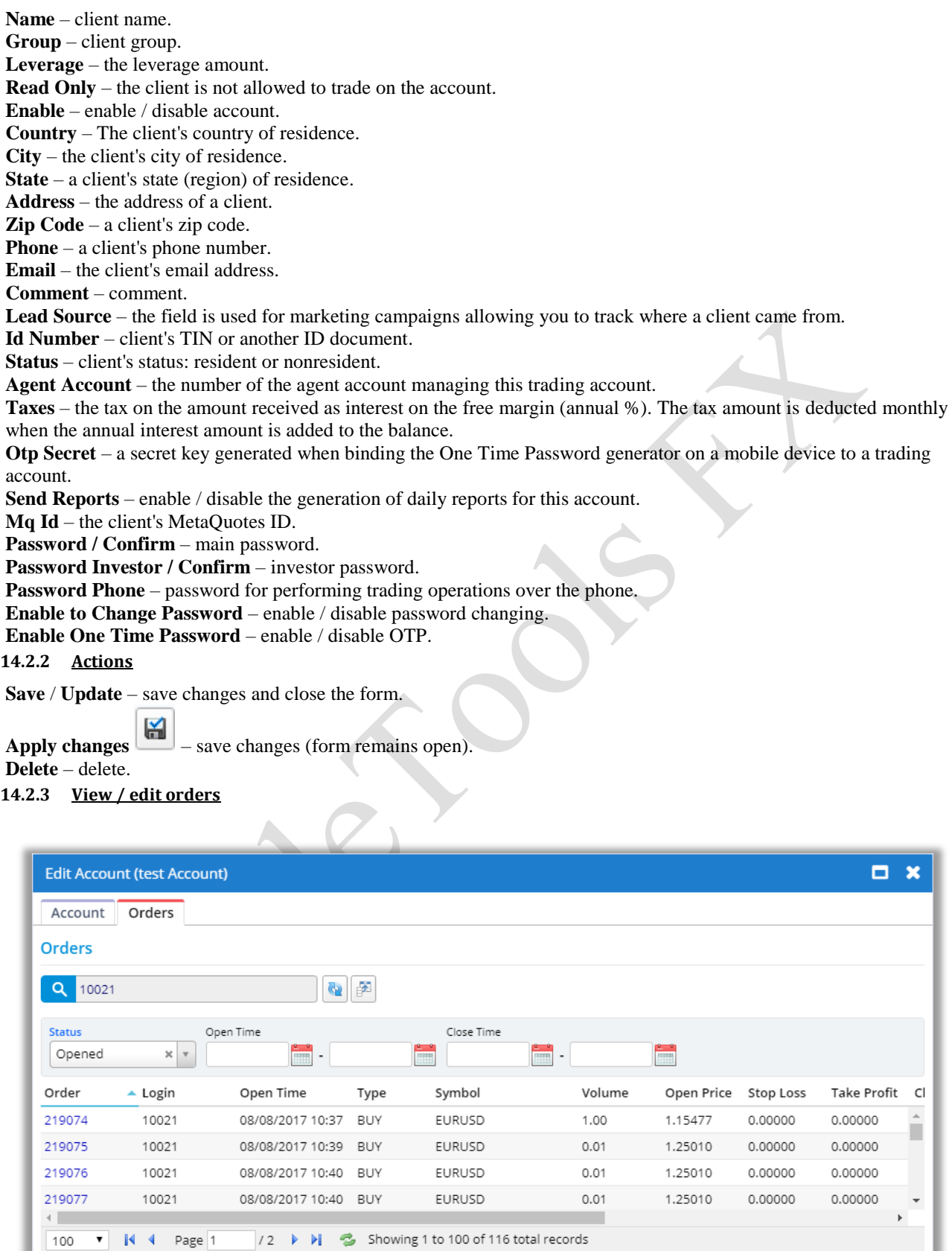

#### *Fig. 66. List of orders.*

<span id="page-46-1"></span>The **Orders** tab contains list of orders belonging to the account. Work with this list is similar to **Trading Data.** 

TradeTools FX TTFX Manager Portal for MetaTrader 4 - Admin's manual V. 1.0.1 - Create / edit account **TradeTools FX TTFX Manager Portal for MetaTrader 4 - Admin's manual V. 1.0.1 - Create / edit account**

**TradeTools Technology, Inc.** 100 S. Wacker Drive, Suite 225, Chicago, IL 60606 Phone: +1.312.772.2081**|** Email: info@TradeToolsFX.com| Web: www.TradeToolsFX.com

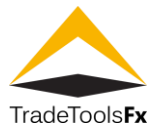

# <span id="page-47-0"></span>**14.3 Permissions**

**Read** / **Write** – Management:Accounts.

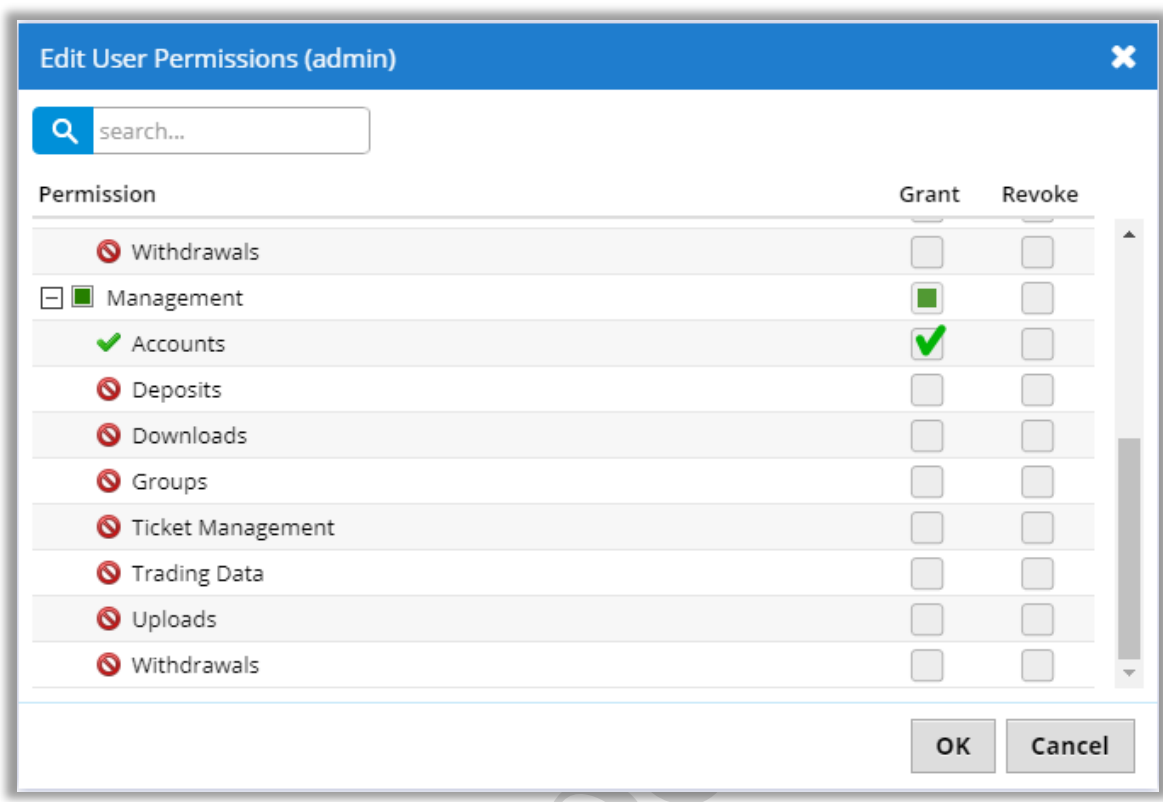

*Fig. 67. Accounts management permission.*

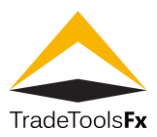

# <span id="page-48-0"></span>**15 TICKET MANAGEMENT**

# <span id="page-48-1"></span>**15.1 List**

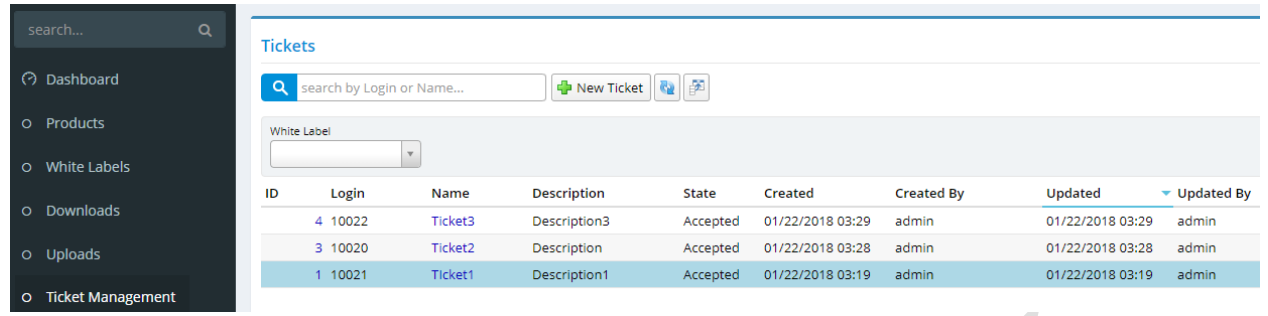

#### *Fig. 68. List of tickets.*

**search by Login or Name…** - search by client's login or ticket name.

<span id="page-48-2"></span>**New Ticket** – create new ticket. This action is only available to users who have tickets administration permission. **15.1.1 Filters**

**White Labels** – filtering by White Label. This filter is only available to users who have White Labels administration permission.

 $\mathbf{A}$ 

# <span id="page-48-3"></span>**15.2 Create / edit ticket**

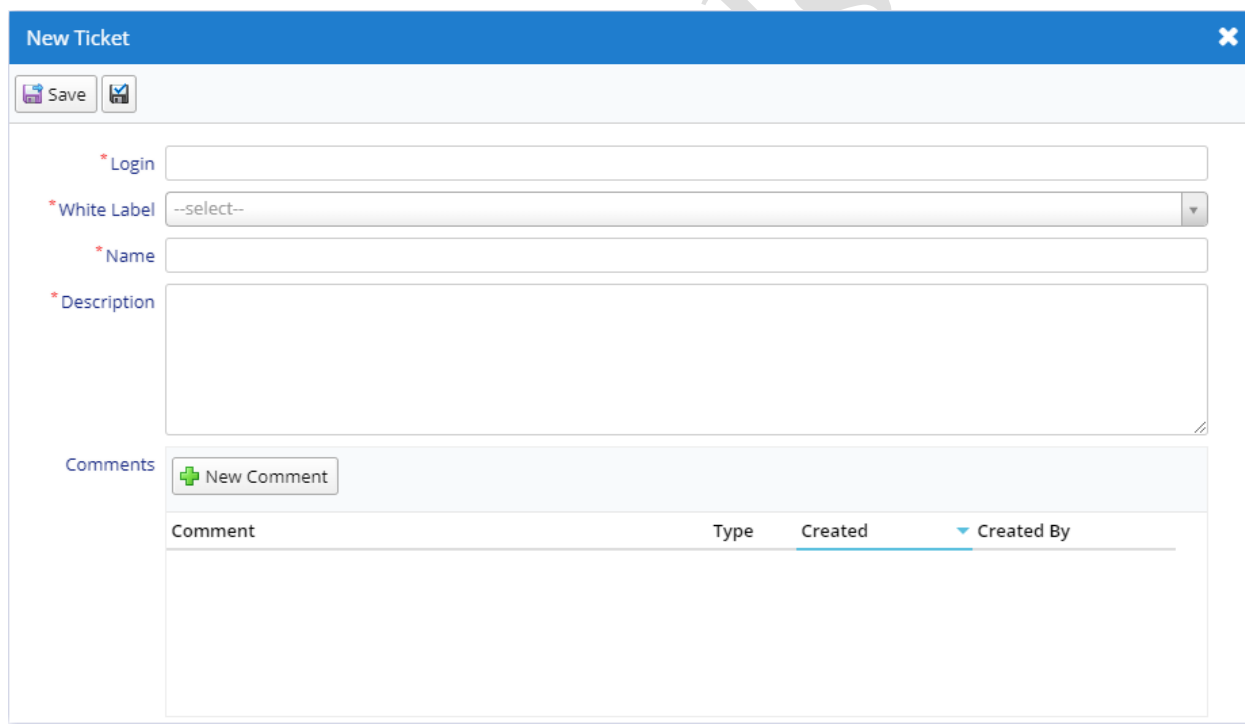

*Fig. 69. Ticket create form.*

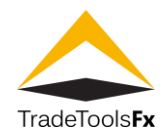

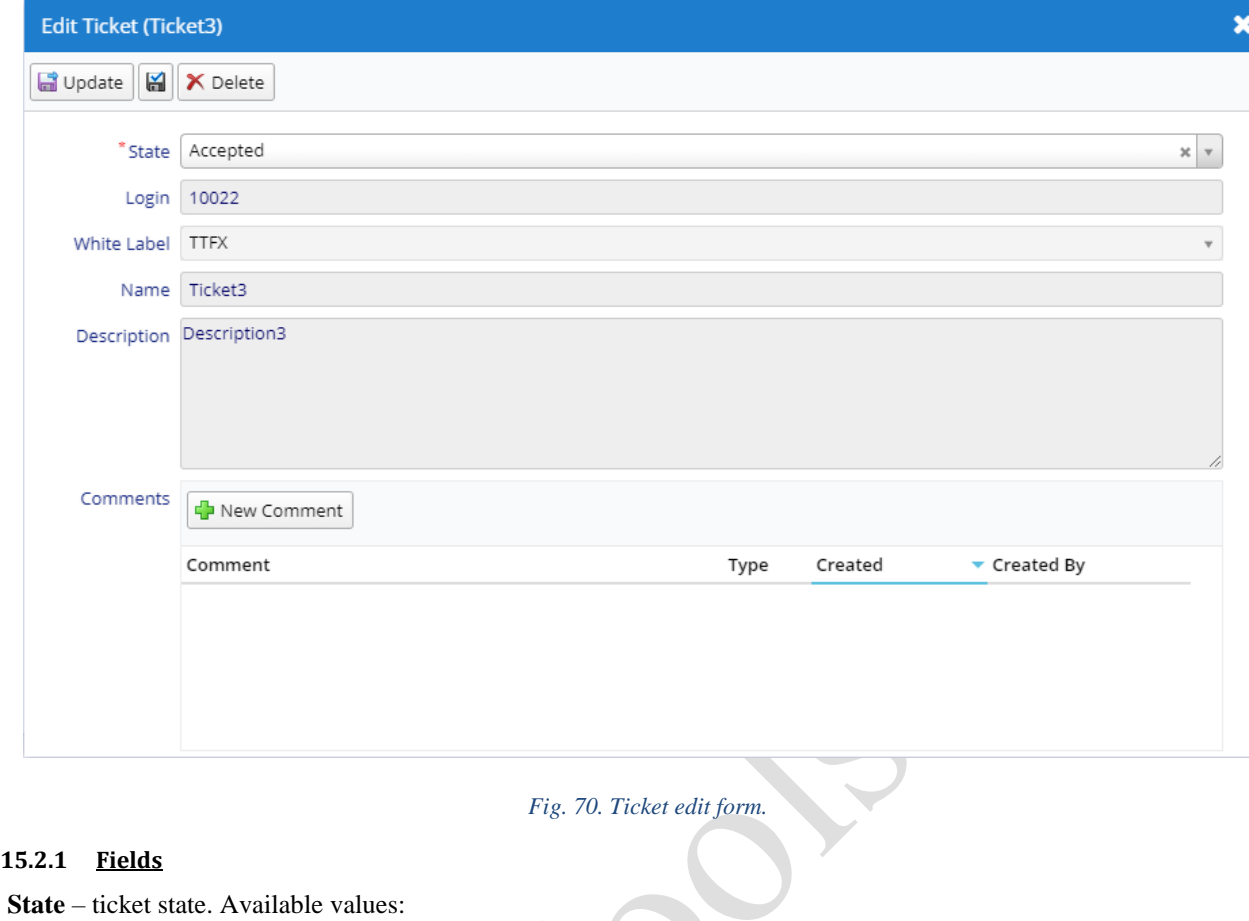

- <span id="page-49-0"></span>Accepted – ticket is accepted by the system;
- In **Progress** ticket is in progress;
- **Completed** ticket is completed;
- **Cancelled** ticket is cancelled.

**Login** – login of the client to whom the ticket belongs.

**White Label** – client White Label. This field is only available to users who have White Labels administration permission.

**Name** – ticket name.

**Description** – ticket description.

**Comments** – comments.

<span id="page-49-1"></span>**15.2.2 Actions**

**Save** / **Update** – save changes and close the form.

**Apply changes**  $\boxed{a}$  – save changes (form remains open).

**Delete** – delete. This action is only available to users who have tickets administration permission. **New Comment** – create new comment.

# *15.2.2.1 Comments*

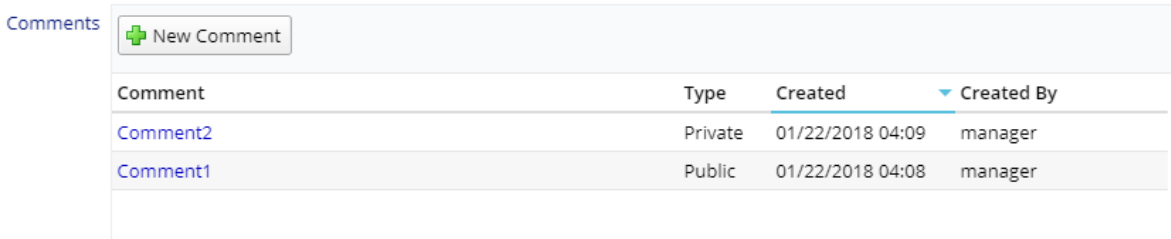

100 S. Wacker Drive, Suite 225, Chicago, IL 60606

Phone: +1.312.772.2081**|** Email: info@TradeToolsFX.com| Web: www.TradeToolsFX.com

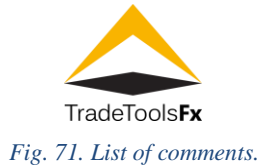

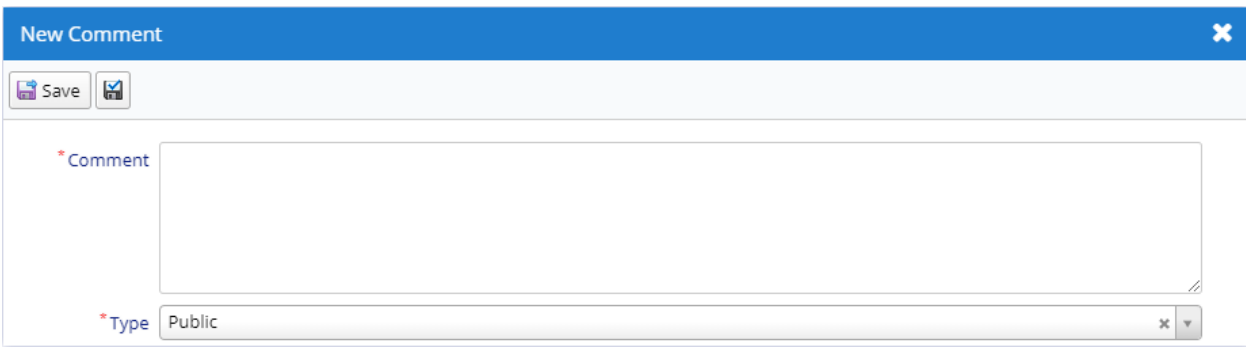

#### *Fig. 72. Comment create form.*

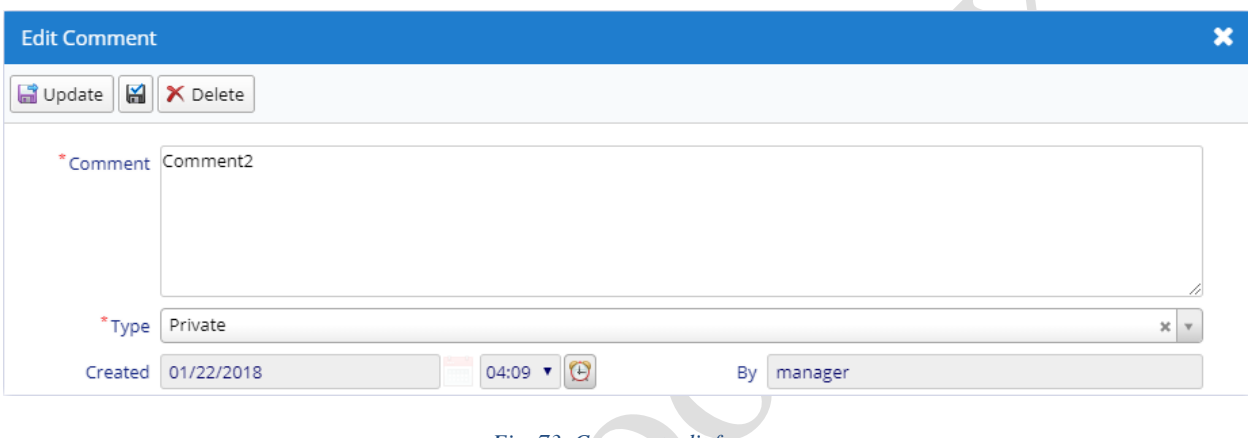

# *Fig. 73. Comment edit form.*

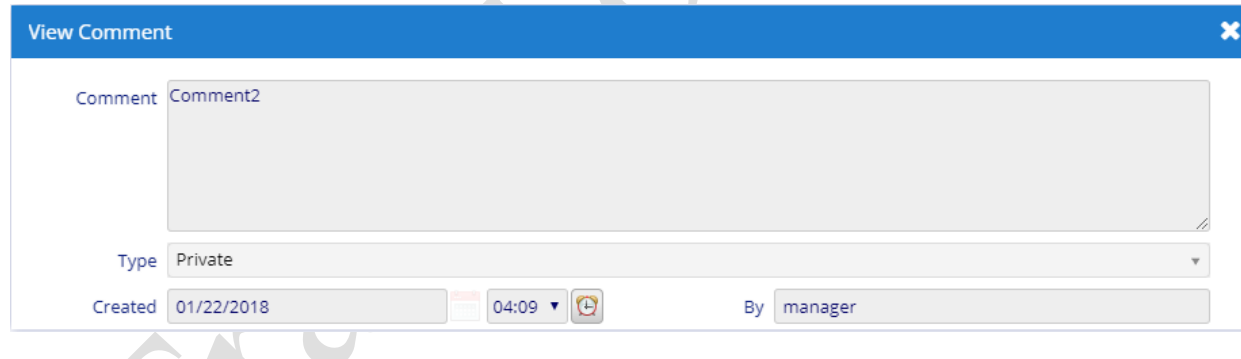

#### *Fig. 74. Comment view form.*

#### 15.2.2.1.1 Fields

#### **Comment** – comment.

**Type** – comment type. Available values: **Private** – invisible for trader (via Trader Portal); **Public** – visible for all. **Created** – comment creation date and time.

**By** – name of the user who added the comment.

#### 15.2.2.1.2 Actions

**Save** / **Update** – save changes and close the form.

**Apply changes**  $\left| \frac{\mathbf{a}}{2} \right|$  – save changes (form remains open).

**Delete** – delete. This action is only available to users who have tickets administration permission.

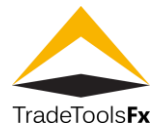

# <span id="page-51-0"></span>**15.3 Permissions**

**Read** / **Update** – Management:TicketManagement

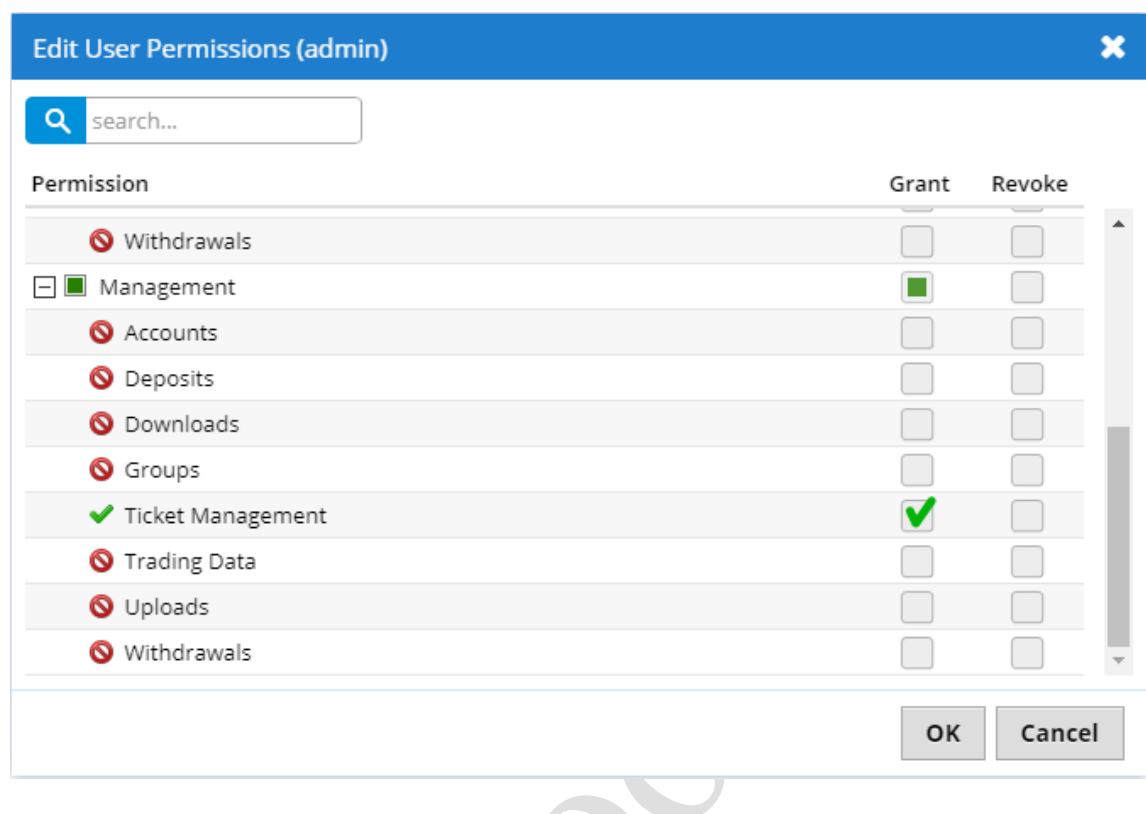

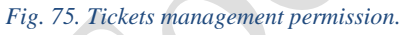

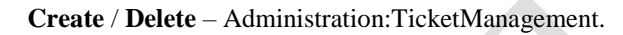

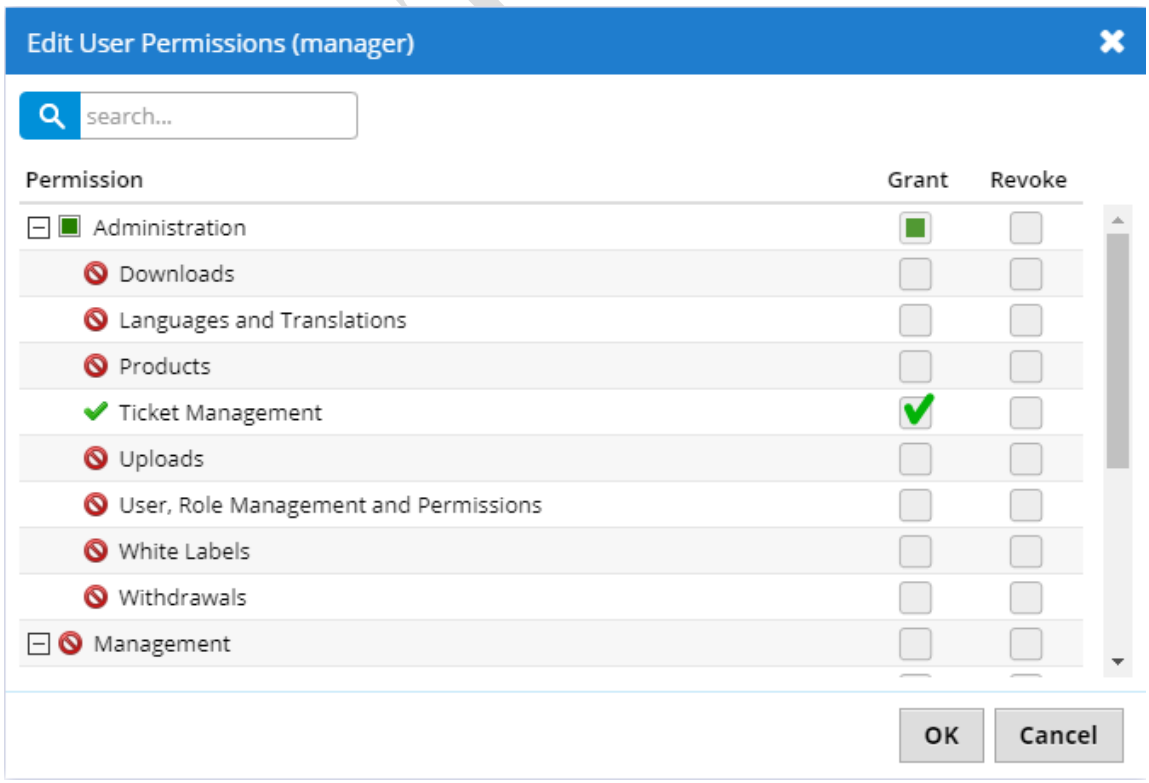

*Fig. 76. Tickets administration permission.*

**TradeTools Technology, Inc.** 100 S. Wacker Drive, Suite 225, Chicago, IL 60606 Phone: +1.312.772.2081**|** Email: info@TradeToolsFX.com| Web: www.TradeToolsFX.com

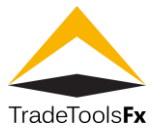

## <span id="page-52-0"></span>**15.4 Tickets processing**

Client (trader) creates new ticket via Trader Portal. Created ticket has **Accepted** state and it is accessible for client's White Label manager. Manager takes this ticket to work changing the state to **Is Progress**. When ticket is completed, manager changes the state to **Completed**. If ticket cannot be completed, manager can set it to **Cancelled** state. When changing the state of ticket system sends email notification to trader and manager.

At any state of ticket processing manager can add a comment to the ticket. There are two types of comments: **Private** – comment invisible to a trader; **Public** – comment is visible to all.